# **Reports Reference Manual Finestra Health Centre POS Version: 1.0.88**

*Please contact POSitec Customer Support regarding Customer Support, Training and all POS related issues.*

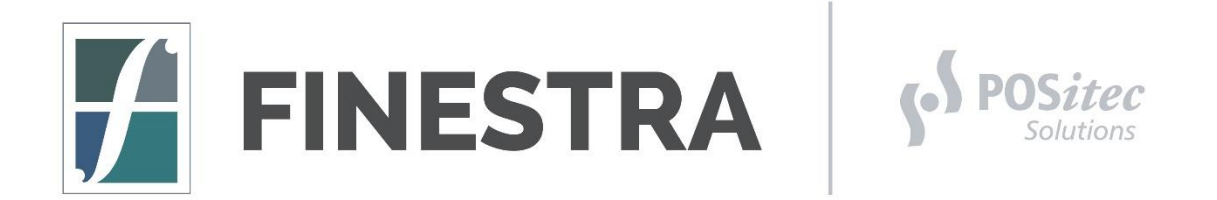

**POSitec Customer Support:**

**Lower Mainland 604.882.3882**

**Toll Free 1.800.667.4605**

**Email Finestra@POSitec.com**

# **TABLE OF CONTENTS**

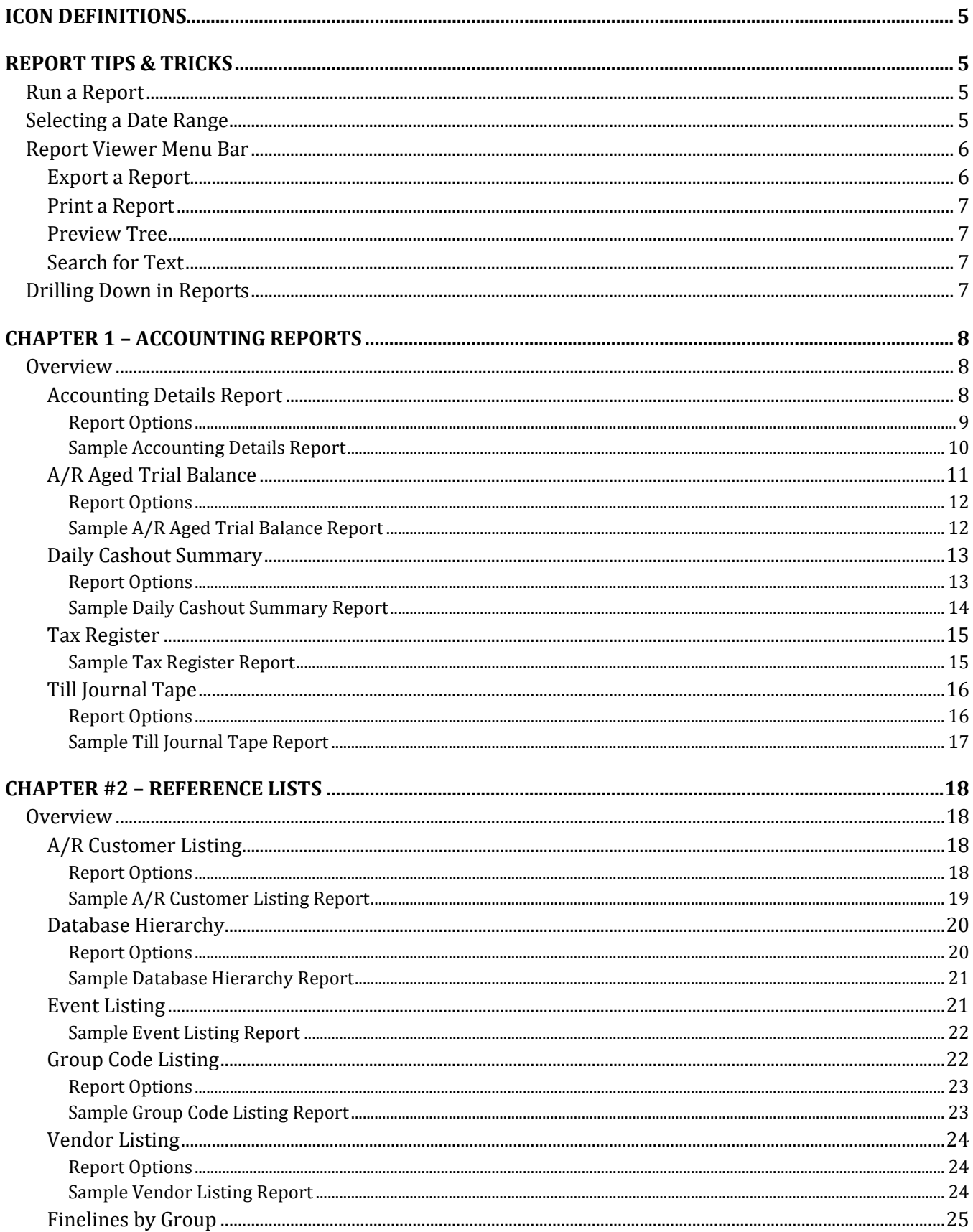

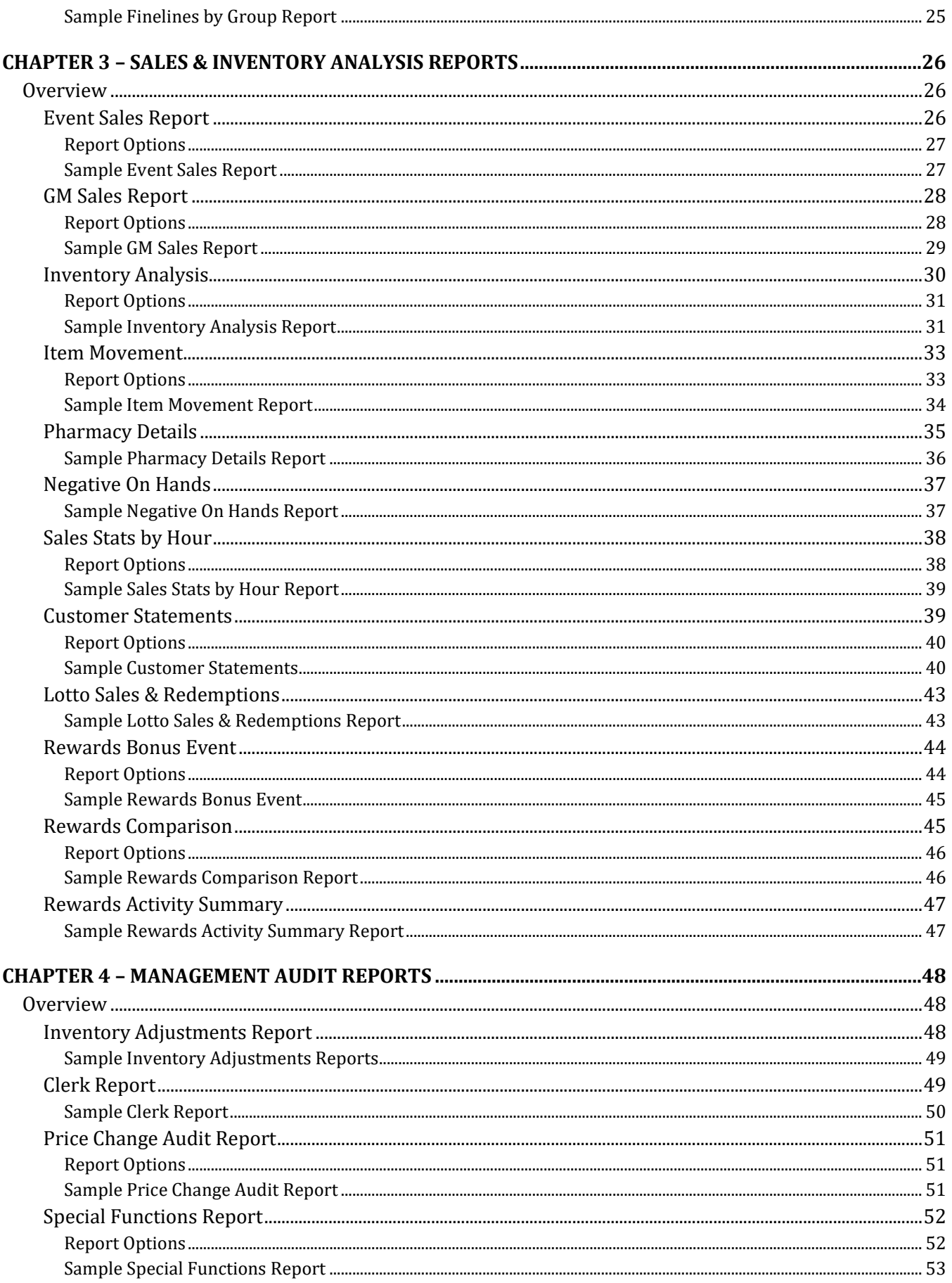

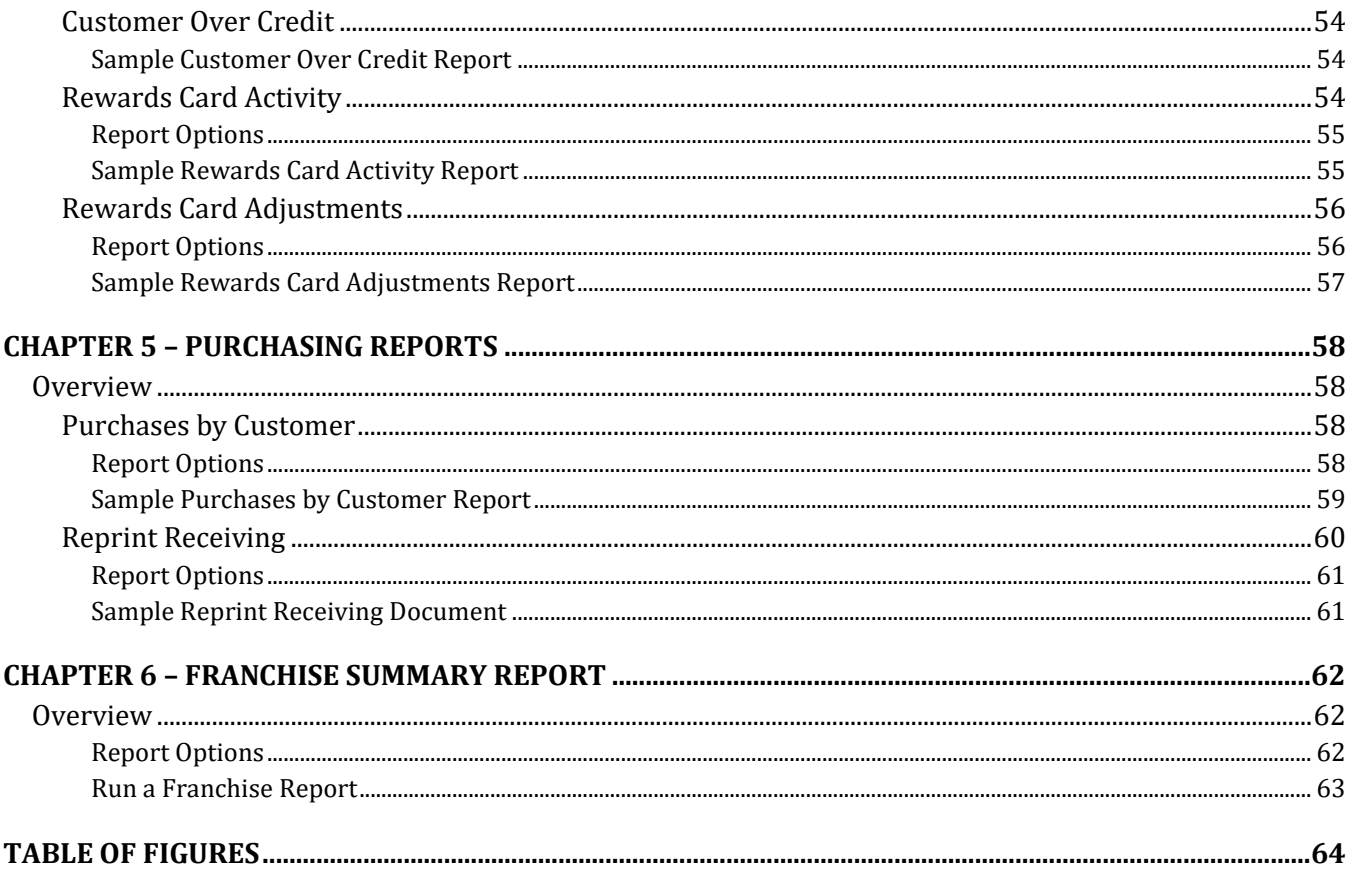

# <span id="page-4-0"></span>**ICON DEFINITIONS**  $\bigoplus$ Information Warning  $\boldsymbol{\lambda}$ Critical Reference Shortcut **REPORT TIPS & TRICKS**

# <span id="page-4-2"></span><span id="page-4-1"></span>**RUN A REPORT**

Almost all System Reports are run through the Reports module.

- 1. Select **[Reports]**
- 2. Choose the Report you wish to run
- 3. If Report Options are available, you may select the options you wish to use
- 4. Select **[Run Report]**

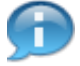

*The report will display on the screen first. You may choose to View, Drill Down, Print, or Export the Report from here. When complete, use the [X] to exit the Report Viewer.*

# <span id="page-4-3"></span>**SELECTING A DATE RANGE**

The Date Range option is found on most reports. The drop-down list consists of Pre-Set Date Ranges, or you may use a Custom Date Range by selecting the arrow keys to move ahead or behind by a day at a time.

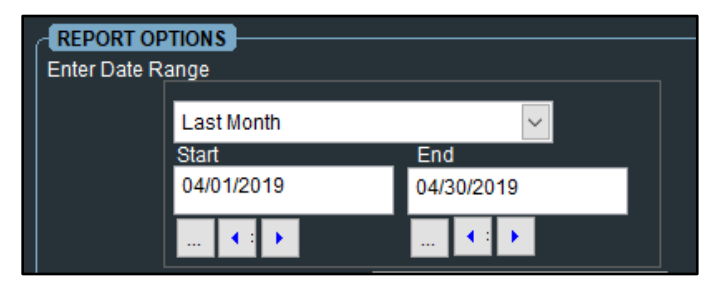

*Figure 1 - Date Range Report Option*

<span id="page-4-4"></span>A Date Picker Calendar option is also available by selecting the **[…]** button. To choose a Custom Date Range, click on the current month to retrieve the Month Selection List and the current year to display the Year Selection Arrow Keys.

| Date Picker    |       |    |                         |      |    |     |  |  |  |  |
|----------------|-------|----|-------------------------|------|----|-----|--|--|--|--|
| $\blacksquare$ |       |    | <b>May 2019</b>         |      |    |     |  |  |  |  |
|                |       |    | Sun Mon Tue Wed Thu Fri |      |    | Sat |  |  |  |  |
| 28             | 29.   |    | $30$ $\bigodot$ 2       |      | -3 | 4   |  |  |  |  |
| 5              | 6     | 7  | 8                       | 9    | 10 | 11  |  |  |  |  |
| 12             | -13   | 14 | $-15$                   | - 16 | 17 | 18  |  |  |  |  |
| 19             | 20    |    | 21 22 23                |      | 24 | -25 |  |  |  |  |
| 26             | 27 28 |    | 29                      | - 30 | 31 |     |  |  |  |  |
| 2              | з     | 4  | 5                       | 6    | 7  | 8   |  |  |  |  |
|                |       |    | Today: 5/01/19          |      |    |     |  |  |  |  |
|                |       |    |                         |      |    |     |  |  |  |  |
|                |       |    |                         |      |    |     |  |  |  |  |

*Figure 2 - Date Picker Calendar*

# <span id="page-5-2"></span><span id="page-5-0"></span>**REPORT VIEWER MENU BAR**

The Report Viewer offers a variety of options for viewing and printing system reports.

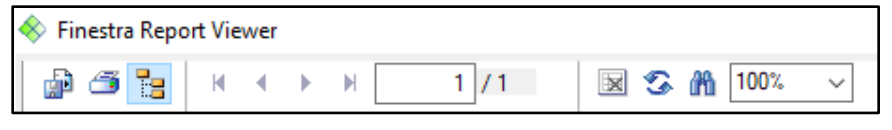

*Figure 3 - Report Viewer Menu Bar*

#### <span id="page-5-3"></span><span id="page-5-1"></span>*EXPORT A REPORT*

Exporting Reports into a PDF or Excel File will allow you to save the electronic copy on your PC or USB Flash Drive for quick and easy access, as well as giving you the ability to email a copy.

- 1. Select **[ – Export Report]**
- 2. Choose a **[File Format]**, then select **[OK]**
- 3. Ensure the *Page Range* is set to **[All]**, then select **[OK]**
- 4. In the *Choose Export File* screen, browse to the location you wish to save the Report to
- 5. In the *File Name* field, enter a **[Report Name]** that is easily recognized, then select **[Save]**

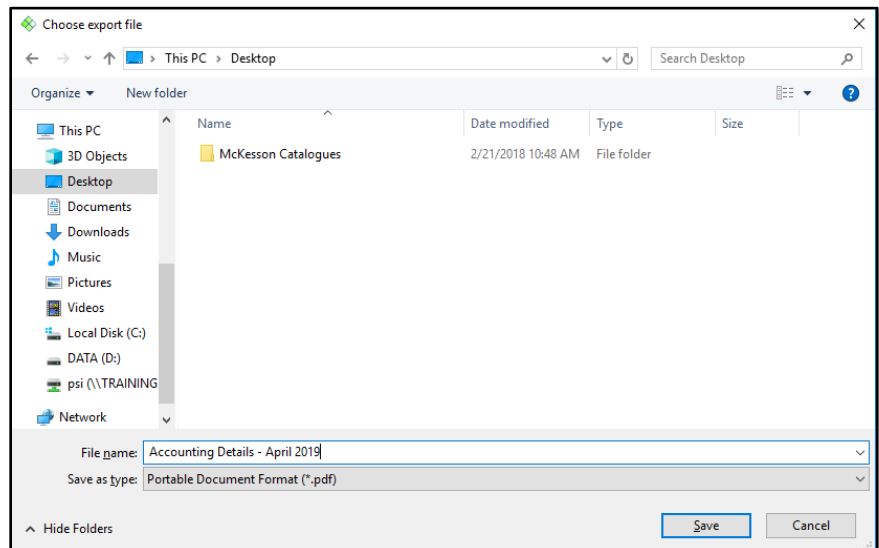

<span id="page-5-4"></span>*Figure 4 - Choose Export File Screen*

# <span id="page-6-0"></span>*PRINT A REPORT*

Use the **[ – Print Report]** option to Print a Hard Copy of the selected report.

# <span id="page-6-1"></span>*PREVIEW TREE*

A Report Preview Tree is available on selected reports. When the Report Viewer is displayed, if a Preview

Tree is available it will display on the left side of the screen. Use the **[ – Report Tree]** option to toggle the Preview Tree on/off.

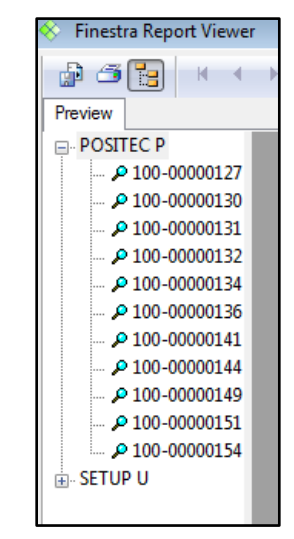

*Figure 5 - Report Viewer Preview Tree*

# <span id="page-6-4"></span><span id="page-6-2"></span>*SEARCH FOR TEXT*

Use the **[ – Search Text]** option to search for the specified information within the report. This can be useful when looking for a specific Product UPC.

# <span id="page-6-3"></span>**DRILLING DOWN IN REPORTS**

Many system reports have the ability to Drill Down for more detailed information. The Drill Down option is available for use if the cursor turns into a magnifying glass when hovered over a section of the report. To Drill Down, **[Double-Click]** on the report section where this feature is available. This will generate a separate report with a detailed heading specifically for the drilled down information. A Drill Down Report may be printed, exported or if available drilled down on further.

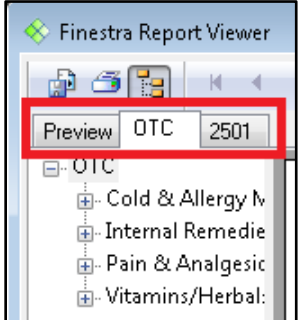

<span id="page-6-5"></span>*Figure 6 - Drill Down Report Headings*

# <span id="page-7-0"></span>**CHAPTER 1 – ACCOUNTING REPORTS**

# <span id="page-7-1"></span>**OVERVIEW**

The Accounting Reports are primarily used by the bookkeeper for creating the necessary postings within your 3rd Party Accounting Software.

#### <span id="page-7-2"></span>*ACCOUNTING DETAILS REPORT*

The Accounting Details Report lists the General Ledger Account information, Payment Types, Paid Outs, Taxes and a Total Over/Short for the selected date range. The Sales, Cost and Inventory GL details are included by default; however, the Receiving and Inventory Adjustment details may be added as well. This report should only be run when the Cashouts for the selected date range are complete.

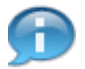

*If the General Ledger Account information is incorrect, modify the GL Accounts within the Fineline Editor program and reprint the Accounting Details Report. The changes will take effect immediately.*

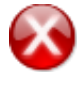

*The Accounting Details Report should always balance. If an Out of Balance occurs, please contact POSitec Customer Support.*

<span id="page-7-3"></span>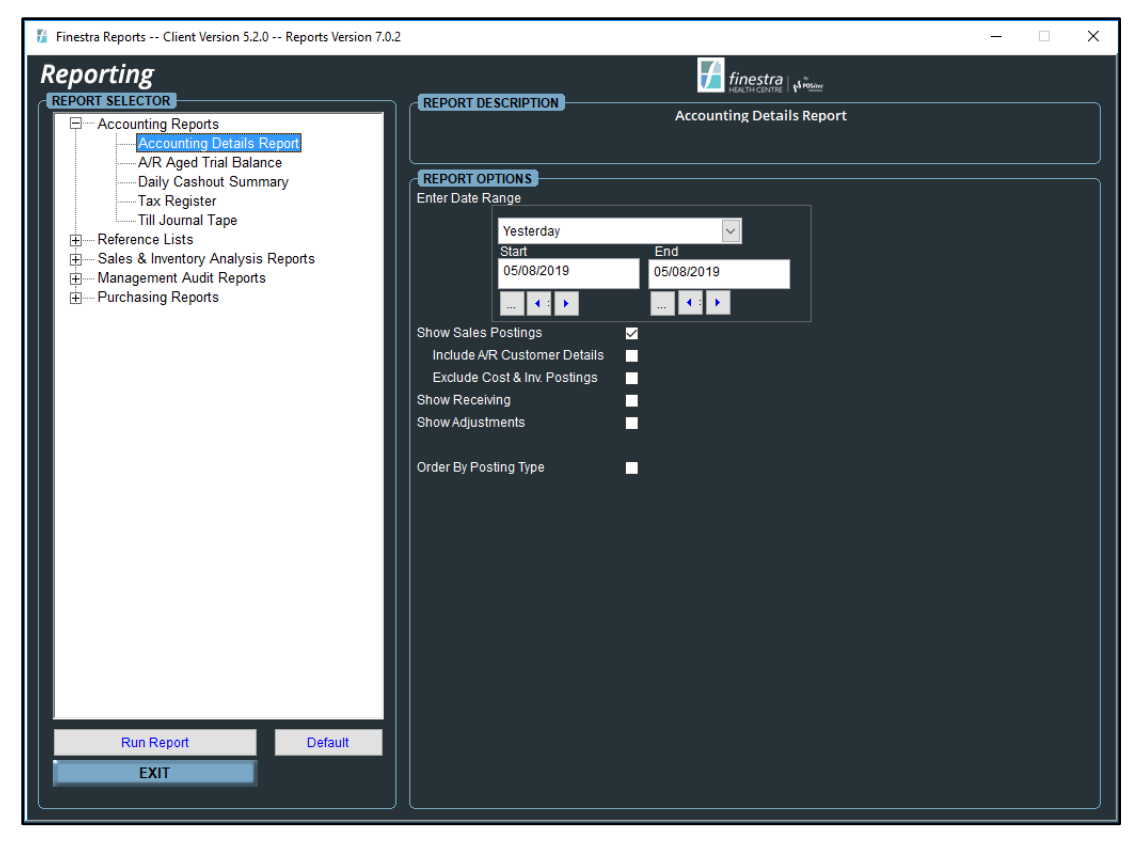

*Figure 7 - Accounting Details Report Options*

# <span id="page-8-0"></span>**Report Options**

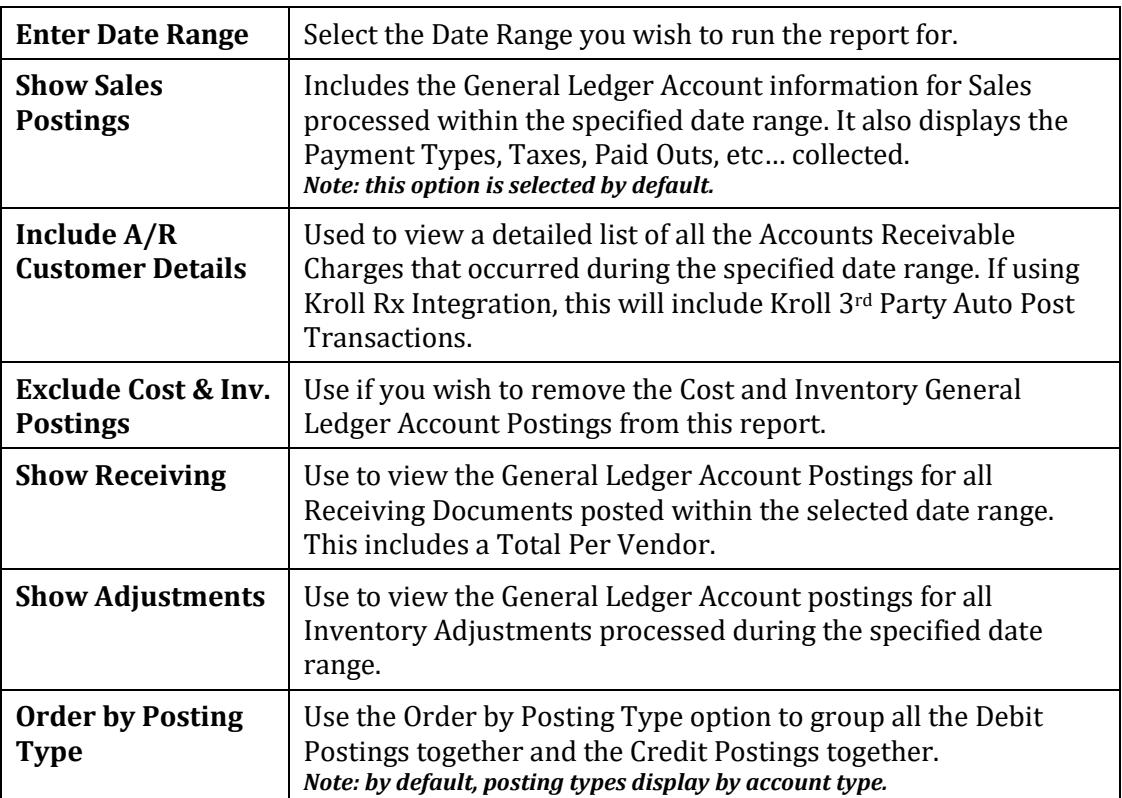

# <span id="page-9-0"></span>**Sample Accounting Details Report**

| Apr 24, 2014<br>10:43:28AM    |      |                                  | <b>POSITEC SOLUTIONS</b><br><b>Accounting Details Report</b>                                                                                              |                                                           |                |                    | Page 1 of 1 |
|-------------------------------|------|----------------------------------|----------------------------------------------------------------------------------------------------|-----------------------------------------------------------|----------------|--------------------|-------------|
| <b>Start Date</b><br>End Date |      | : Apr 23, 2014<br>: Apr 23, 2014 | Show Sales Postings<br>Include A/R Customer Details<br>Exclude Cost & Inv. Postings<br><b>Show Receiving</b><br>Show Adjustments<br>Order By Posting Type | $:$ Yes<br>$:$ No<br>$:$ No<br>$:$ No<br>$:$ No<br>$:$ No |                |                    |             |
|                               |      |                                  | Sales & A/R Section                                                                                                    |                                                           |                |                    |             |
| Doc.#                         | Date | <b>G/L Account</b>               | Debit                                                                                                    |                                                           | Credit Cst/Vnd | <b>Description</b> |             |
|                               |      | <b>CASH</b>                      | 57.90                                                                                                    | 0.00                                                      |                |                    |             |
|                               |      | <b>INTERAC</b>                   | 353.22                                                                                                    | 0.00                                                      |                |                    |             |
|                               |      | VIS A                            | 239.84                                                                                                    | 0.00                                                      |                |                    |             |
|                               |      | <b>MASTERCARD</b>                | 126.49                                                                                                    | 0.00                                                      |                |                    |             |
|                               |      | <b>PAIDOUTS</b>                  | 10.93                                                                                                    | 0.00                                                      |                |                    |             |
|                               |      | <b>LOTTO REDEMPTIONS</b>         | 15.00                                                                                                    | 0.00                                                      |                |                    |             |
|                               |      | <b>GST</b>                       | 0.00                                                                                                    | 16.84                                                     |                |                    |             |
|                               |      | PS T                             | 0.00                                                                                                    | 6.26                                                      |                |                    |             |
|                               |      | <b>SALES FS</b>                  | 0.00                                                                                                    | 374.87                                                    |                |                    |             |
|                               |      | <b>SALES RX</b>                  | 0.00                                                                                                    | 406.01                                                    |                |                    |             |
|                               |      | <b>SALES S_DEPOSIT</b>           | 0.00                                                                                                    | 0.05                                                      |                |                    |             |
|                               |      | <b>SALES S_ENVIRO FEE</b>        | 0.00                                                                                                    | 0.03                                                      |                |                    |             |
|                               |      | COGS C_DEPOSIT                   | 0.05                                                                                                    | 0.00                                                      |                |                    |             |
|                               |      | COGS C_ENVIRO FEE                | 0.03                                                                                                    | 0.00                                                      |                |                    |             |
|                               |      | COGS FS                          | 261.52                                                                                                    | 0.00                                                      |                |                    |             |
|                               |      | COGS RX                          | 272.03                                                                                                    | 0.00                                                      |                |                    |             |
|                               |      | <b>INV FS</b>                    | 0.00                                                                                                    | 261.52                                                    |                |                    |             |
|                               |      | INV I_DEPOSIT                    | 0.00                                                                                                    | 0.05                                                      |                |                    |             |
|                               |      | ${\rm INV}$ I_ENVIRO FEE         | 0.00                                                                                                    | 0.03                                                      |                |                    |             |
|                               |      | <b>INV RX</b>                    | 0.00                                                                                                    | 272.03                                                    |                |                    |             |

*Figure 8 - Accounting Details Report*

<span id="page-9-2"></span><span id="page-9-1"></span>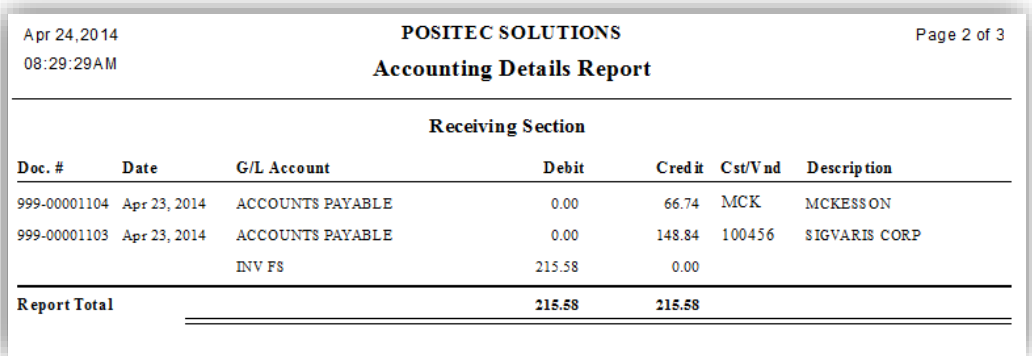

*Figure 9 - Accounting Details Receiving Report*

| Apr 24, 2014<br>09:01:13AM |              | <b>POSITEC SOLUTIONS</b><br><b>Accounting Details Report</b> |       |         |  |  |  |  |  |  |  |
|----------------------------|--------------|--------------------------------------------------------------|-------|---------|--|--|--|--|--|--|--|
| <b>Adjustments Section</b> |              |                                                              |       |         |  |  |  |  |  |  |  |
| <b>Reference</b>           | Date         | <b>G/L Account</b>                                           | Debit | Cred it |  |  |  |  |  |  |  |
| POSITEC <sub>P</sub>       | Apr 23, 2014 | ADJUSTMENT TYPE INVENTORY ADJUS                              | 0.00  | 5.25    |  |  |  |  |  |  |  |
| POSITEC <sub>P</sub>       | Apr 23, 2014 | ADJUSTMENT TYPE RX USAGE                                     | 14.64 | 0.00    |  |  |  |  |  |  |  |
| POSITEC <sub>P</sub>       | Apr 23, 2014 | ADJUSTMENT TYPE STORE USAGE                                  | 2.28  | 0.00    |  |  |  |  |  |  |  |
|                            |              | <b>INV FS</b>                                                | 0.00  | 16.92   |  |  |  |  |  |  |  |
|                            |              | <b>INV FS</b>                                                | 5.25  | 0.00    |  |  |  |  |  |  |  |
| <b>Report Total</b>        |              |                                                              | 22.17 | 22.17   |  |  |  |  |  |  |  |

*Figure 10 - Accounting Details Adjustments Report*

# <span id="page-10-1"></span><span id="page-10-0"></span>*A/R AGED TRIAL BALANCE*

The A/R Aged Trial Balance Report is used to display Outstanding Account Balances and Past Due Aging Days for Accounts Receivable Customers. It may be printed for All Customers or a specific Customer Type. This report includes a total at the end.

<span id="page-10-2"></span>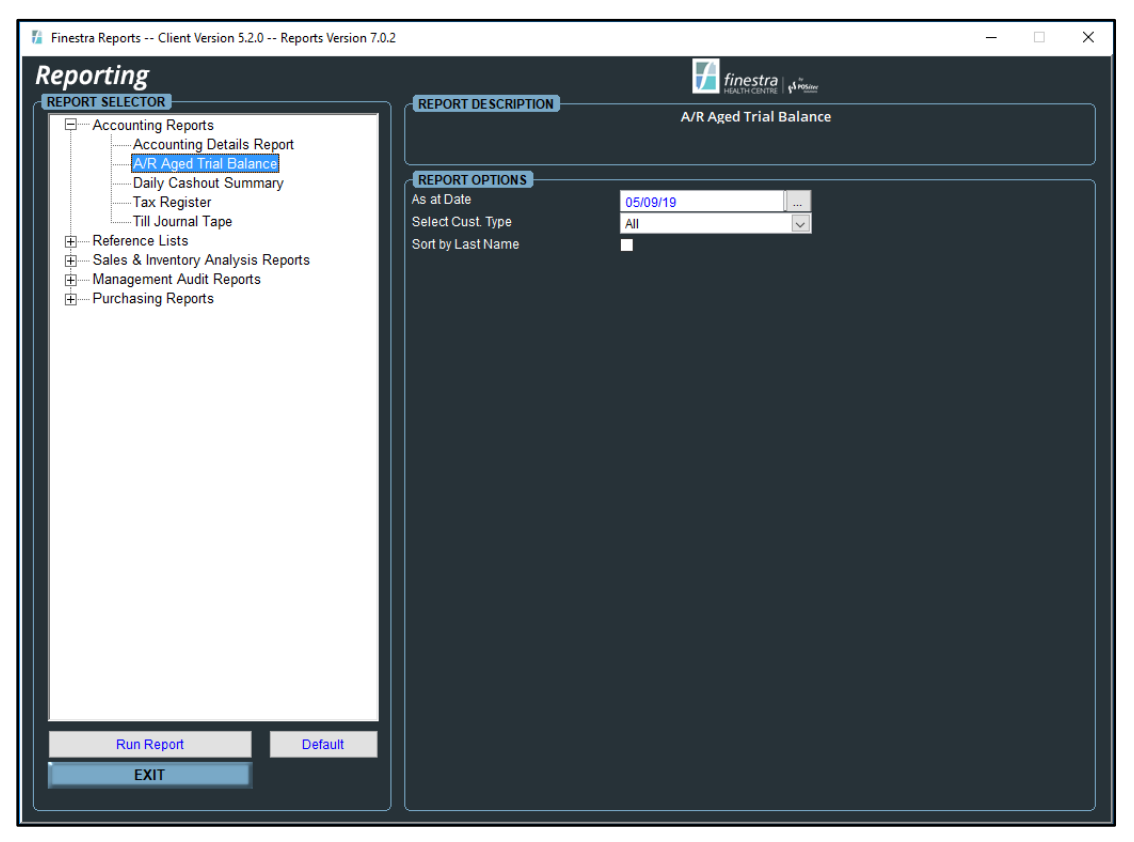

*Figure 11 - A/R Aged Trial Balance Report Options*

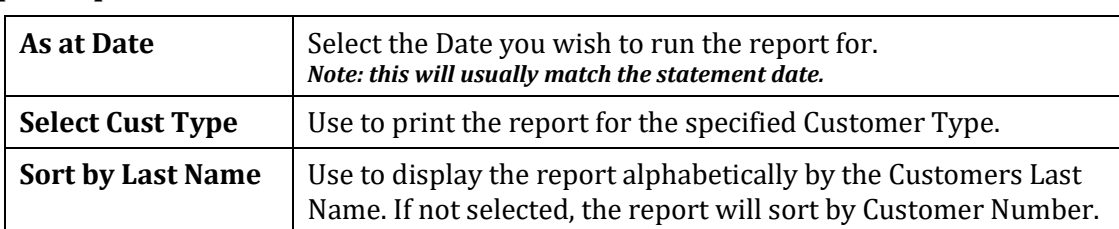

# <span id="page-11-0"></span>**Report Options**

# <span id="page-11-1"></span>**Sample A/R Aged Trial Balance Report**

<span id="page-11-2"></span>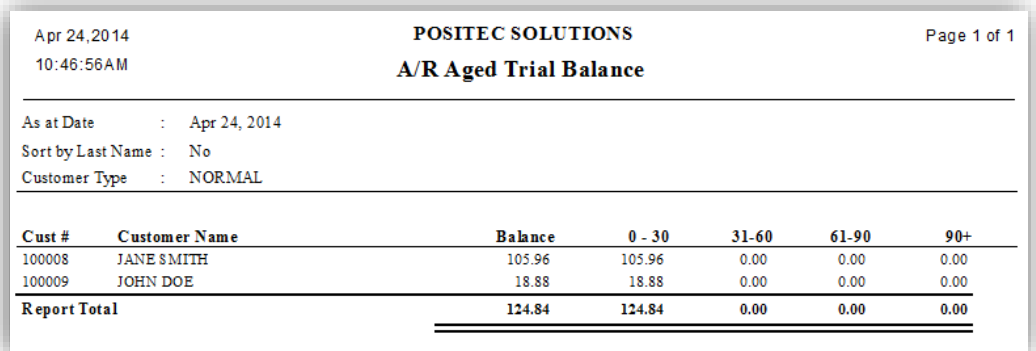

*Figure 12 - A/R Aged Trial Balance Report*

# <span id="page-12-0"></span>*DAILY CASHOUT SUMMARY*

The Daily Cashout Summary Report is used to print a list of each Payment Type, including the Over/Short Amounts for the specified date range. Multiple Cash Registers will be added together to display as one grouped total per day. This report may also be summarized for an entire period.

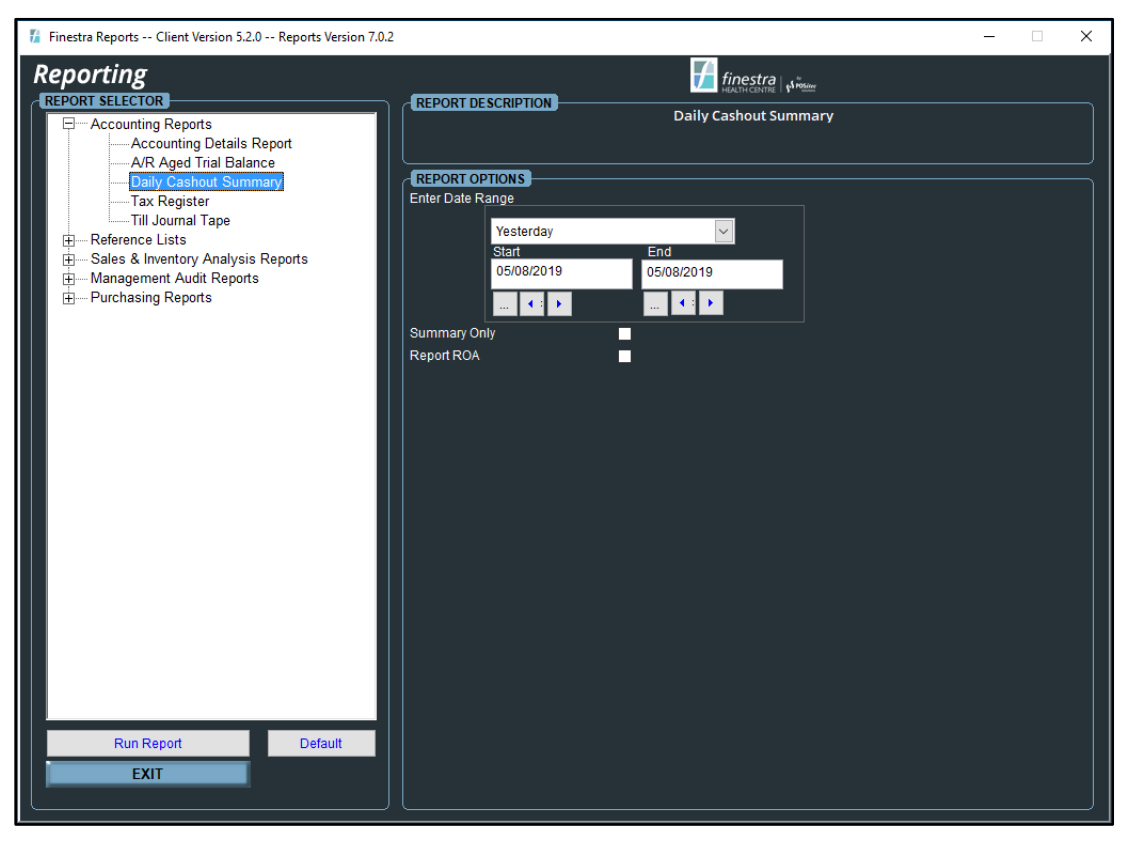

*Figure 13 - Daily Cashout Summary Report Options*

#### <span id="page-12-2"></span><span id="page-12-1"></span>**Report Options**

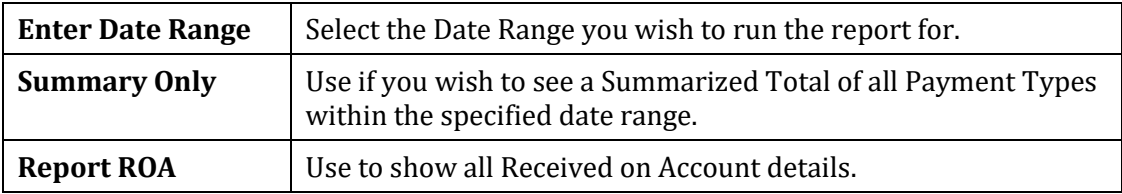

# <span id="page-13-0"></span>**Sample Daily Cashout Summary Report**

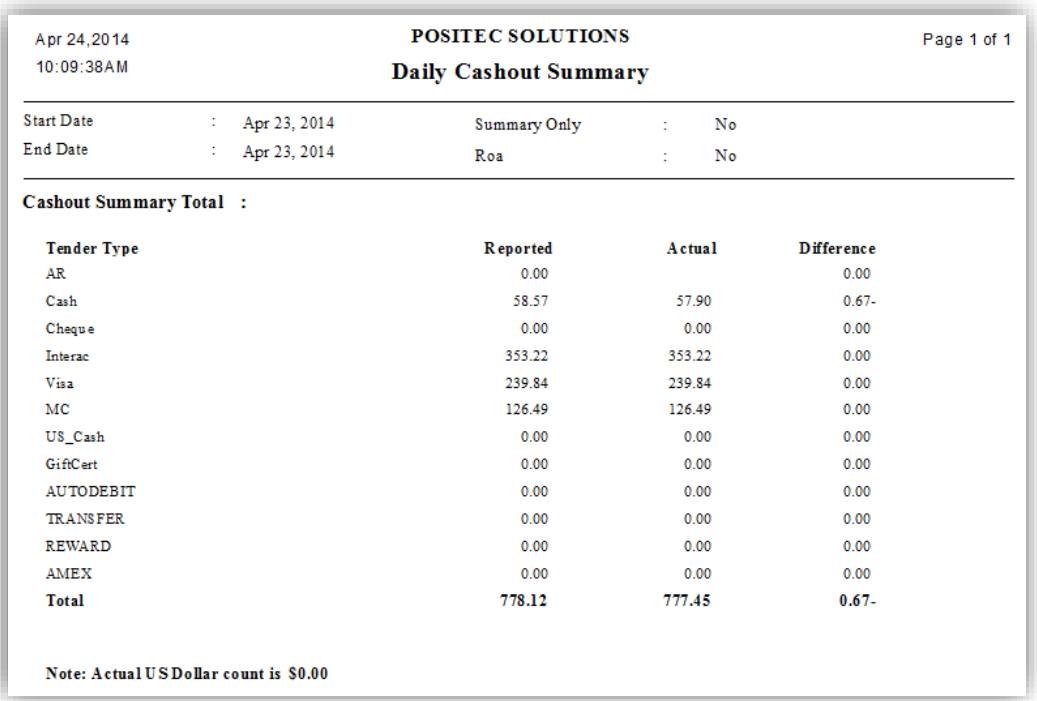

<span id="page-13-1"></span>*Figure 14 - Daily Cashout Summary Report*

# <span id="page-14-0"></span>*TAX REGISTER*

The Tax Register Report lists the total Taxable Dollars Sold Per Day, as well as the Tax Collected for the specified date range. If selected, you may view the Manual Tax Modifications done at the Cash Register. This report includes a total at the end.

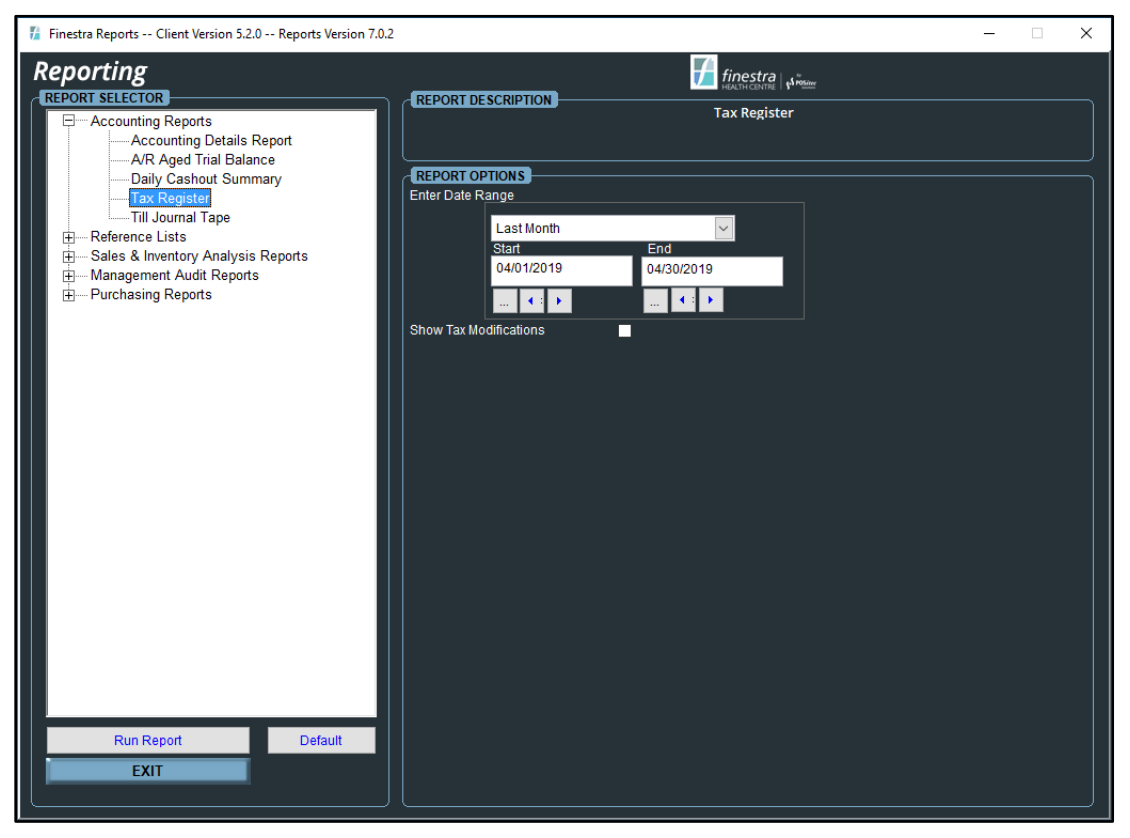

*Figure 15 - Tax Register Report Options*

# <span id="page-14-2"></span><span id="page-14-1"></span>**Sample Tax Register Report**

<span id="page-14-3"></span>

| Apr 24, 2014           |                   |                     |               | <b>POSITEC SOLUTIONS</b> |             |           | Page 1 of 1 |  |  |  |  |
|------------------------|-------------------|---------------------|---------------|--------------------------|-------------|-----------|-------------|--|--|--|--|
| 09:25:15AM             |                   | <b>Tax Register</b> |               |                          |             |           |             |  |  |  |  |
| <b>Start Date</b>      | Apr 20, 2014<br>÷ |                     |               |                          |             |           |             |  |  |  |  |
| End Date               | Apr 26, 2014      |                     |               |                          |             |           |             |  |  |  |  |
| Show Tax Modifications | No                |                     |               |                          |             |           |             |  |  |  |  |
|                        |                   | Tax 1-GST           |               |                          | Tax 2 - PST |           |             |  |  |  |  |
| Date                   | <b>Taxable</b>    | Collectable         | <b>Rebate</b> | Collected                | Taxable     | Collected |             |  |  |  |  |
| Apr 20, 2014           | 296.01            | 14.79               | 0.00          | 14.79                    | 88.68       | 6.19      |             |  |  |  |  |
| Apr 21, 2014           | 642.91            | 32.10               | 0.00          | 32.10                    | 346.24      | 24.21     |             |  |  |  |  |
| Apr 22, 2014           | 382.87            | 19.11               | 0.00          | 19.11                    | 141.31      | 9.89      |             |  |  |  |  |
| Apr 23, 2014           | 237.10            | 11.85               | 0.00          | 11.85                    | 89.43       | 6.26      |             |  |  |  |  |
| Apr 24, 2014           | 17.98             | 0.90                | 0.00          | 0.90                     | 0.00        | 0.00      |             |  |  |  |  |
| <b>Report Total:</b>   | 1,576.87          | 78.75               | 0.00          | 78.75                    | 665.66      | 46.55     |             |  |  |  |  |

*Figure 16 - Tax Register Report*

| Apr 24, 2014         |                                             |                    |             | <b>POSITEC SOLUTIONS</b>  |     |           |              |                     |                                          | Page 1 of 1 |
|----------------------|---------------------------------------------|--------------------|-------------|---------------------------|-----|-----------|--------------|---------------------|------------------------------------------|-------------|
| 09:33:55AM           |                                             |                    |             | <b>Tax Register</b>       |     |           |              |                     |                                          |             |
| Start Date           |                                             | : Apr 20, 2014     |             |                           |     |           |              |                     |                                          |             |
| End Date             |                                             | : Apr 26, 2014     |             |                           |     |           |              |                     |                                          |             |
|                      | Show Tax Modifications . Yes                |                    |             |                           |     |           |              |                     |                                          |             |
|                      | Cashier Date Time                           | Session ID Invoice | UPC         | <b>Description</b>        | Tax | Item Sold | Tax $Qty \#$ | Total<br><b>GST</b> | <b>Total Reason</b><br>PST Name / Number |             |
| POSITEC <sub>P</sub> | Apr 24, 2014 9:32 20140424-101 101-00000054 |                    | 06464205196 | JAMIESON VIT C W/VIT D CH | GP  | $0.0\%$   | 1.           | 0.45                | 0.00 INCORRECT TAX SETTING               |             |
|                      | POSITEC P Sub Total:                        |                    |             |                           |     |           | т.           | 0.45                | 0.00                                     |             |
| <b>Report Total:</b> |                                             |                    |             |                           |     |           |              | 0.45                | 0.00                                     |             |
|                      |                                             |                    |             |                           |     |           |              |                     |                                          |             |

*Figure 17 - Tax Register Modifications Report*

# <span id="page-15-2"></span><span id="page-15-0"></span>*TILL JOURNAL TAPE*

The Till Journal Tape Report lists an Employee Summary Total of all transactions that occurred during the selected date range. This report has the ability to drill down for more Detailed Transaction Information and is useful when searching for Cashout Discrepancies.

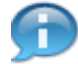

*The Drill Down function is available on this report.*

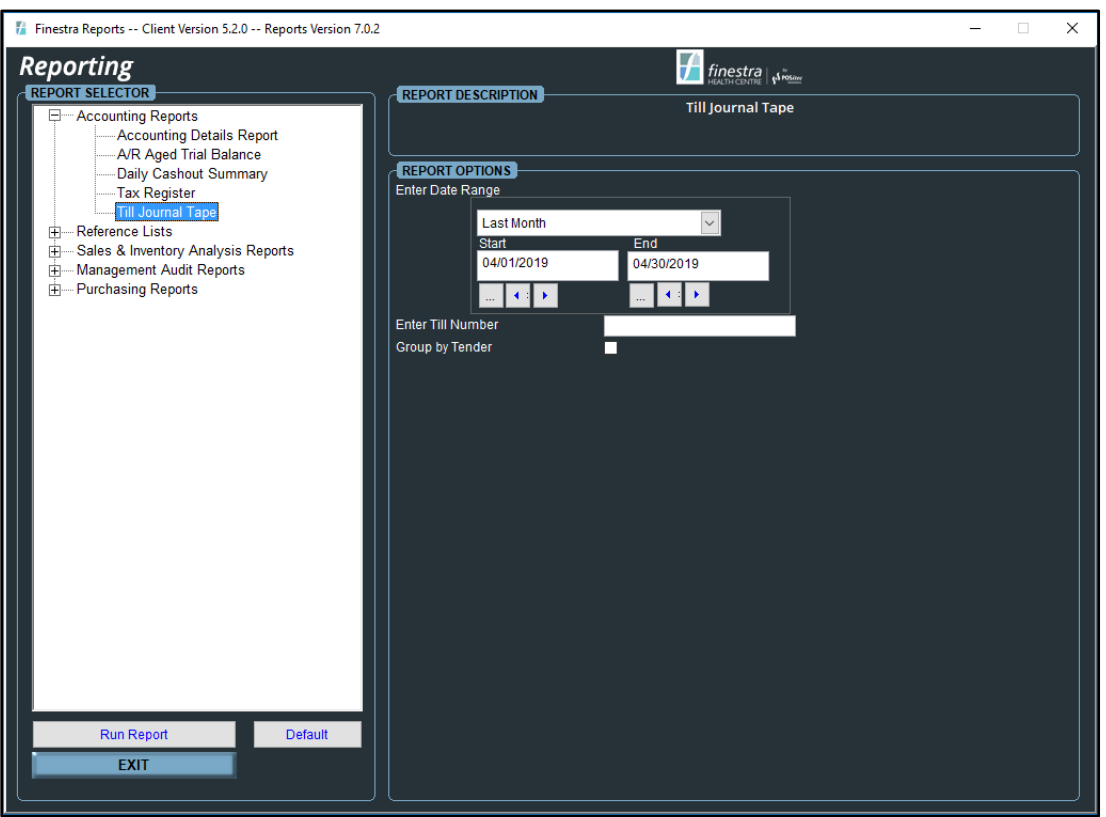

*Figure 18 - Till Journal Tape Report Options*

# <span id="page-15-3"></span><span id="page-15-1"></span>**Report Options**

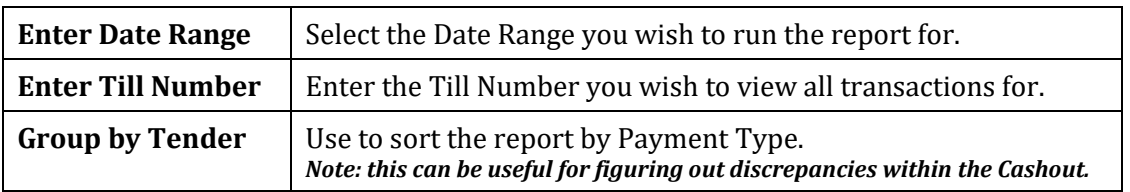

# <span id="page-16-0"></span>**Sample Till Journal Tape Report**

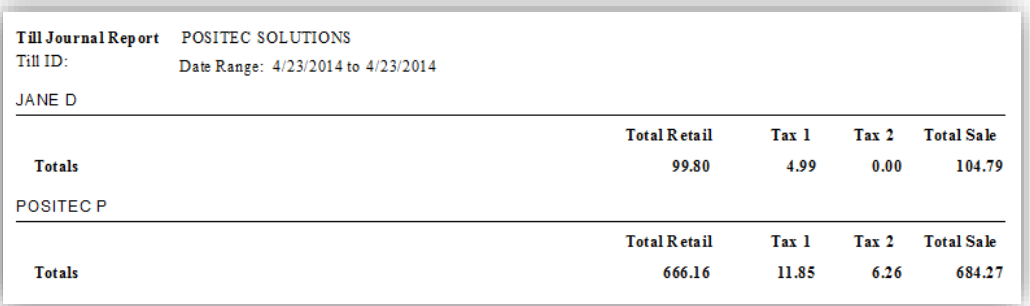

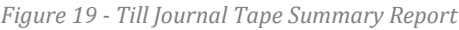

<span id="page-16-1"></span>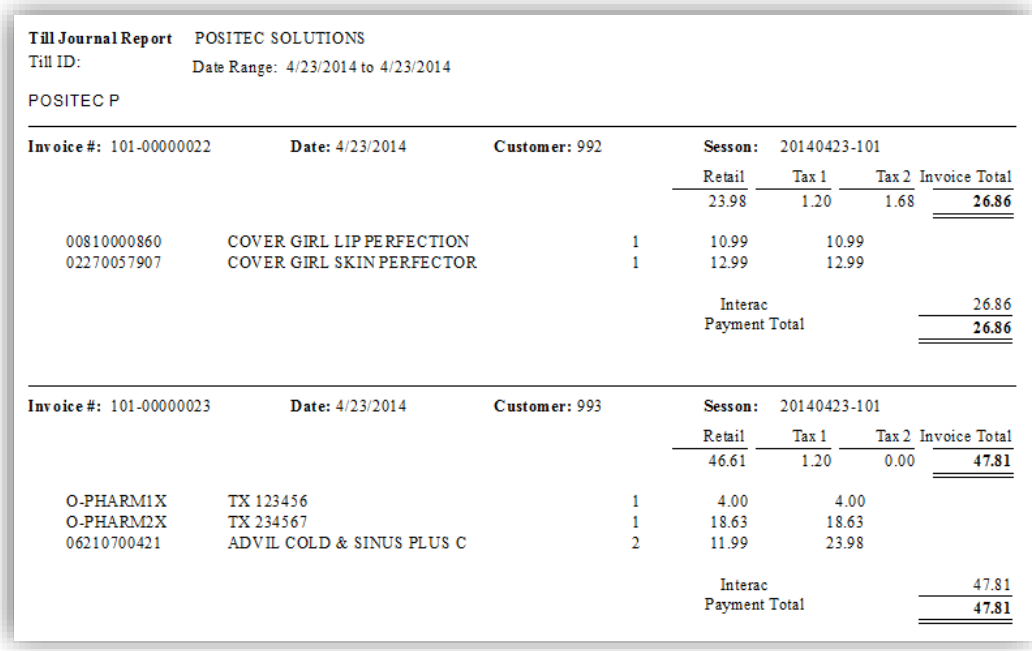

<span id="page-16-2"></span>*Figure 20 - Till Journal Tape Detailed Transaction Report*

# <span id="page-17-0"></span>**CHAPTER #2 – REFERENCE LISTS**

# <span id="page-17-1"></span>**OVERVIEW**

The Reference List Reports provide a list of the requested data within the Finestra Health Centre POS System and are primarily used as a reference tool.

# <span id="page-17-2"></span>*A/R CUSTOMER LISTING*

The A/R Customer Listing Report provides a list of Known Customers within the specified range.

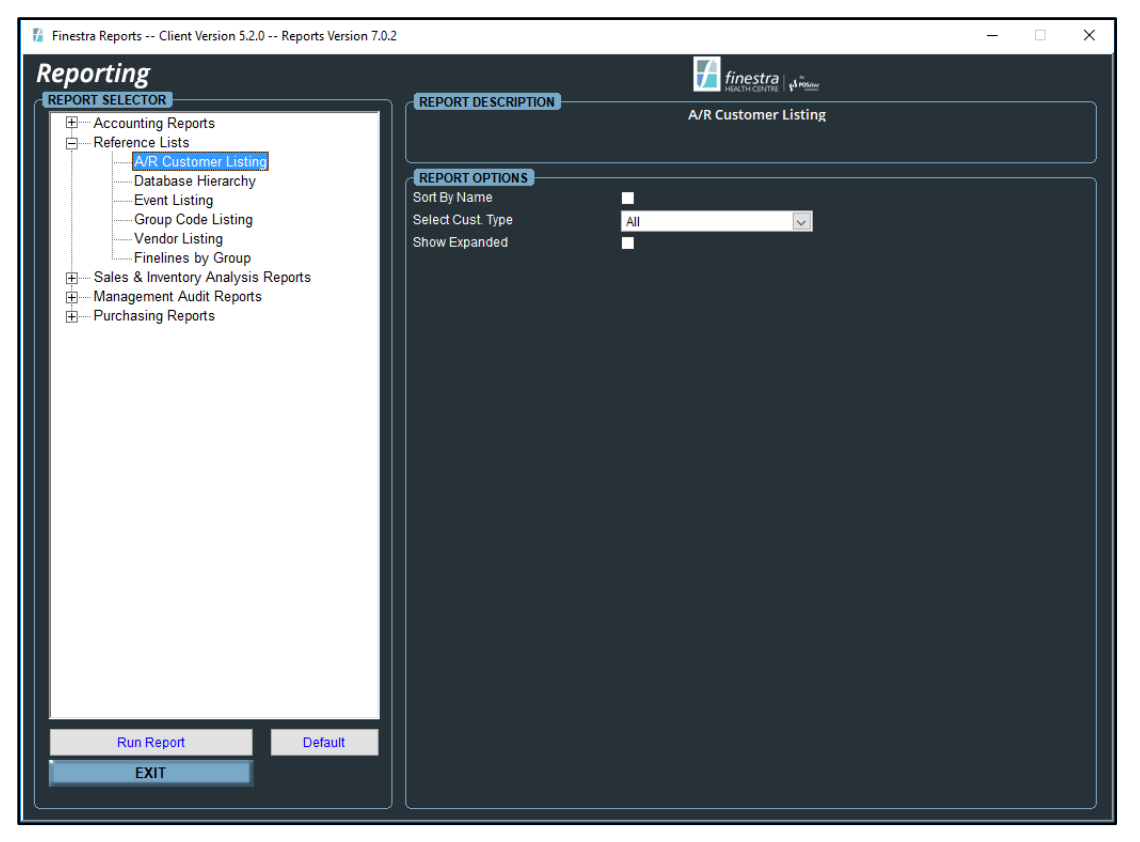

*Figure 21 - A/R Customer Listing Report Options*

#### <span id="page-17-4"></span><span id="page-17-3"></span>**Report Options**

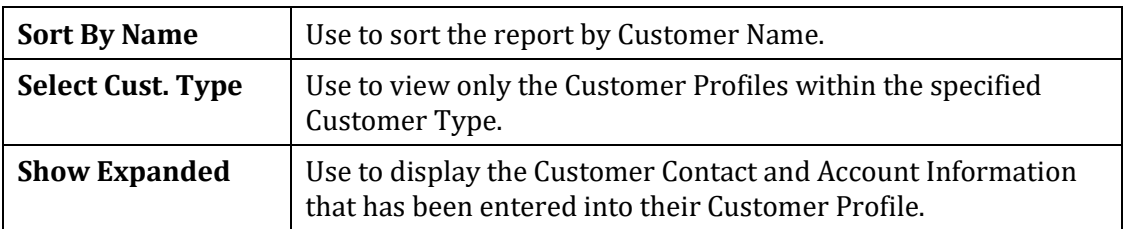

# <span id="page-18-0"></span>**Sample A/R Customer Listing Report**

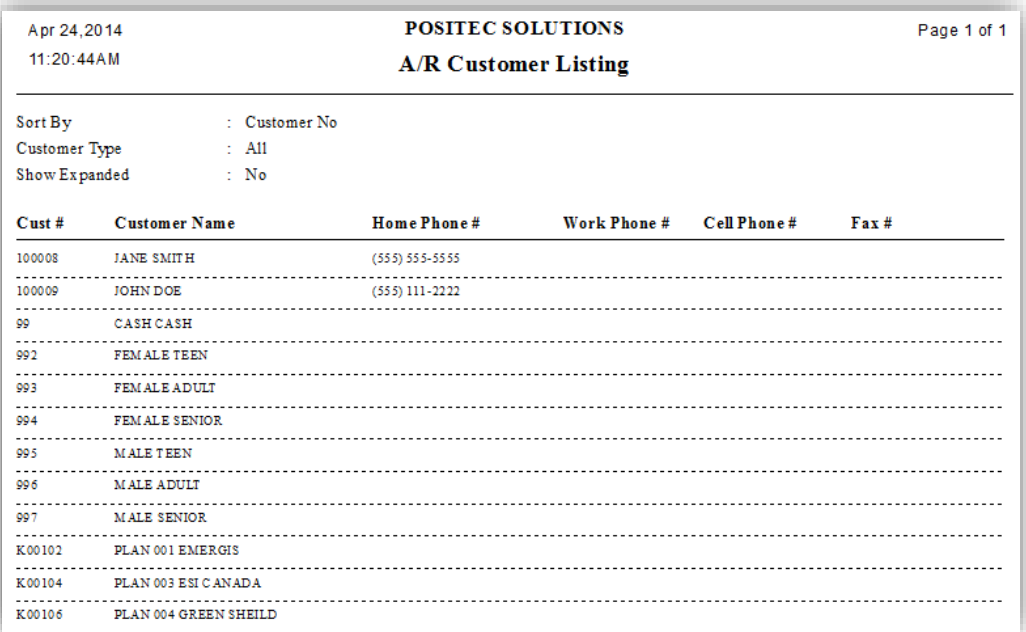

<span id="page-18-1"></span>*Figure 22 - A/R Customer Listing Report*

# <span id="page-19-0"></span>*DATABASE HIERARCHY*

The Database Hierarchy Report shows the Section, Department, Category and Fineline structure within the Finestra Health Centre POS System. It also displays the Fineline Settings which include the General Ledger Codes, Best Practice Gross Margins, the Tracking FIFO Inventory Flag, the Discountable Flag and the Tax Settings. This report can also be used for Inventory purposes.

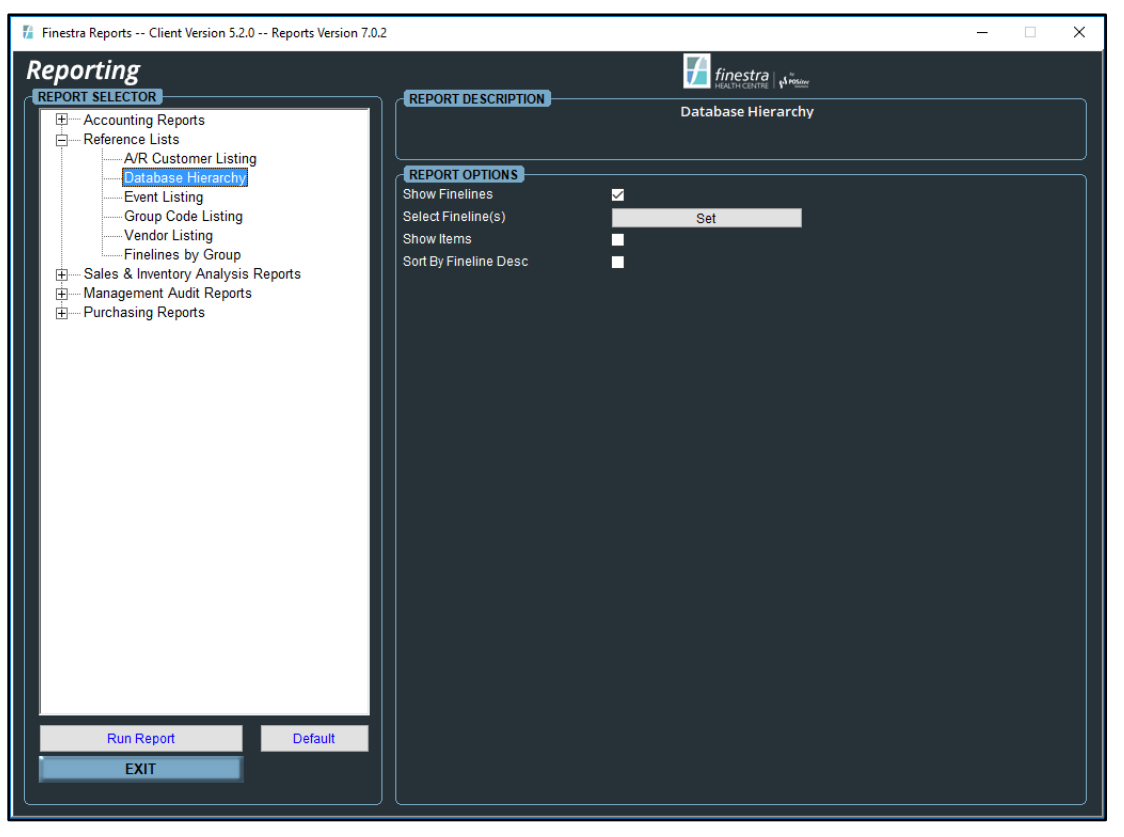

*Figure 23 - Database Hierarchy Report Options*

#### <span id="page-19-2"></span><span id="page-19-1"></span>**Report Options**

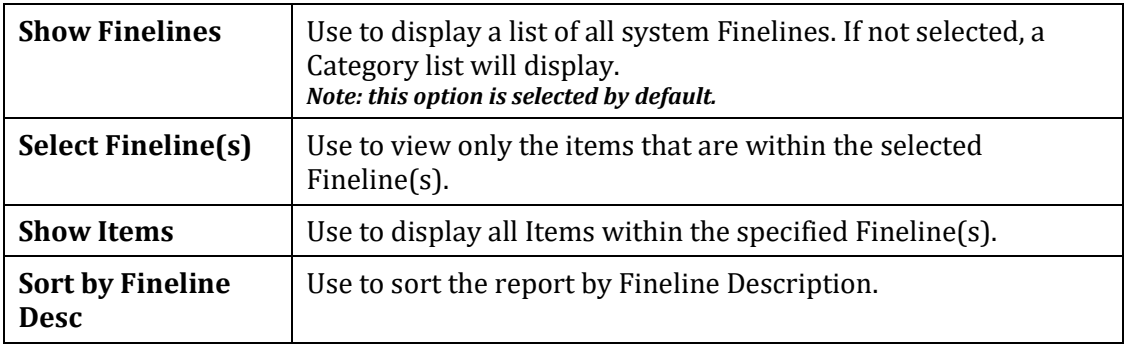

# <span id="page-20-0"></span>**Sample Database Hierarchy Report**

| Apr 24, 2014          |                        |                        |                             | <b>POSITEC SOLUTIONS</b>  |           |           |    |             |    |    |                                              |                          | Page 1 of 16 |     |
|-----------------------|------------------------|------------------------|-----------------------------|---------------------------|-----------|-----------|----|-------------|----|----|----------------------------------------------|--------------------------|--------------|-----|
| 11:22:25AM            |                        |                        |                             | <b>Database Hierarchy</b> |           |           |    |             |    |    |                                              |                          |              |     |
| <b>Show Finelines</b> |                        | : Yes                  |                             |                           |           |           |    |             |    |    |                                              |                          |              |     |
| Fineline Range        |                        | $:$ All                |                             |                           |           |           |    |             |    |    |                                              |                          |              |     |
| Show Items            |                        | : No                   |                             |                           |           |           |    |             |    |    |                                              |                          |              |     |
| Sort Finelines By     |                        | : Fineline ID          |                             |                           |           |           |    |             |    |    |                                              |                          |              |     |
|                       |                        | Category /             |                             |                           | GL Info   |           |    | Margin Info |    |    |                                              | <b>Fineline Settings</b> |              |     |
| <b>Section</b>        | Department Fineline ID |                        | <b>Fineline Description</b> | <b>Sales</b>              | Cos       | Inv       |    |             |    |    | $< 5$ $< 10$ $< 25$ $> 25$ Trk. Fife Disent. |                          | GST          | PST |
| FS                    |                        |                        |                             |                           |           |           |    |             |    |    |                                              |                          |              |     |
|                       | <b>COSMETICS</b>       |                        |                             |                           |           |           |    |             |    |    |                                              |                          |              |     |
|                       |                        | <b>Color Cosmetics</b> |                             |                           |           |           |    |             |    |    |                                              |                          |              |     |
|                       |                        | 3051                   | Eve Makeup                  | FS                        | <b>FS</b> | FS        | 40 | 40          | 40 | 40 | Y                                            | Y                        | Y            | Y   |
|                       |                        | 3052                   | Face Makeup                 | FS                        | FS        | FS        | 40 | 40          | 40 | 40 | Y                                            | Y                        | Y            | Y   |
|                       |                        | 3053                   | Lip Makeup                  | FS                        | <b>FS</b> | FS        | 40 | 40          | 40 | 40 | Y                                            | Y.                       | Y            | Y   |
|                       |                        | 3054                   | Makeup Kits                 | FS.                       | <b>FS</b> | FS.       | 40 | 40          | 40 | 40 | v                                            | v                        | Y            | Y   |
|                       |                        | 3055                   | Nail Colonn                 | <b>FS</b>                 | <b>FS</b> | <b>FS</b> | 40 | 40          | 40 | 40 | v                                            | v.                       | v            | v   |
|                       |                        | 3099                   | Other Color Cosmetics       | FS.                       | FS.       | FS.       | 40 | 40          | 40 | 40 | Y.                                           | v.                       | v            | Y   |
|                       |                        | Cosmetic Appliances    |                             |                           |           |           |    |             |    |    |                                              |                          |              |     |
|                       |                        | 3101                   | Body Treatments Appliances  | FS                        | FS        | FS        | 40 | 40          | 40 | 40 | Y                                            | Y                        | Y            | Y   |
|                       |                        | 3102                   | Hair Care Appliances        | FS                        | <b>FS</b> | FS        | 45 | 45          | 45 | 45 | Y.                                           | Y.                       | Y            | Y   |
|                       |                        | 3149                   | Other Cosmetic Appliances   | FS                        | FS        | FS        | 45 | 45          | 45 | 45 | Y                                            | Y.                       | Y            | Y   |
|                       |                        | Cosmetic Bath          |                             |                           |           |           |    |             |    |    |                                              |                          |              |     |
|                       |                        | 3151                   | Cosmetic Bath Additives     | <b>FS</b>                 | <b>FS</b> | <b>FS</b> | 45 | 45          | 45 | 45 | Y                                            | v                        | Y            | Y   |
|                       |                        | 3199                   | Other Cosmetic Bath         | FS.                       | FS.       | FS.       | 45 | 45          | 45 | 45 | Y                                            | Y                        | Y            | Y   |

*Figure 24 - Database Hierarchy Report*

# <span id="page-20-2"></span><span id="page-20-1"></span>*EVENT LISTING*

Use the Event Listing Report to show all items that are On Sale within the specified Event. This includes the Start and End Dates, Balance On Hand Value, On Order, Retail Price and Sale Price information. You may also choose to expand the Groups to view the items within.

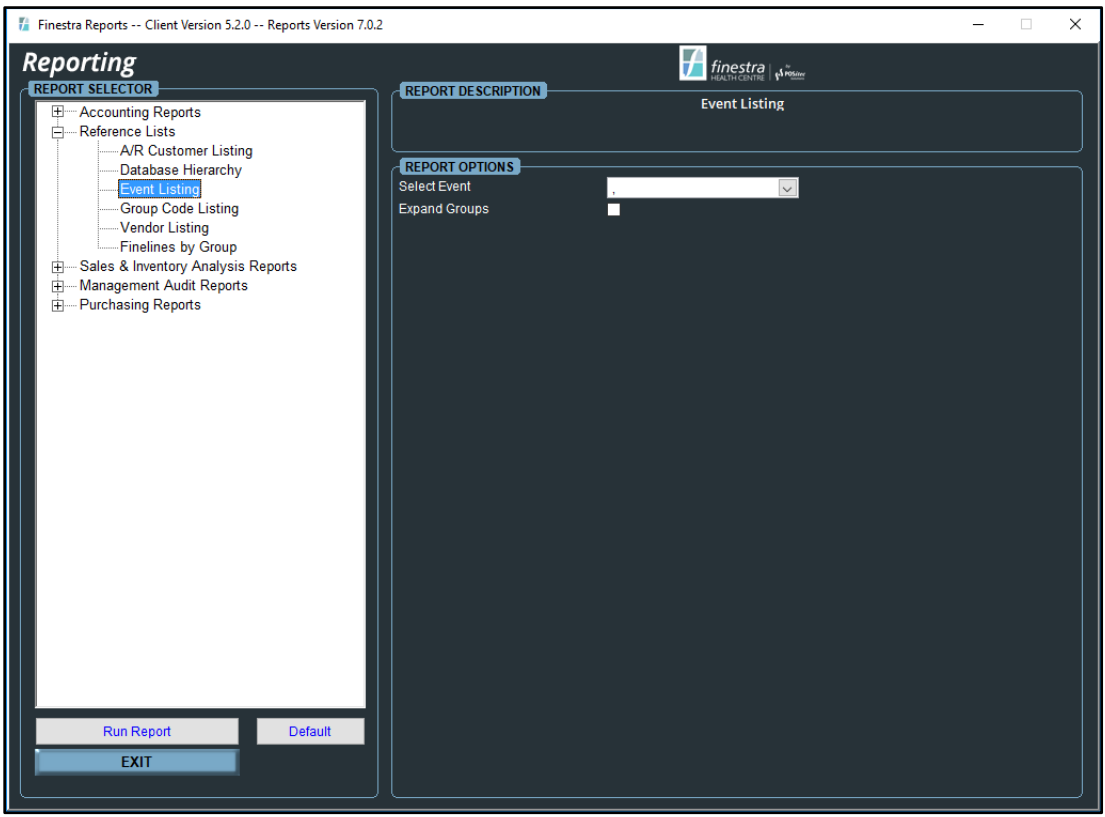

<span id="page-20-3"></span>*Figure 25 - Event Listing Report Options*

# <span id="page-21-0"></span>**Sample Event Listing Report**

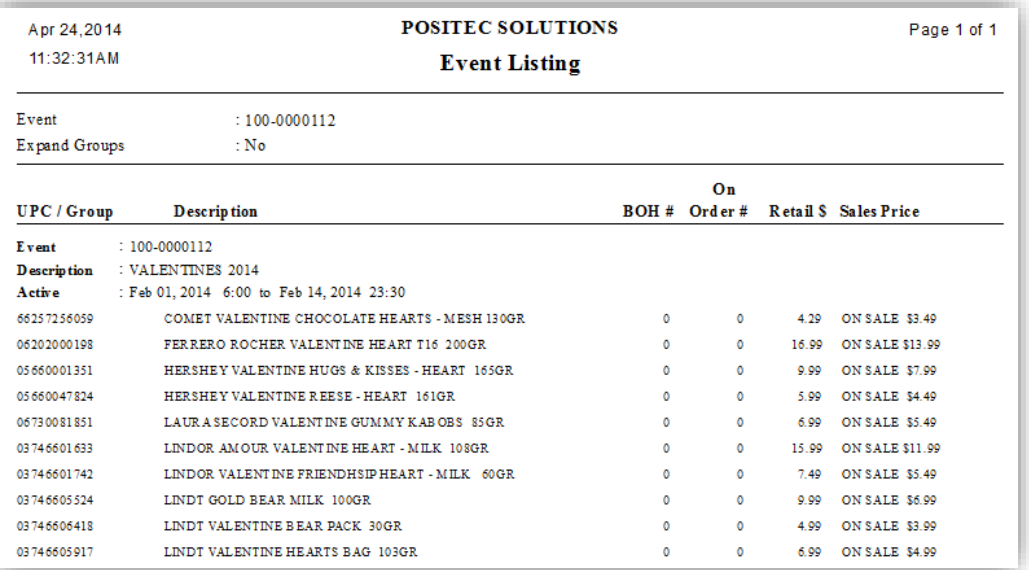

*Figure 26 - Event Listing Report*

# <span id="page-21-2"></span><span id="page-21-1"></span>*GROUP CODE LISTING*

The Group Code Listing Report displays a list of All Groups or a Range of Groups. It can also be broken down to show the Items within the selected Groups.

<span id="page-21-3"></span>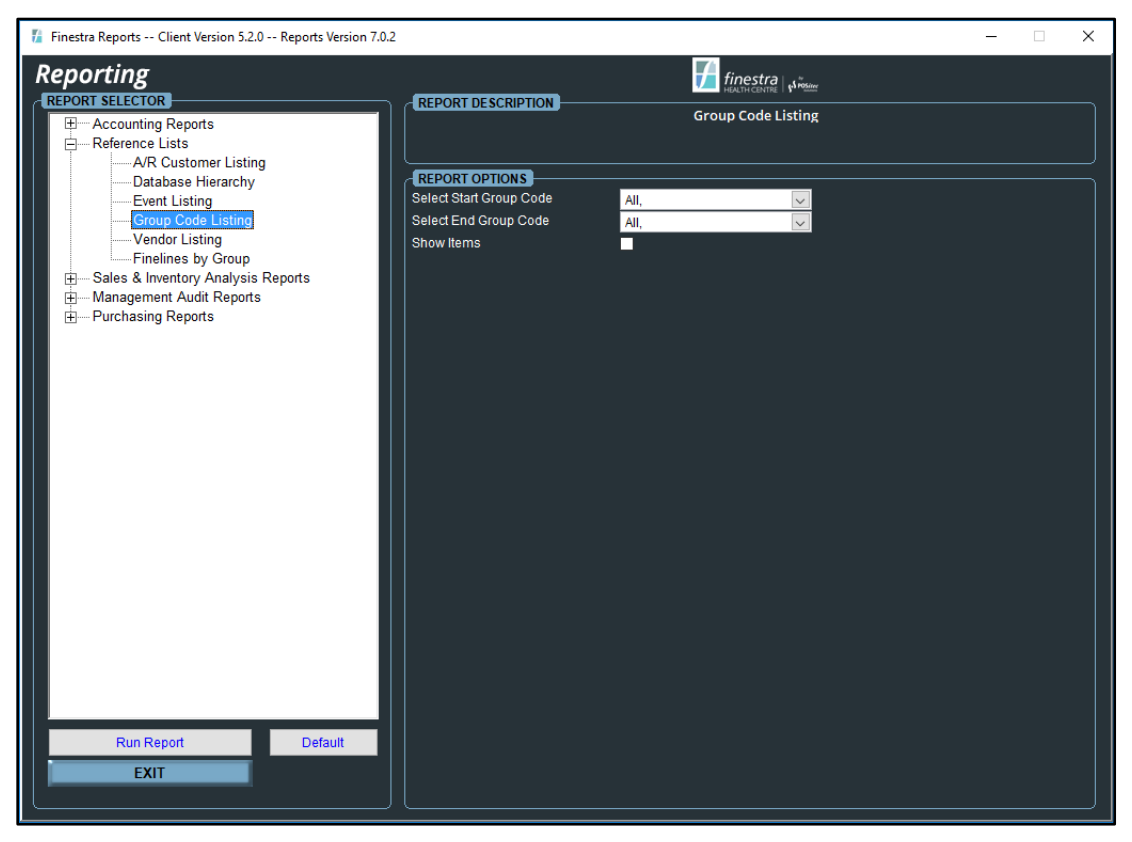

*Figure 27 - Group Code Listing Report Options*

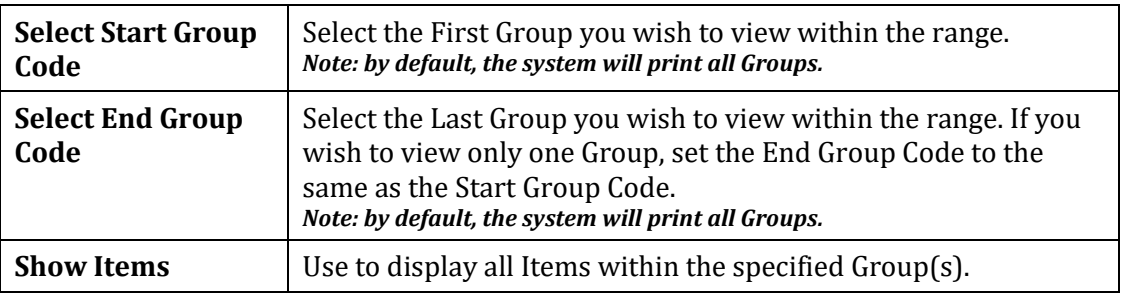

# <span id="page-22-0"></span>**Report Options**

# <span id="page-22-1"></span>**Sample Group Code Listing Report**

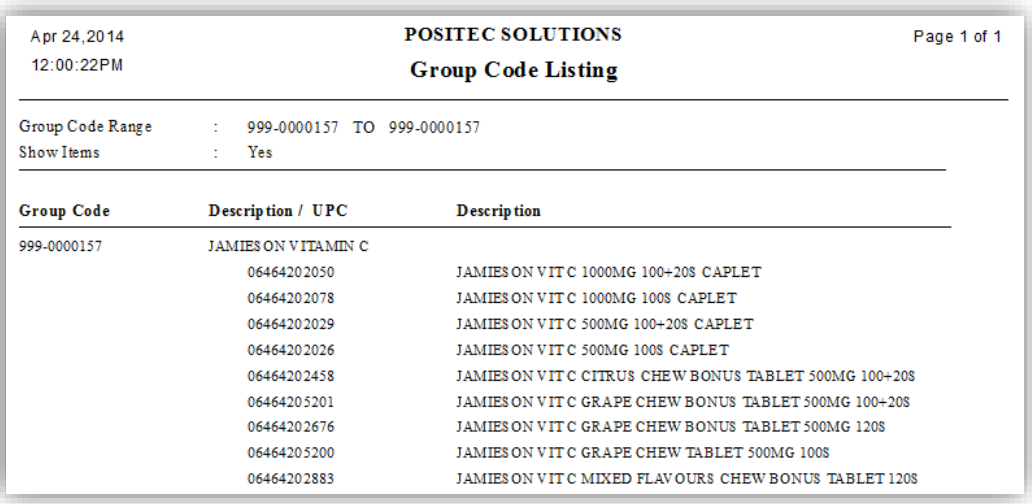

<span id="page-22-2"></span>*Figure 28 - Group Code Item Listing Report*

# <span id="page-23-0"></span>*VENDOR LISTING*

The Vendor Listing Report provides a list of all Vendor Profiles. If selected, it can also be used to show the Vendor Contact Information.

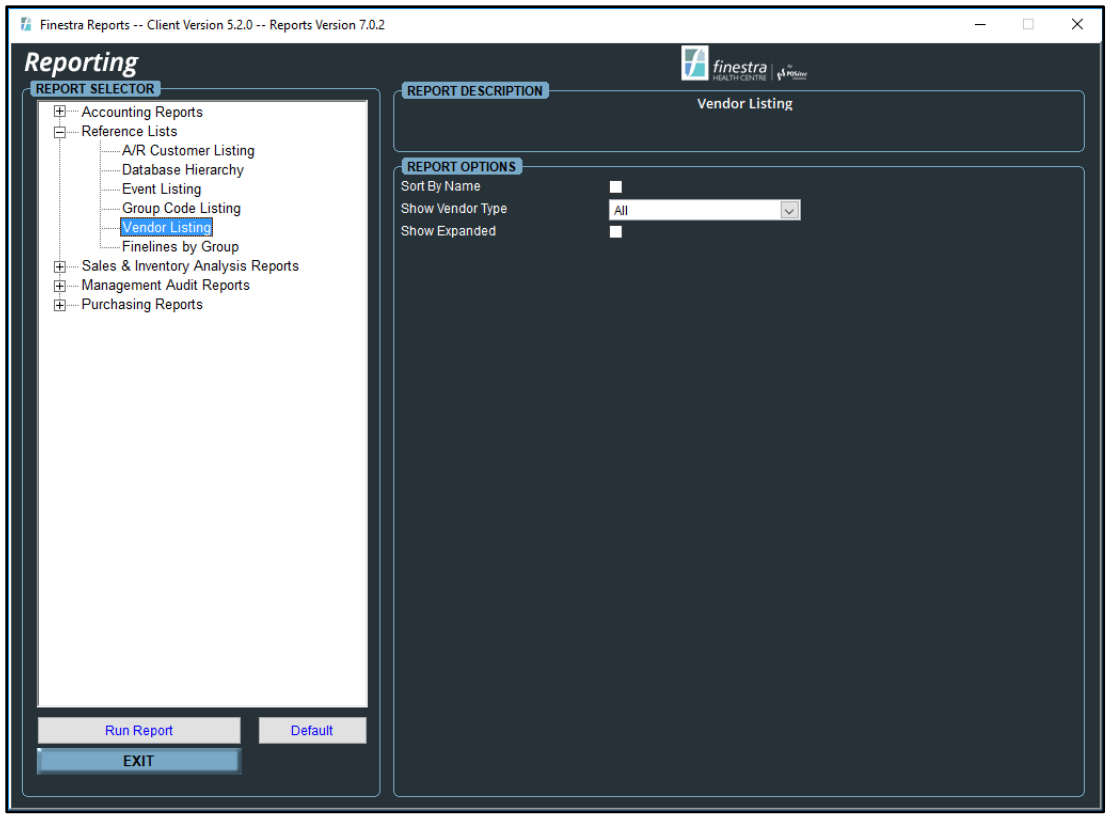

*Figure 29 - Vendor Listing Report Options*

# <span id="page-23-3"></span><span id="page-23-1"></span>**Report Options**

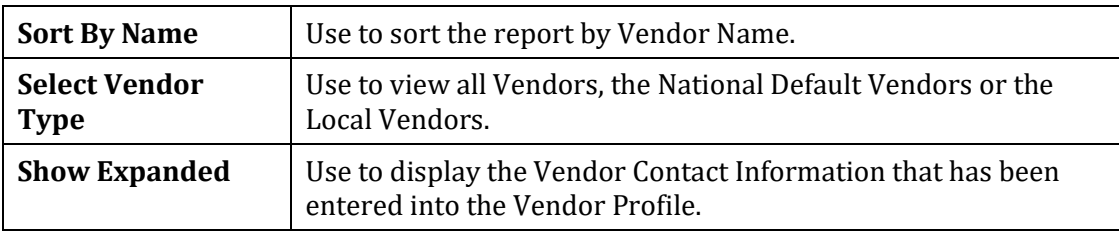

### <span id="page-23-2"></span>**Sample Vendor Listing Report**

<span id="page-23-4"></span>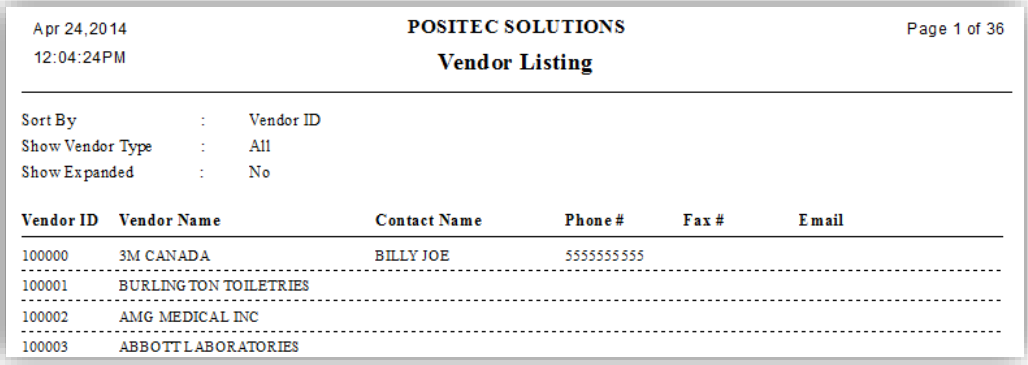

*Figure 30 - Vendor Listing Report*

# <span id="page-24-0"></span>*FINELINES BY GROUP*

Use the Finelines by Group Report to produce a list of all the Finelines that are attached to the items within the selected Group.

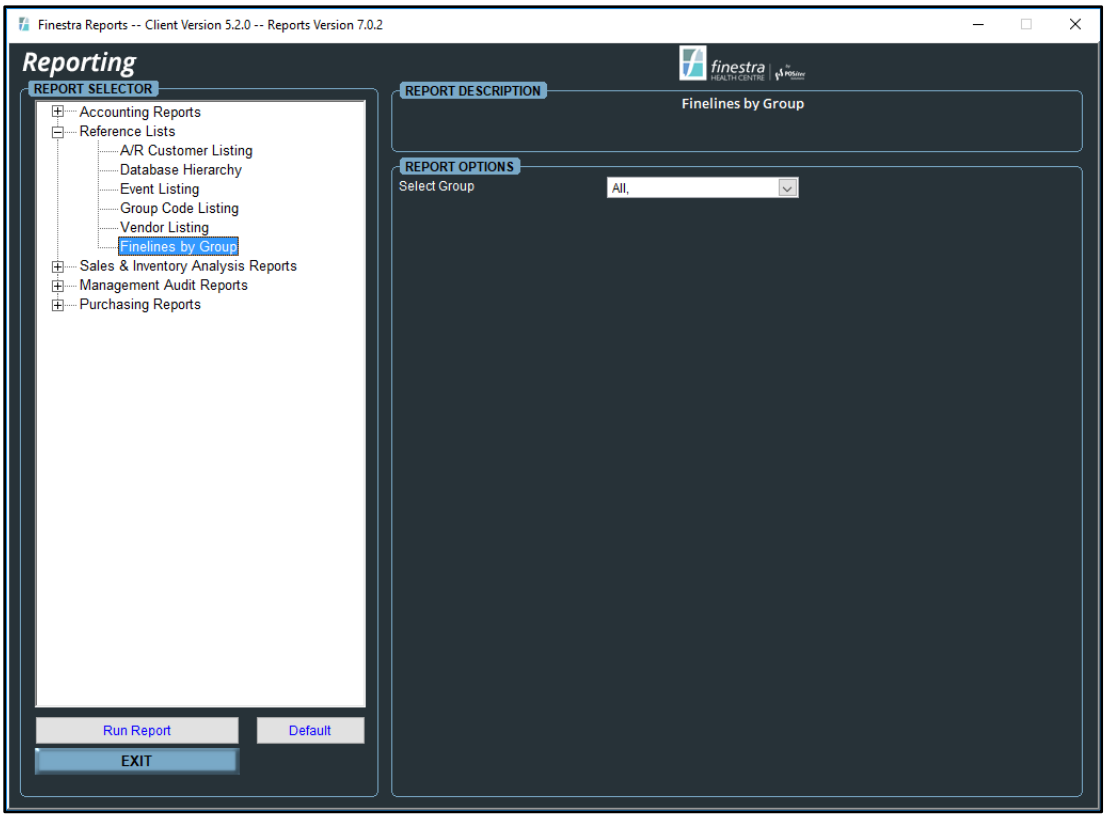

*Figure 31 - Finelines by Group Report Options*

# <span id="page-24-2"></span><span id="page-24-1"></span>**Sample Finelines by Group Report**

<span id="page-24-3"></span>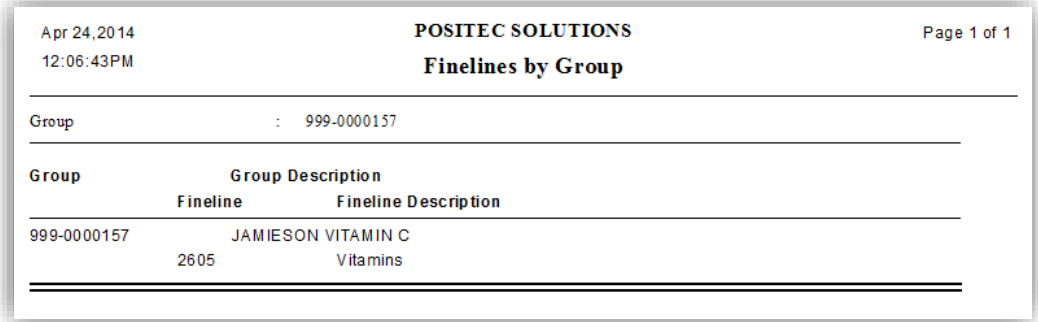

*Figure 32 - Finelines by Group Report*

# <span id="page-25-0"></span>**CHAPTER 3 – SALES & INVENTORY ANALYSIS REPORTS**

# <span id="page-25-1"></span>**OVERVIEW**

The Sales & Inventory Analysis Reports are used to produce the necessary Sales Activity and Analysis Reports, as well as the necessary Inventory Activity and Analysis Reports for review.

### <span id="page-25-2"></span>*EVENT SALES REPORT*

Use the Event Sales Report to review the success of an Event. If selected, it will display how many of each Item was Sold, as well as the Cost, Retail, Sale Price and applicable Rebates. This report includes a total at the end.

<span id="page-25-3"></span>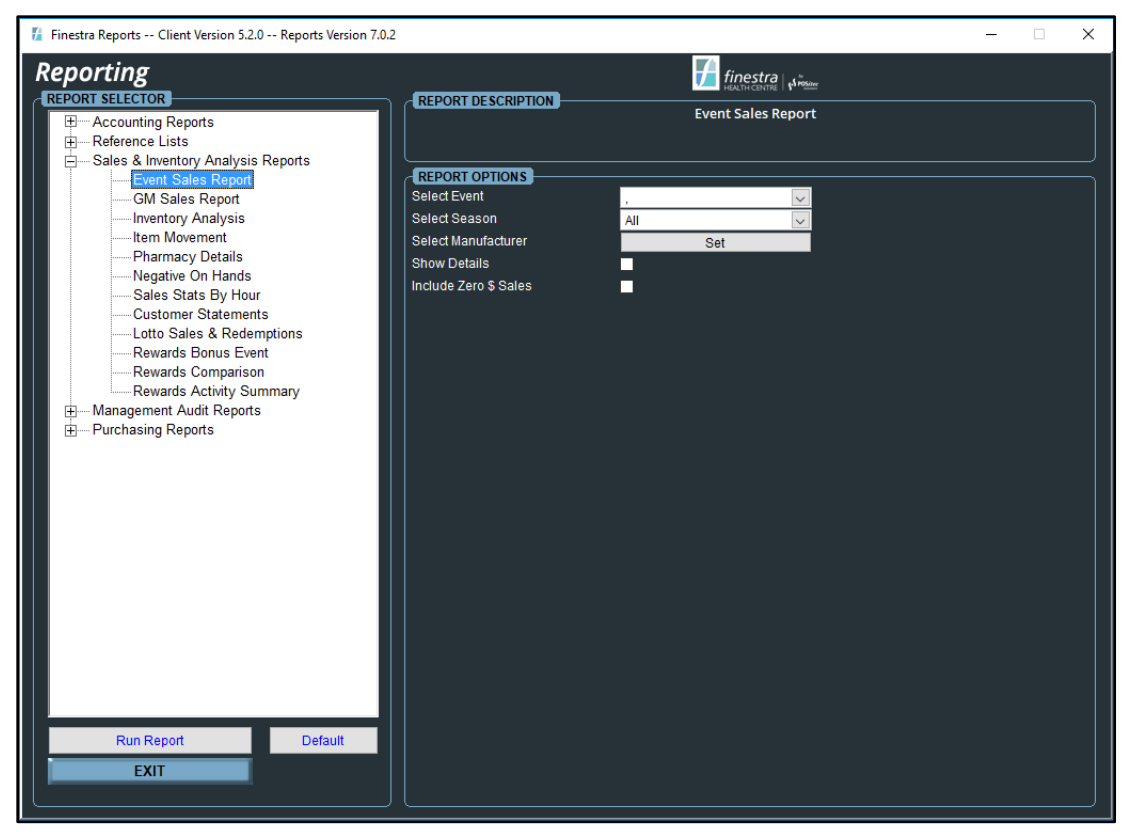

*Figure 33 - Event Sales Report Options*

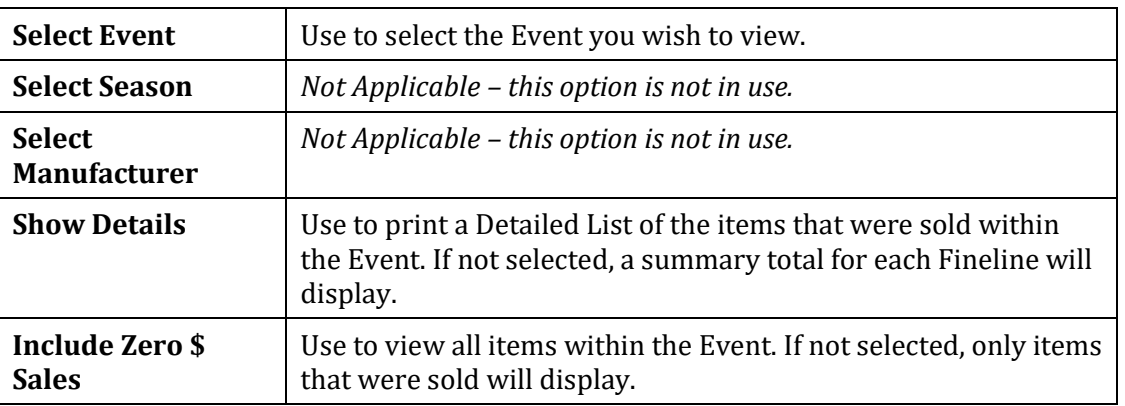

# <span id="page-26-0"></span>**Report Options**

# <span id="page-26-1"></span>**Sample Event Sales Report**

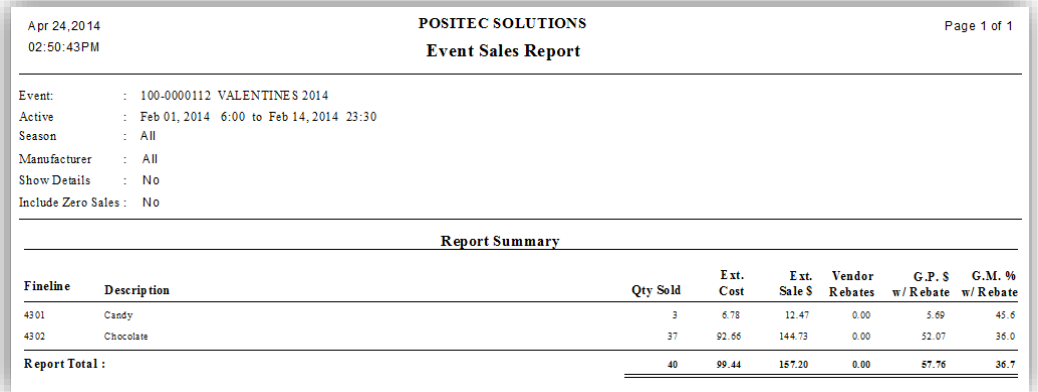

#### *Figure 34 - Event Sales Report*

<span id="page-26-2"></span>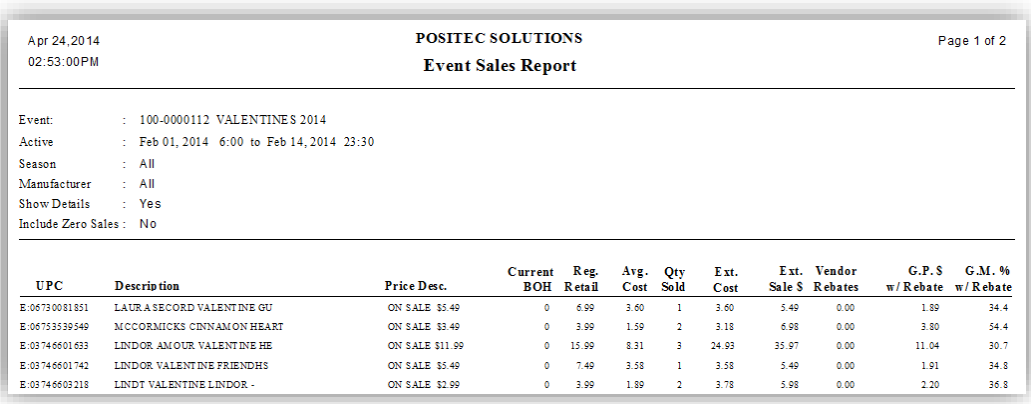

<span id="page-26-3"></span>*Figure 35 - Event Sales Item Details Report*

# <span id="page-27-0"></span>*GM SALES REPORT*

The GM Sales Report is used for many reasons. It can be used to view Gross Margins, Sales Totals and Customer Counts by Section. This report is useful as a daily, monthly, quarterly and even an annual sales report because it can be printed for any date range and has the ability to drill down for more detailed information. This report includes a total for each section.

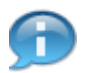

#### *The Drill Down function is available on this report.*

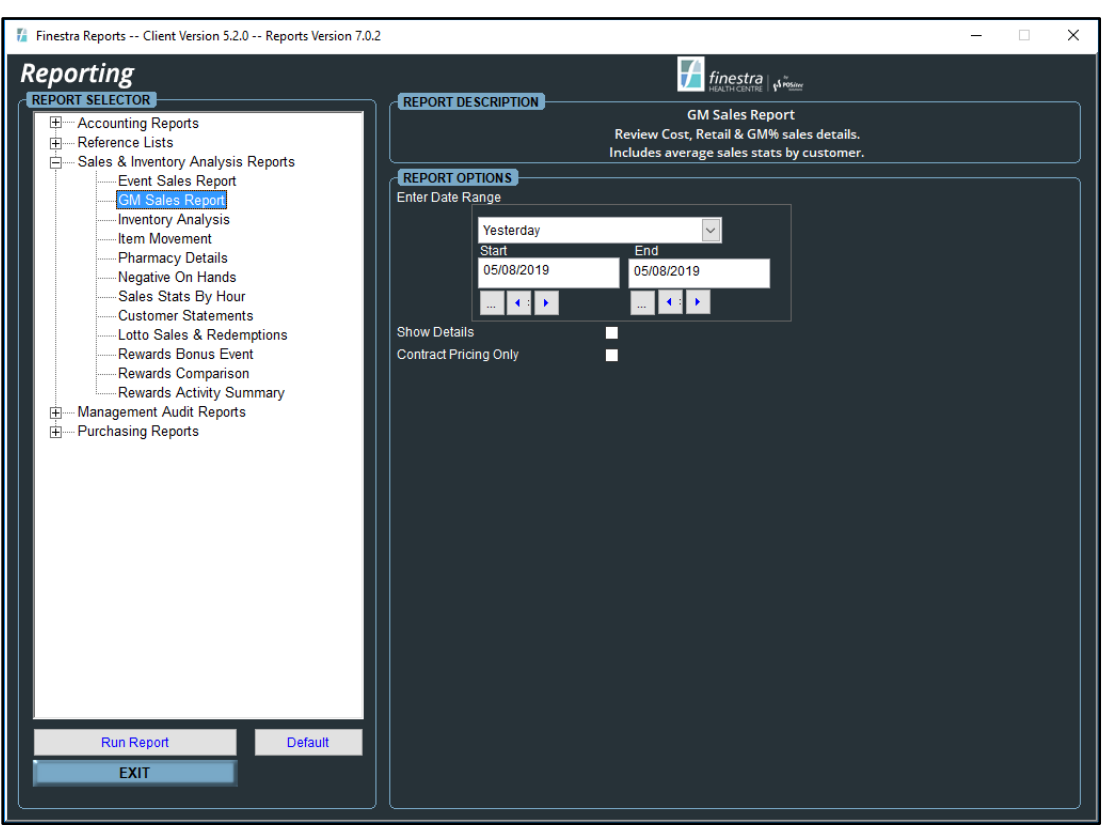

*Figure 36 - GM Sales Report Options*

#### <span id="page-27-2"></span><span id="page-27-1"></span>**Report Options**

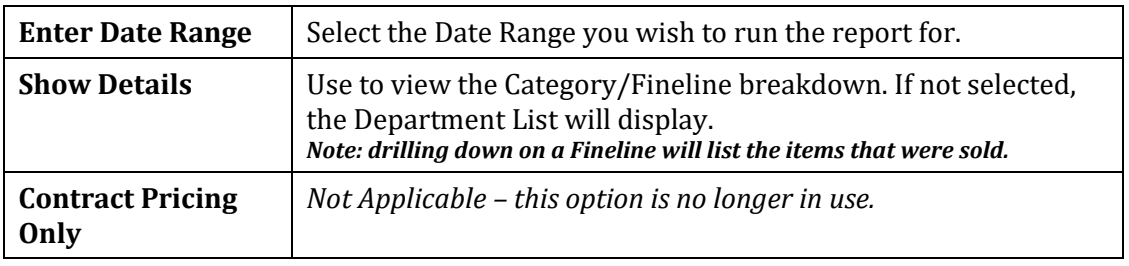

# <span id="page-28-0"></span>**Sample GM Sales Report**

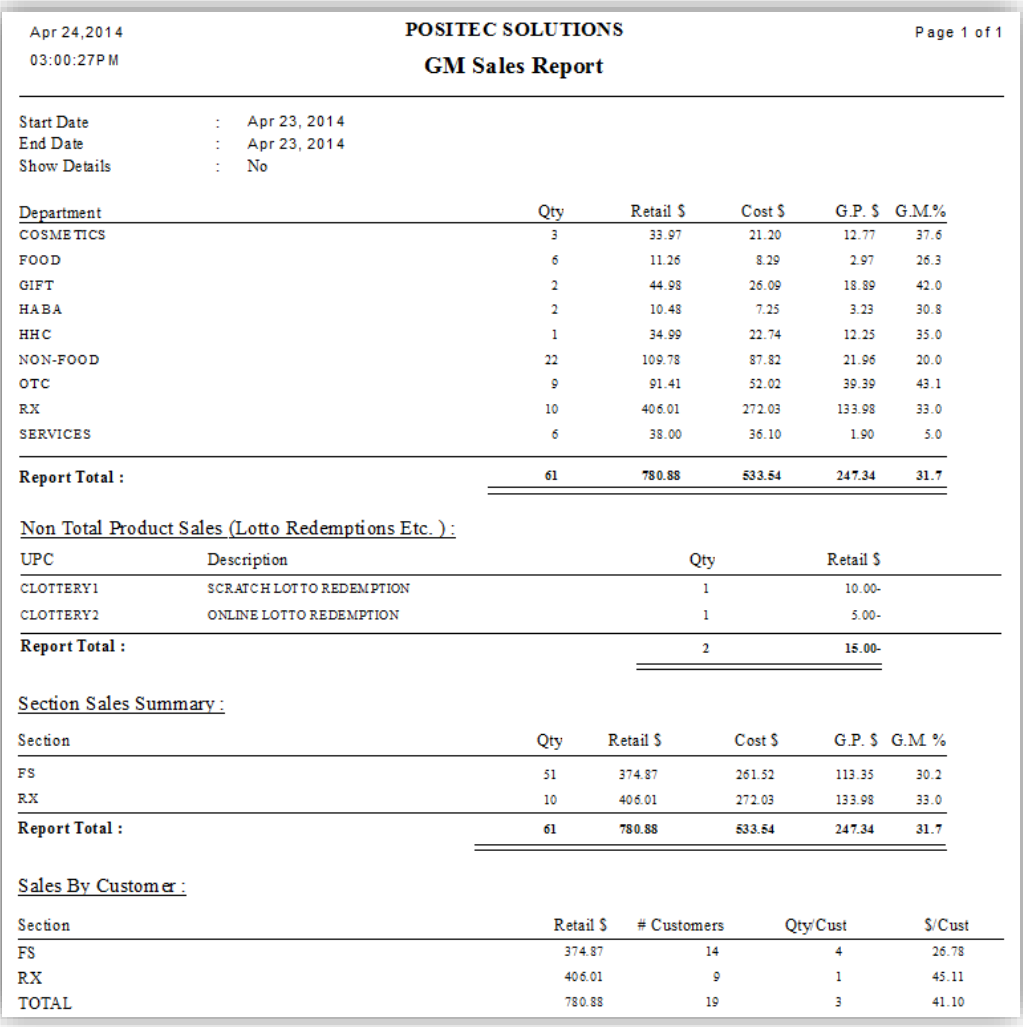

*Figure 37 - GM Sales Report*

<span id="page-28-1"></span>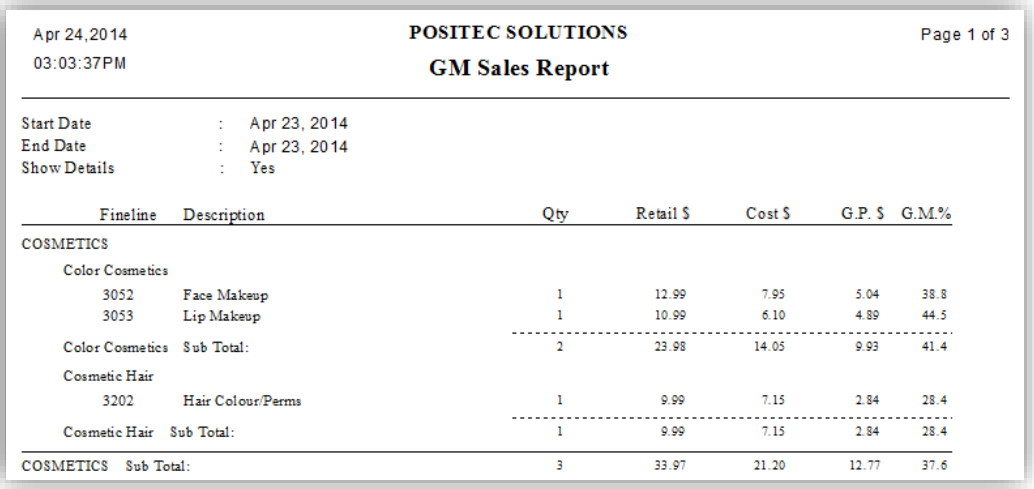

<span id="page-28-2"></span>*Figure 38 - GM Sales Fineline Details Report*

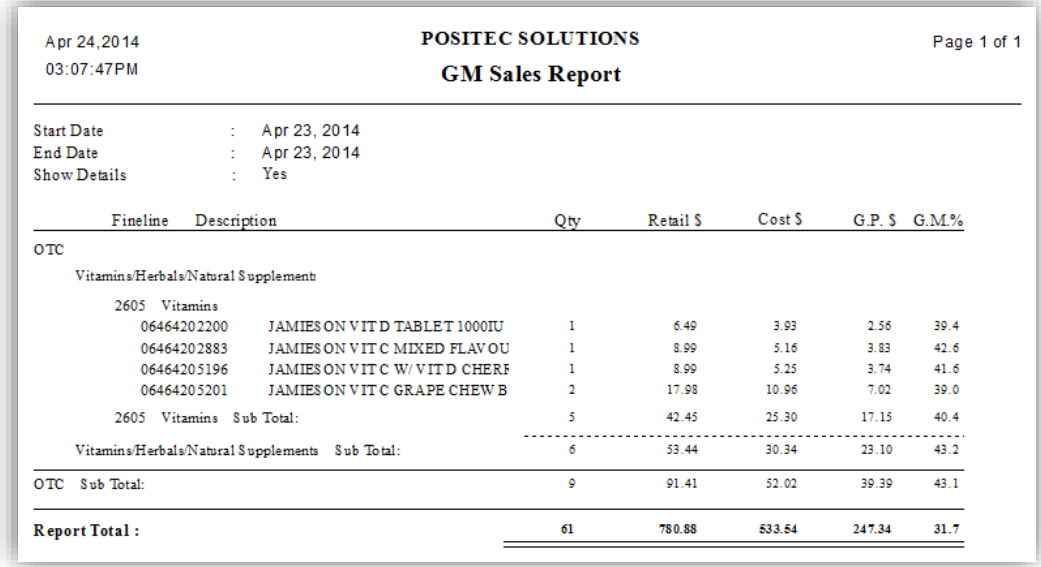

*Figure 39 - GM Sales Item Details Report*

#### <span id="page-29-1"></span><span id="page-29-0"></span>*INVENTORY ANALYSIS*

The Inventory Analysis Report provides a list of Balance On Hand Inventory, Gross Margins, Cost and Retail Values for the items within the selected ranges. A Summary by Category or Department are available, as well as detailed item information.

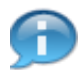

*The Drill Down function is available on this report.*

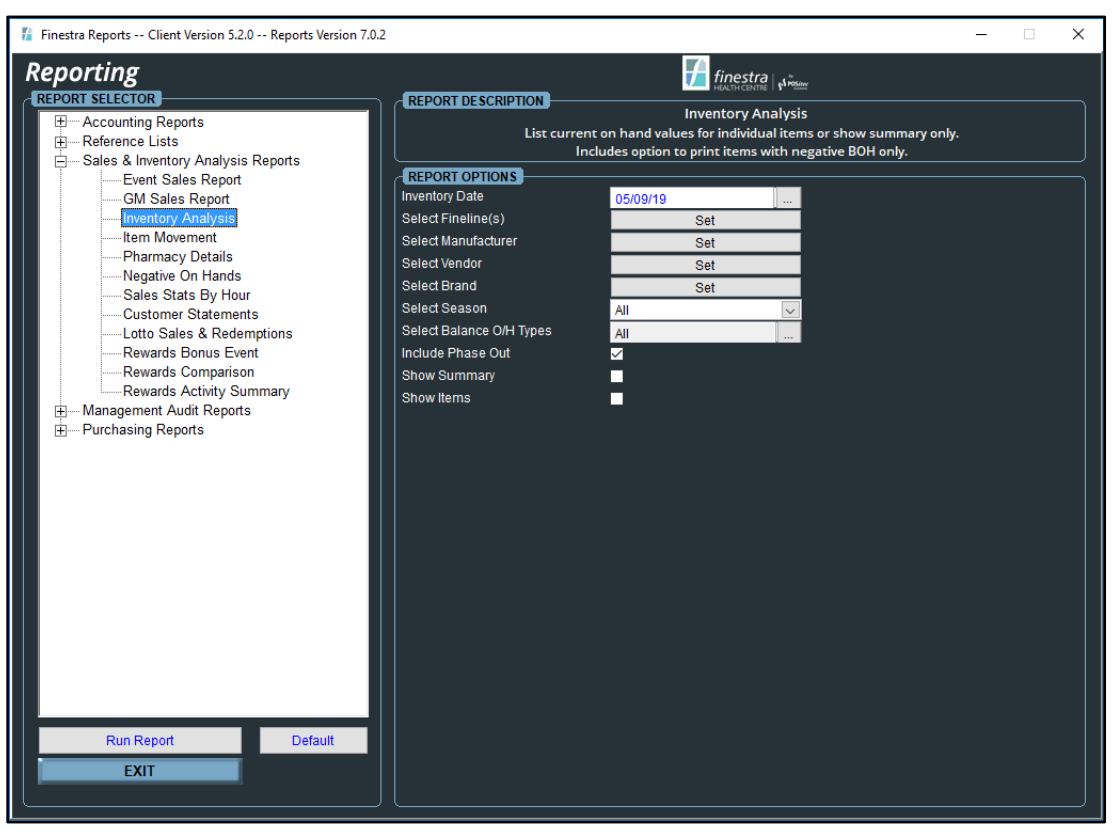

<span id="page-29-2"></span>*Figure 40 - Inventory Analysis Report Options*

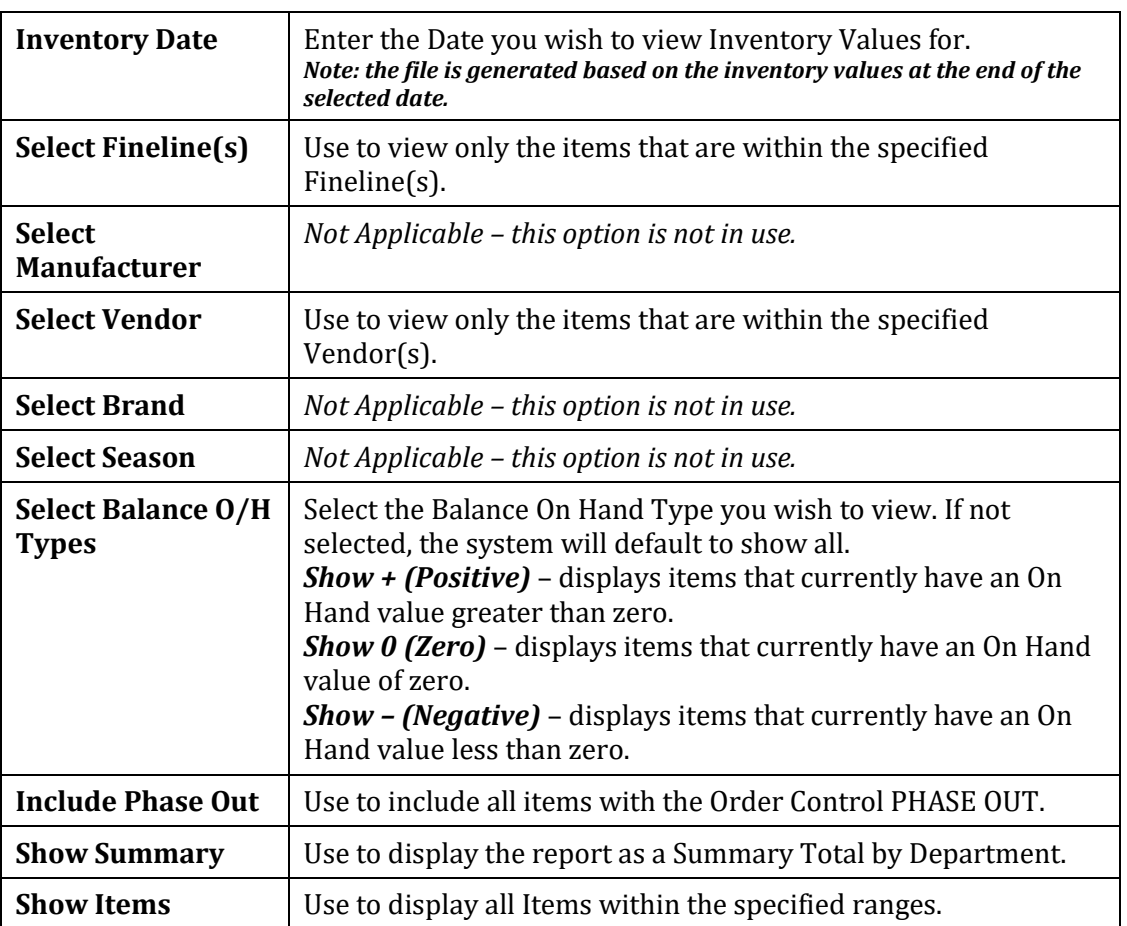

# <span id="page-30-0"></span>**Report Options**

# <span id="page-30-1"></span>**Sample Inventory Analysis Report**

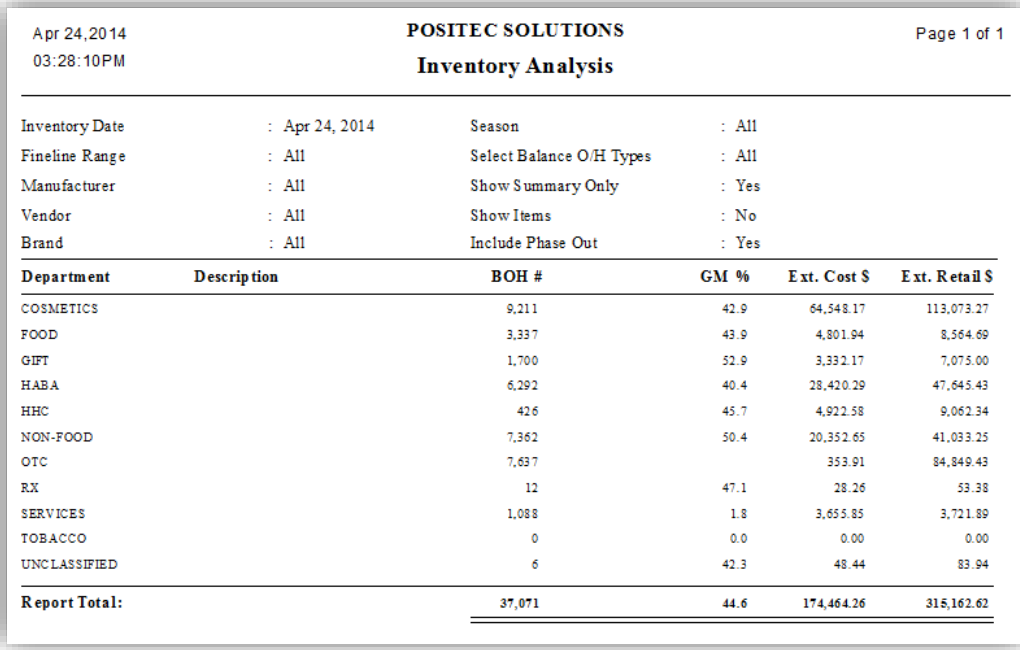

<span id="page-30-2"></span>*Figure 41 - Inventory Analysis Summary Report*

| Apr 24, 2014<br>03:34:11PM |                           | <b>POSITEC SOLUTIONS</b><br><b>Inventory Analysis</b> |                  |             | Page 1 of 2   |
|----------------------------|---------------------------|-------------------------------------------------------|------------------|-------------|---------------|
| <b>Inventory</b> Date      | : Apr 24, 2014            | Season                                                | $:$ All          |             |               |
| Fineline Range             | : 2051, 2052, 2053, 2054, | Select Balance O/H Types                              | $\therefore$ A11 |             |               |
| Manufacturer               | $\therefore$ All          | Show Summary Only                                     | : No             |             |               |
| Vendor                     | $\therefore$ A11          | Show Items                                            | $\cdot$ No       |             |               |
| <b>Brand</b>               | $\therefore$ A11          | Include Phase Out                                     | : Yes            |             |               |
| <b>F</b> in eline          | <b>Description</b>        | BOH #                                                 | GM %             | Ext. Cost S | Ext. Retail S |
| Department: OTC            |                           |                                                       |                  |             |               |
| 2051                       | A flergy Relief           | 345                                                   | 50.2             | 2.854.02    | 5.733.05      |
| 2502                       | Analgesic Rub/Patch       | 108                                                   | 44.6             | 746.27      | 1.346.92      |
| 2501                       | Analgesic/Headache        | 701                                                   | 56.3             | 3.344.73    | 7.656.99      |
| 2301                       | Anti Fungal Products      | 30                                                    | 51.1             | 160.92      | 329.20        |
| 2401                       | Anti Parasite             | 15                                                    | 39.4             | 230.92      | 380.85        |
| 2651                       | <b>Bandages</b>           | 22.6                                                  | 46.7             | 713.00      | 1.337.84      |
| 2601                       | Calcium/Mineral Sup.      | 205                                                   | 51.8             | 1.033.86    | 2.146.45      |
| 2052                       | Cold & Cough Remedy       | 775                                                   | 46.8             | 4.474.07    | 8,415.75      |
| 2053                       | Cold Rubs                 | 16                                                    | 45.3             | 89.00       | 162.84        |
| 2251                       | Comdom s                  | 50                                                    | 45.7             | 390.01      | 718.41        |
| 2201                       | Contact Lens Prep         | 71.                                                   | 39.6             | 609.77      | 1,008.79      |
| 2302                       | Corn/ Callous/Bunion      | 48                                                    | 51.4             | 118.37      | 243.52        |
| 21.01                      | Diabetic Accessories      | 38                                                    | 41.9             | 162.25      | 279.32        |
| 2102                       | Diabetic Meters           | 7                                                     | 38.8             | 210.73      | 344.33        |
| 2103                       | Diabetic Strips           | 11                                                    | 33.6             | 677.83      | 1.020.29      |
| 2402                       | Diamhoea R en edies       | 36                                                    | 52.7             | 286.62      | 605.64        |
| 2151                       | Diet Meals and Aids       | 49                                                    | 45.1             | 161.11      | 293.41        |

*Figure 42 - Inventory Analysis Fineline Report*

<span id="page-31-0"></span>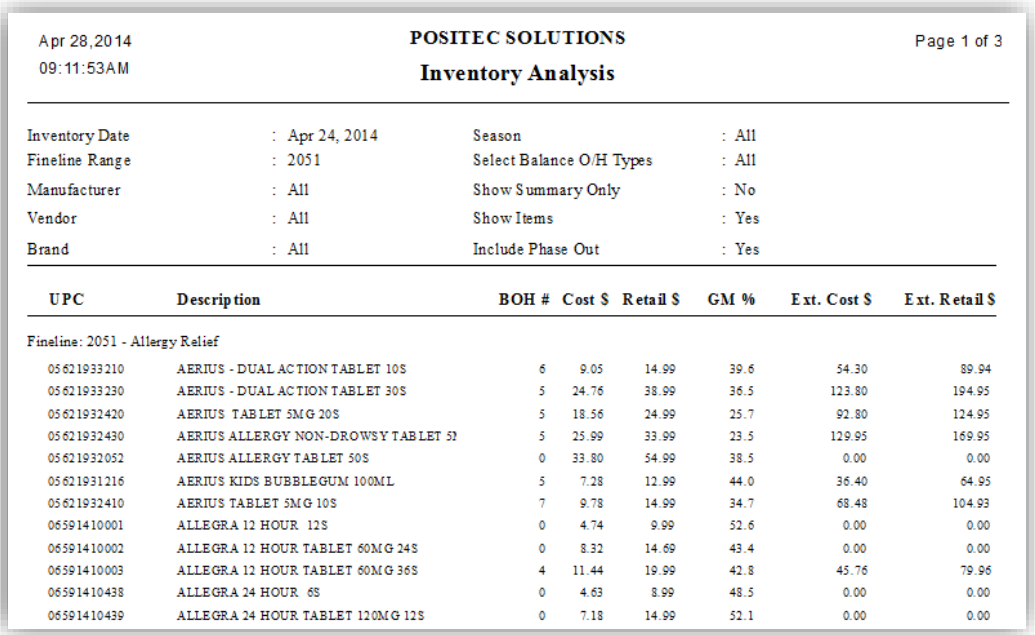

<span id="page-31-1"></span>*Figure 43 - Inventory Analysis Item Details Report*

# <span id="page-32-0"></span>*ITEM MOVEMENT*

The Item Movement Report can be used as another type of sales report. This report may be printed with many different ranges and can be set to include Cost, Retail and Gross Margin information. This report includes a total at the end.

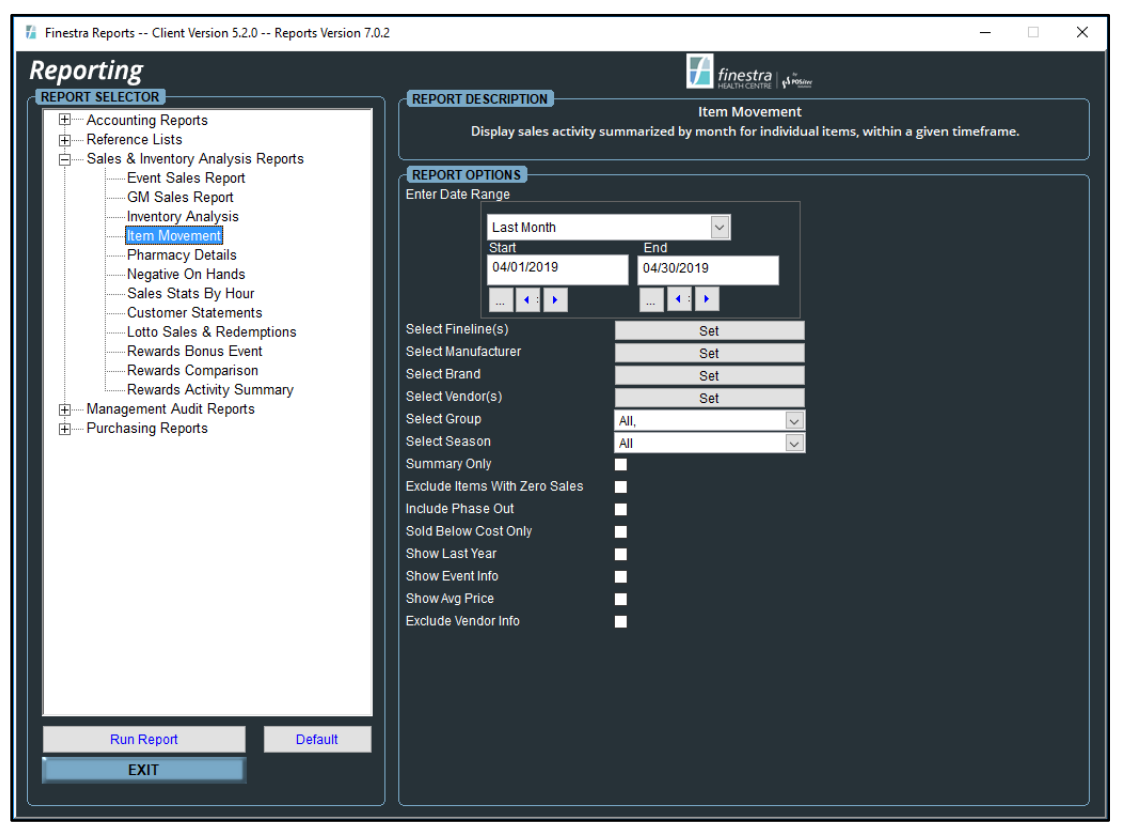

*Figure 44 - Item Movement Report Options*

#### <span id="page-32-2"></span><span id="page-32-1"></span>**Report Options**

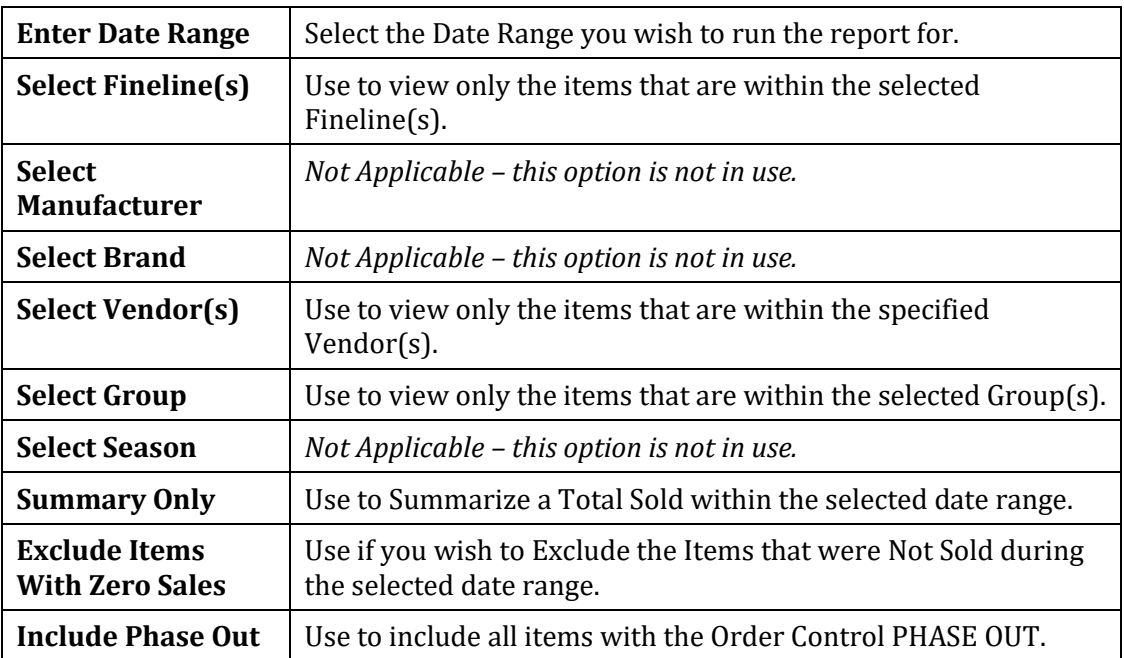

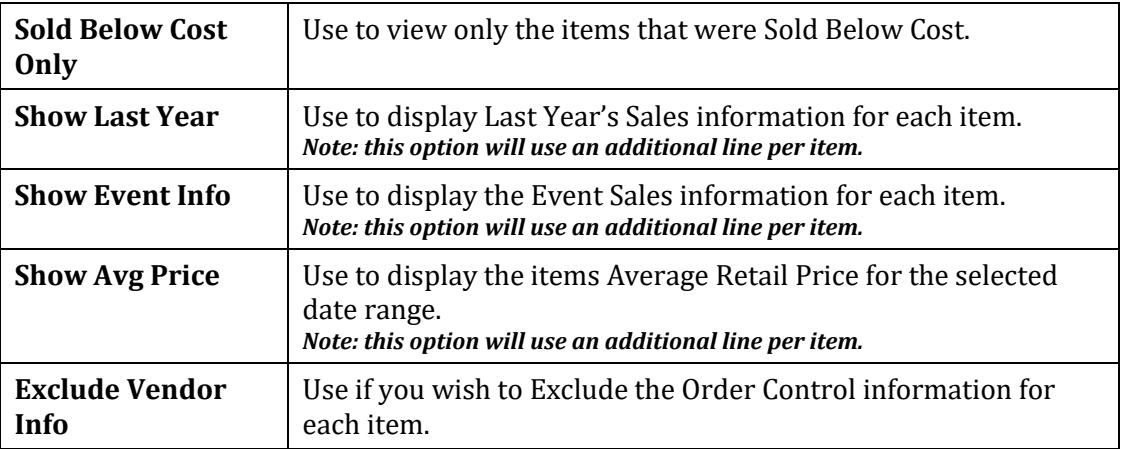

# <span id="page-33-0"></span>**Sample Item Movement Report**

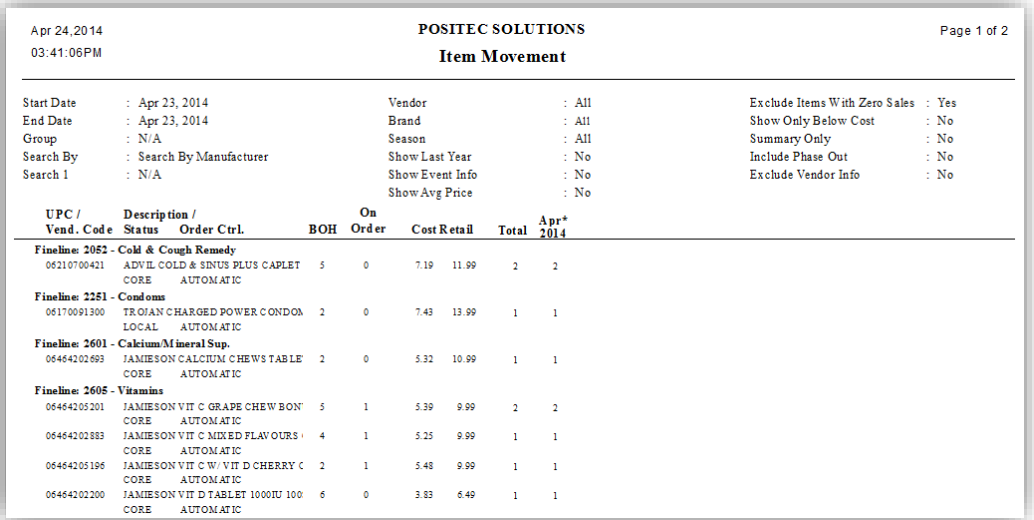

#### *Figure 45 - Item Movement Report*

<span id="page-33-1"></span>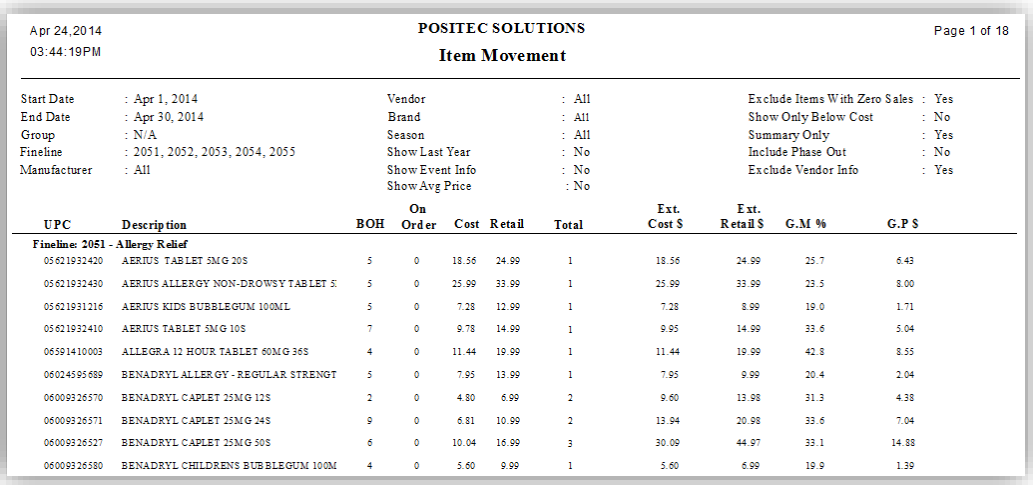

<span id="page-33-2"></span>*Figure 46 - Item Movement Summary Report*

### <span id="page-34-0"></span>*PHARMACY DETAILS*

The Pharmacy Details Report is used to review a list of the Prescriptions Sold during the selected date range. This report may be used for pharmacy reconciliation purposes.

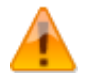

*If you are using the Kroll Rx Integration program, do not use this report for reconciling. You may use the reconciliation reporting that is available within the ScriptLink program.*

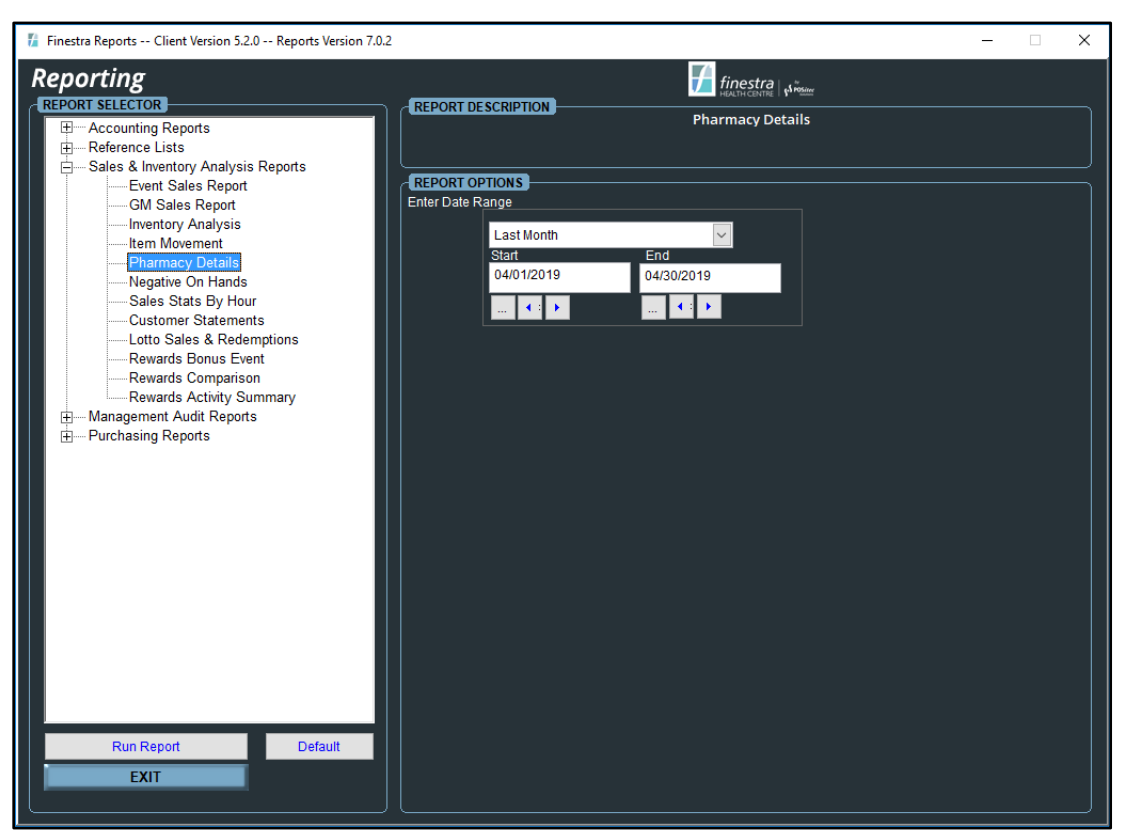

<span id="page-34-1"></span>*Figure 47 - Pharmacy Details Report Options*

# <span id="page-35-0"></span>**Sample Pharmacy Details Report**

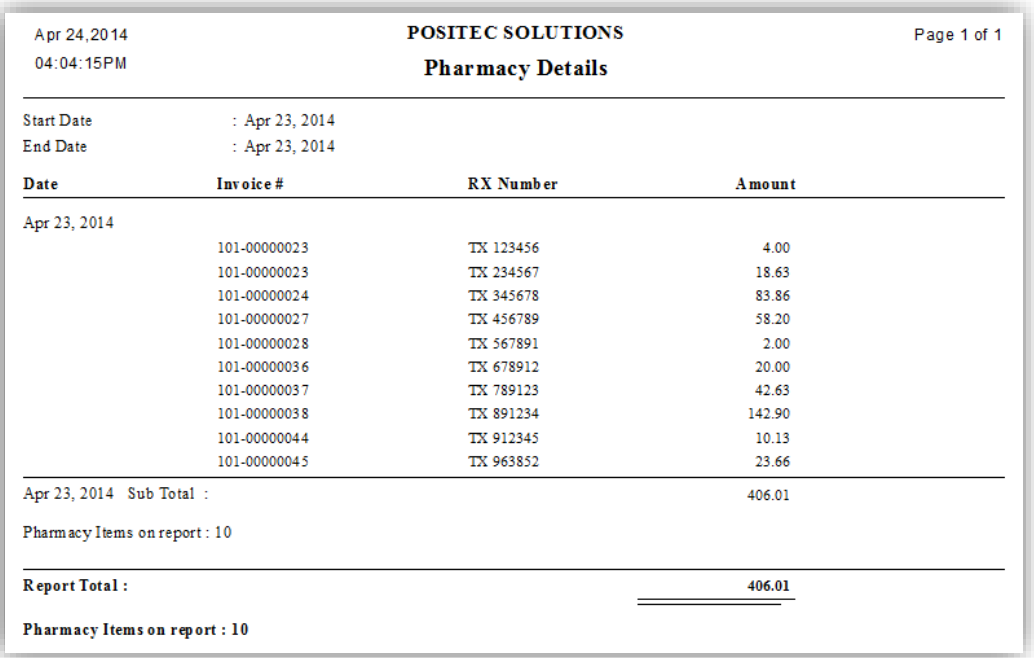

<span id="page-35-1"></span>*Figure 48 - Pharmacy Details Report*

# <span id="page-36-0"></span>*NEGATIVE ON HANDS*

The Negative On Hands Report will display all items that have a Negative Balance On Hand value. You may choose to print this report for the entire database or choose a specific Fineline(s). the items displayed should be reviewed to determine why their counts are incorrect and then adjusted to correct the balance on hand value.

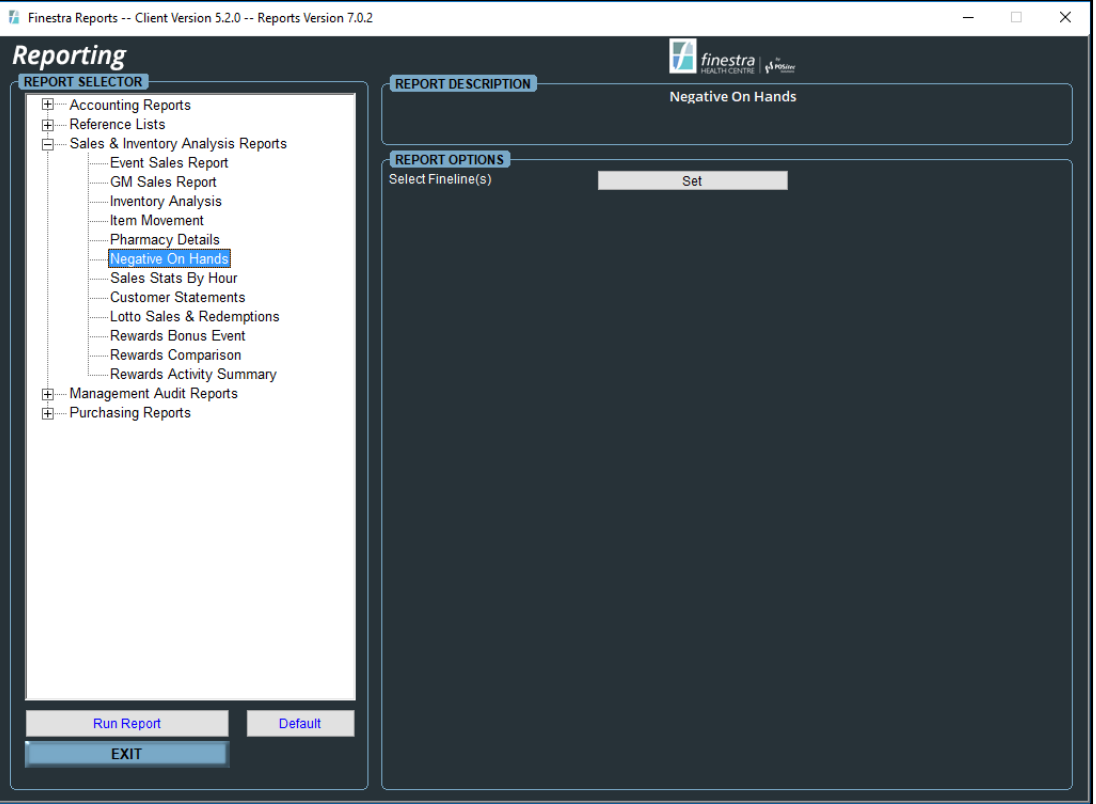

*Figure 49 - Negative On Hands Report Options*

# <span id="page-36-2"></span><span id="page-36-1"></span>**Sample Negative On Hands Report**

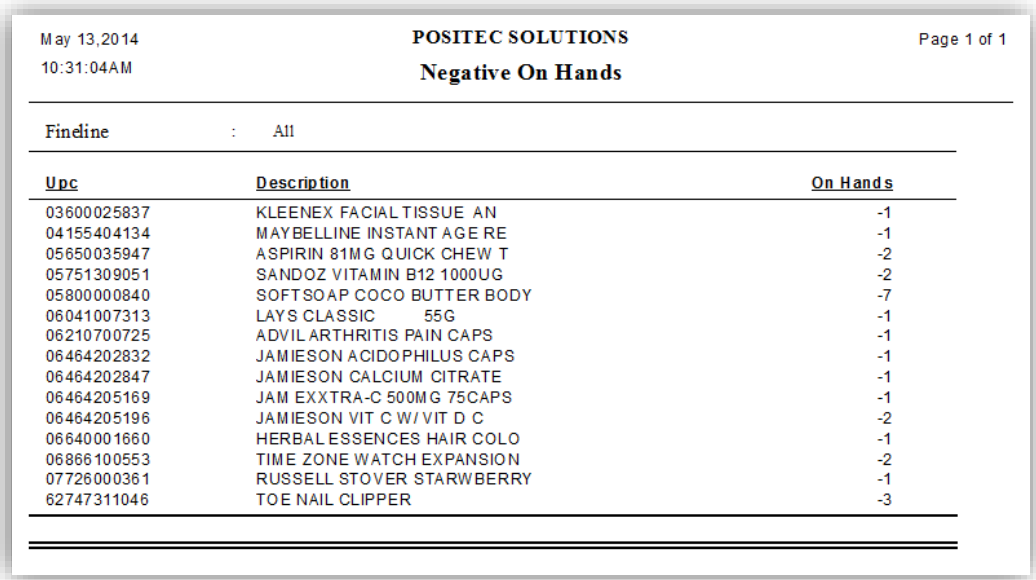

<span id="page-36-3"></span>*Figure 50 - Negative On Hands Report*

# <span id="page-37-0"></span>*SALES STATS BY HOUR*

The Sales Stats by Hour Report will display Sales Statistics for the specified date range. These include Days of the Week, Hours in a Day, Cash Registers and Cashiers. This report includes a summary total and average for each detailed day.

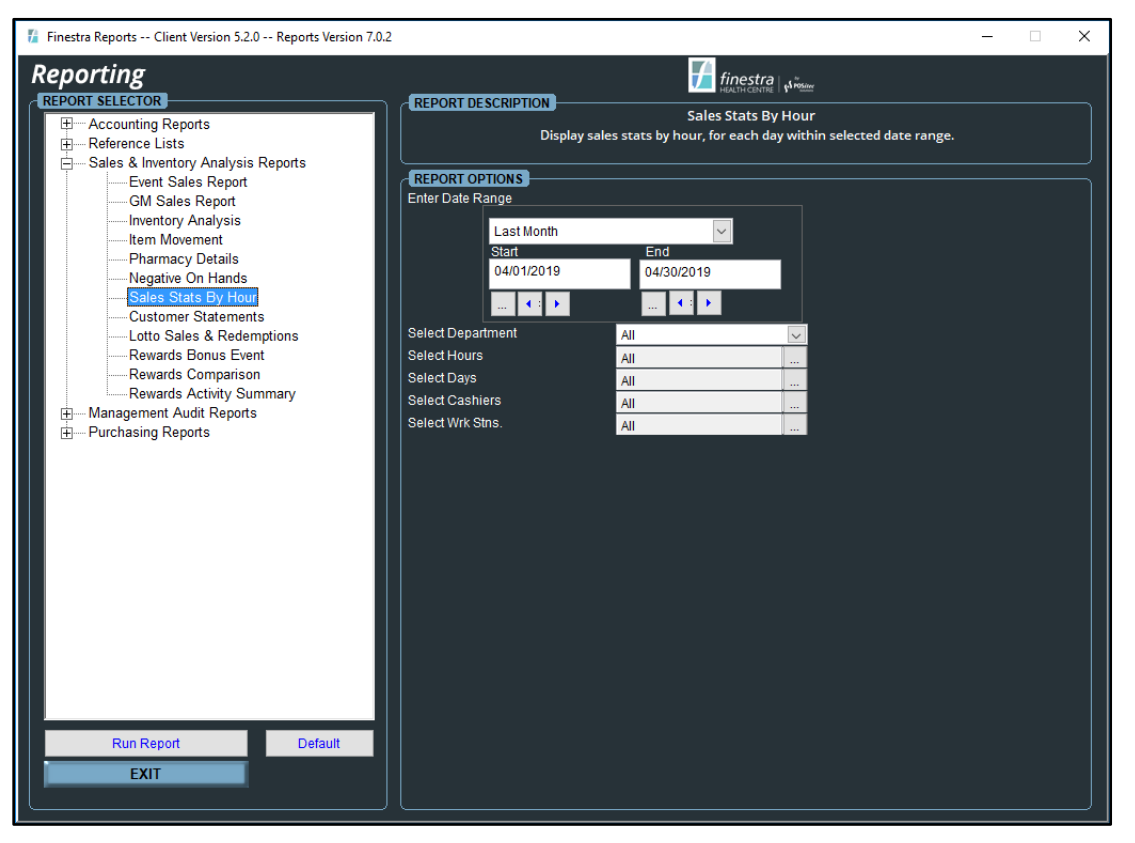

*Figure 51 - Sales Stats by Hour Report Options*

#### <span id="page-37-2"></span><span id="page-37-1"></span>**Report Options**

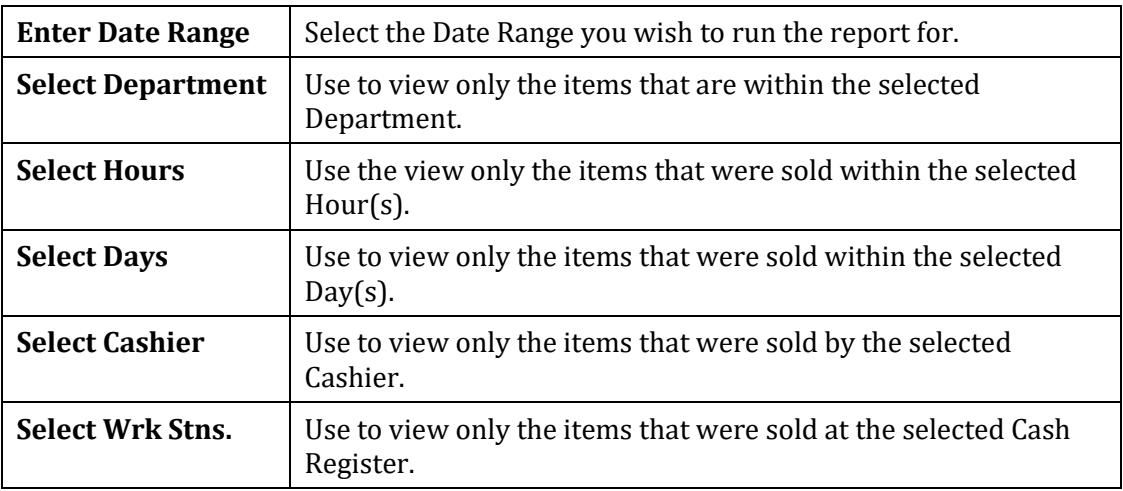

# <span id="page-38-0"></span>**Sample Sales Stats by Hour Report**

| Apr 24, 2014                                                           |                                 |        |       | <b>POSITEC SOLUTIONS</b>   |                |                |                   |                      | Page 1 of 1  |
|------------------------------------------------------------------------|---------------------------------|--------|-------|----------------------------|----------------|----------------|-------------------|----------------------|--------------|
| 04:07:29PM                                                             |                                 |        |       | <b>Sales Stats By Hour</b> |                |                |                   |                      |              |
| <b>Start Date</b>                                                      | : Apr 23, 2014                  |        |       |                            |                |                |                   |                      |              |
| <b>End Date</b>                                                        | : Apr 23, 2014                  |        |       |                            |                |                |                   |                      |              |
| Department                                                             | $\therefore$ All                |        |       |                            |                |                |                   |                      |              |
| Cashiers                                                               | $:$ All                         |        |       |                            |                |                |                   |                      |              |
| Workstations                                                           | $:$ All                         |        |       |                            |                |                |                   |                      |              |
| <b>Time Period</b>                                                     | <b>Total Sales S</b>            | #Items | #Cust | S/Cust Items/Cust          |                | #Rtn           | \$R <sub>tn</sub> | #Sale                | <b>SSale</b> |
| Wed, Apr 23, 2014                                                      |                                 |        |       |                            |                |                |                   |                      |              |
| 09:00 AM - 09:59 AM                                                    | 99.80                           | T.     | 1     | 99.80                      | $\mathbf{1}$   | $\circ$        | 0.00              | $\bullet$            | 0.00         |
| 03:00 PM - 03:59 PM                                                    | 681.08                          | 35     | 18    | 37.84                      | $\overline{2}$ | ۰              | 0.00              | $\overline{2}$       | 7.99         |
| Total for Apr 23, 2014                                                 | 780.88                          | 36     | 19    | 41.10                      | $\overline{2}$ | $\bullet$      | 0.00              | $\overline{2}$       | 7.99         |
| <b>Report Total</b>                                                    | 780.88                          | 36     | 19    | 41.10                      | $\overline{2}$ | $\bf{0}$       | 0.00              | $\mathbf{2}$         | 7.99         |
| <b>Non Total Product Sales (Lotto Redemptions Etc.):</b><br><b>UPC</b> | <b>Description</b>              |        |       |                            |                | Qty            |                   | <b>Total Sales S</b> |              |
| <b>CLOTTERY1</b>                                                       | <b>SCRATCH LOTTO REDEMPTION</b> |        |       |                            |                | $\mathbf{1}$   |                   | $10.00 -$            |              |
| CLOTTERY2                                                              | ONLINE LOTTO REDEMPTION         |        |       |                            |                | 1              |                   | $5.00 -$             |              |
|                                                                        |                                 |        |       |                            |                |                |                   |                      |              |
| <b>Report Total:</b>                                                   |                                 |        |       |                            |                | $\overline{2}$ |                   | $15.00 -$            |              |

*Figure 52 - Sales Stats by Hour Report*

# <span id="page-38-2"></span><span id="page-38-1"></span>*CUSTOMER STATEMENTS*

Use the Customer Statements program to prepare a Statement of Account for all Accounts Receivable Customers.

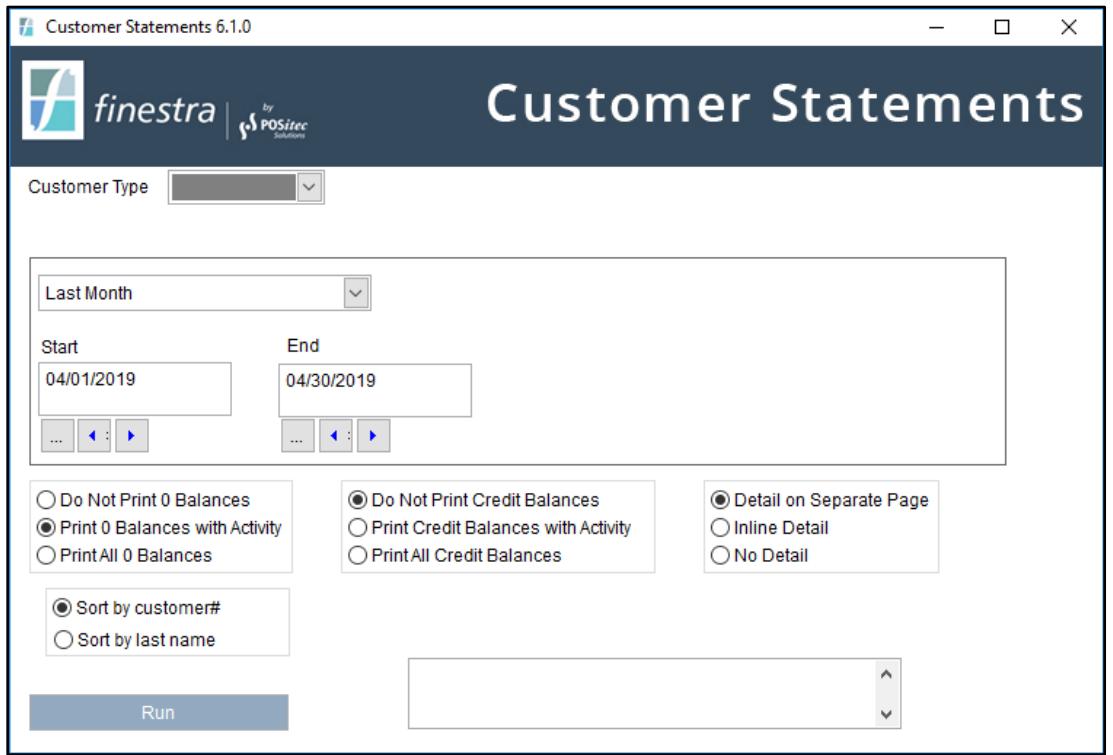

<span id="page-38-3"></span>*Figure 53 - Customer Statement Report Options*

# <span id="page-39-0"></span>**Report Options**

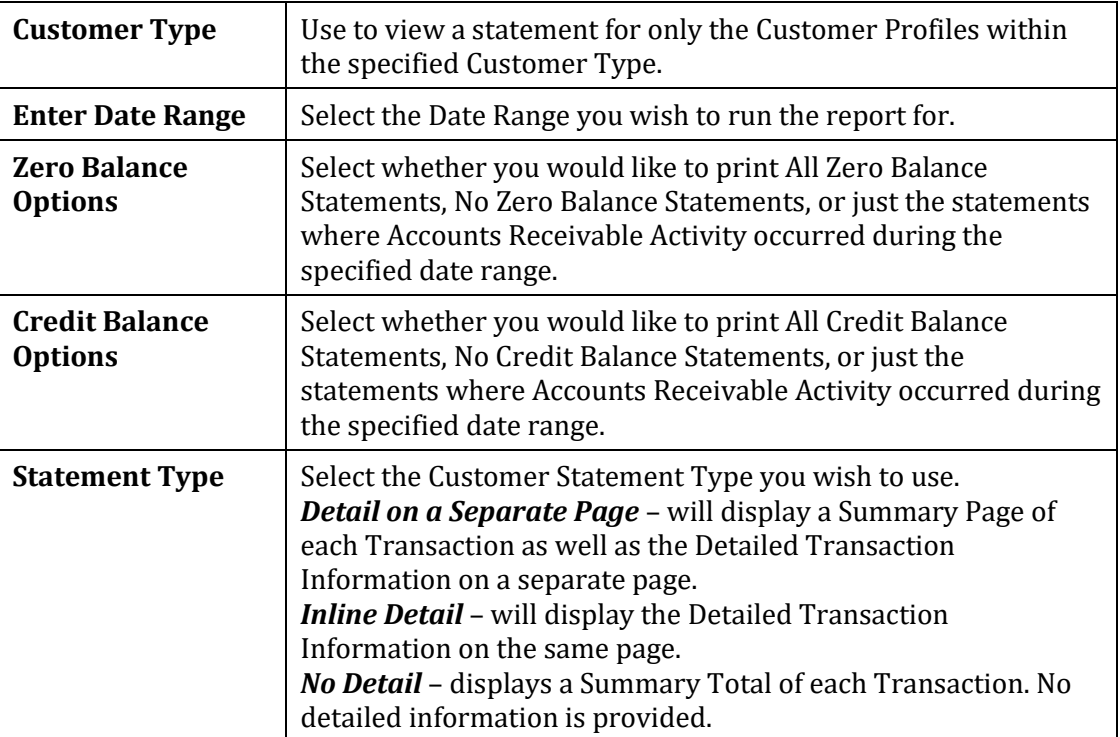

# <span id="page-39-1"></span>**Sample Customer Statements**

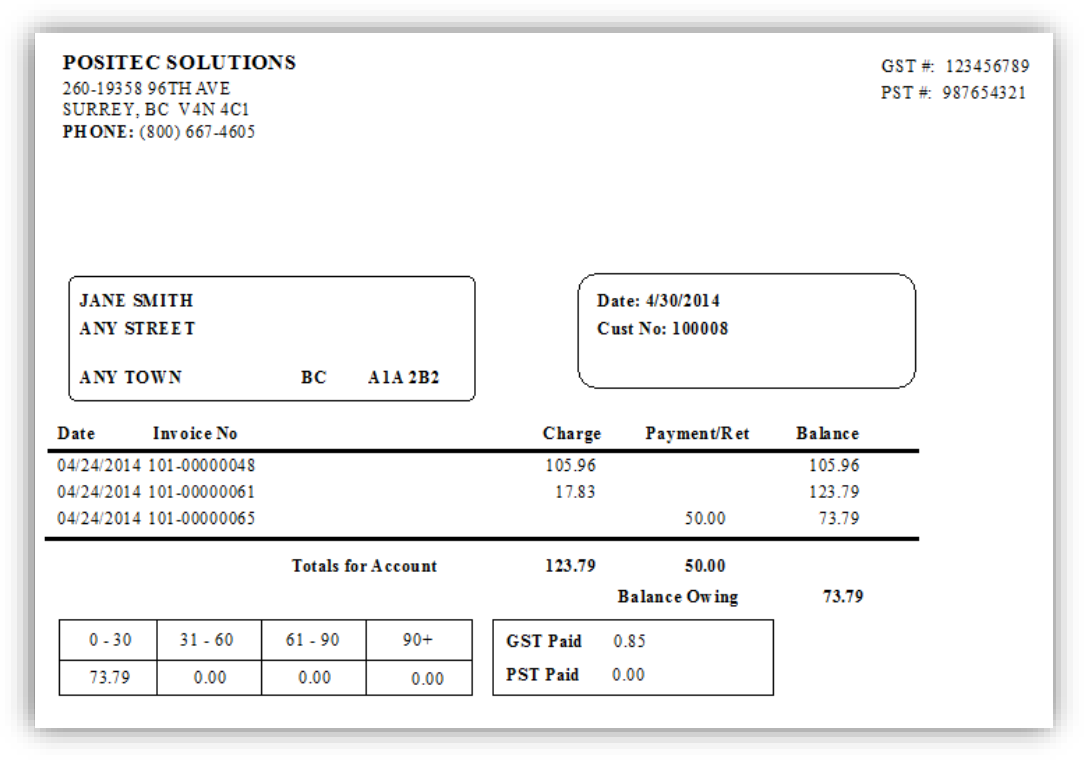

<span id="page-39-2"></span>*Figure 54 - Customer Statement - Detail on a Separate Page, pg #1*

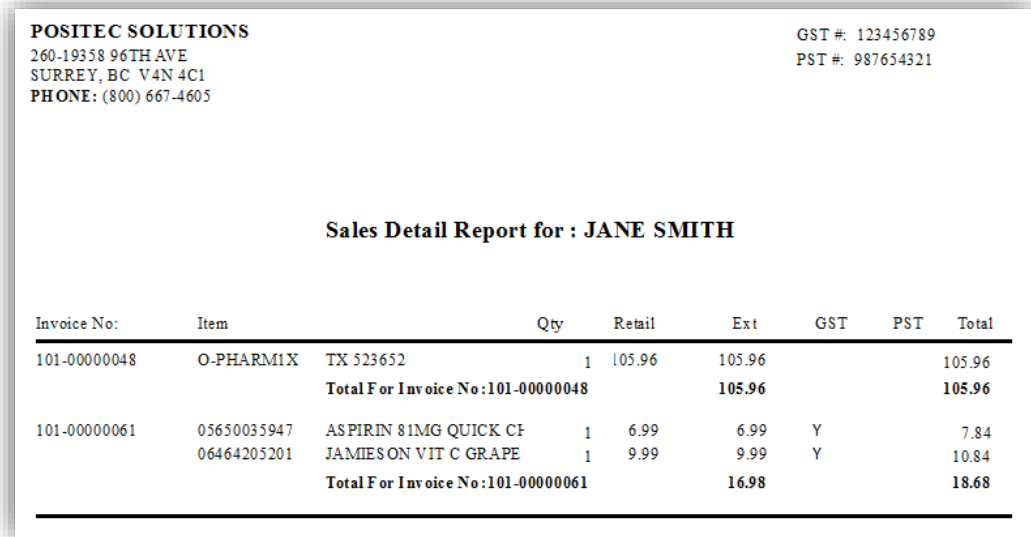

*Figure 55 - Customer Statement - Detail on a Separate Page, pg #2*

<span id="page-40-0"></span>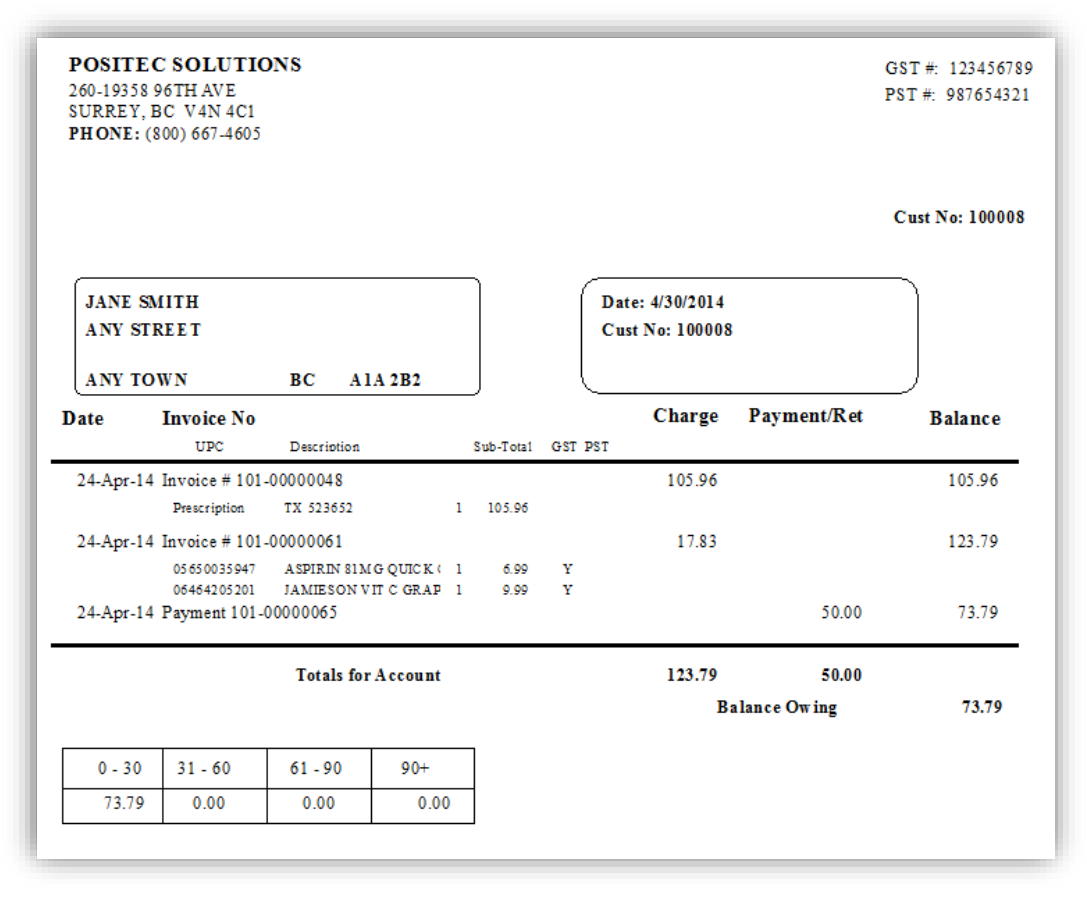

<span id="page-40-1"></span>*Figure 56 - Customer Statement - Inline Detail*

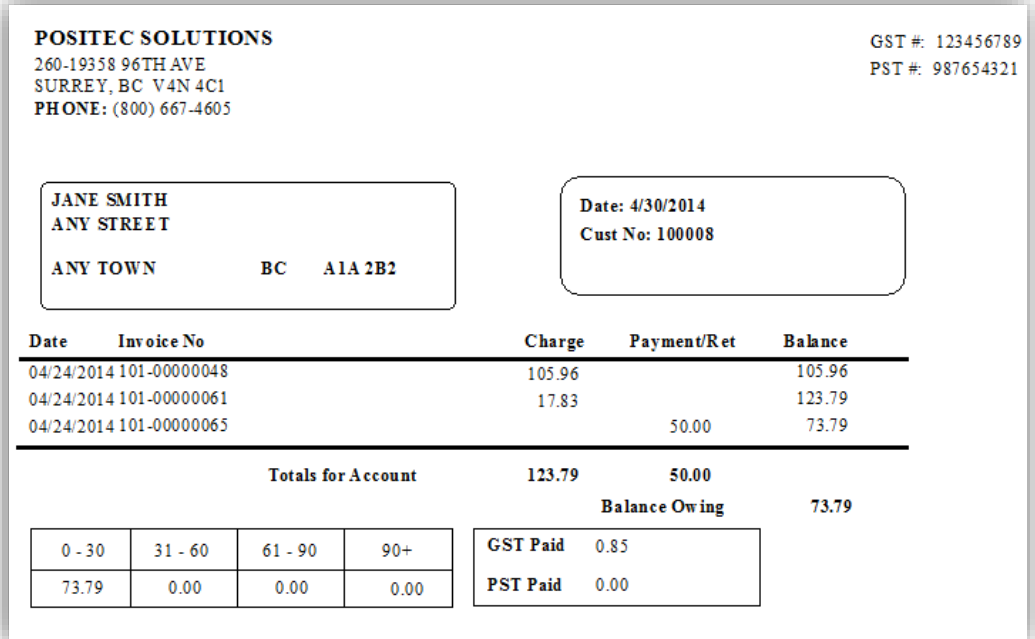

<span id="page-41-0"></span>*Figure 57 - Customer Statement - No Detail*

# <span id="page-42-0"></span>*LOTTO SALES & REDEMPTIONS*

Use the Lotto Sales & Redemptions Report to review the Lottery activity processed at the Cash Register using the **[F6] – Lotto** button during the specified date range. This report includes a total at the end.

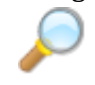

*To see a more detailed list of lottery sales, you may print the GM Sales Report and drill down on the Lottery Fineline.*

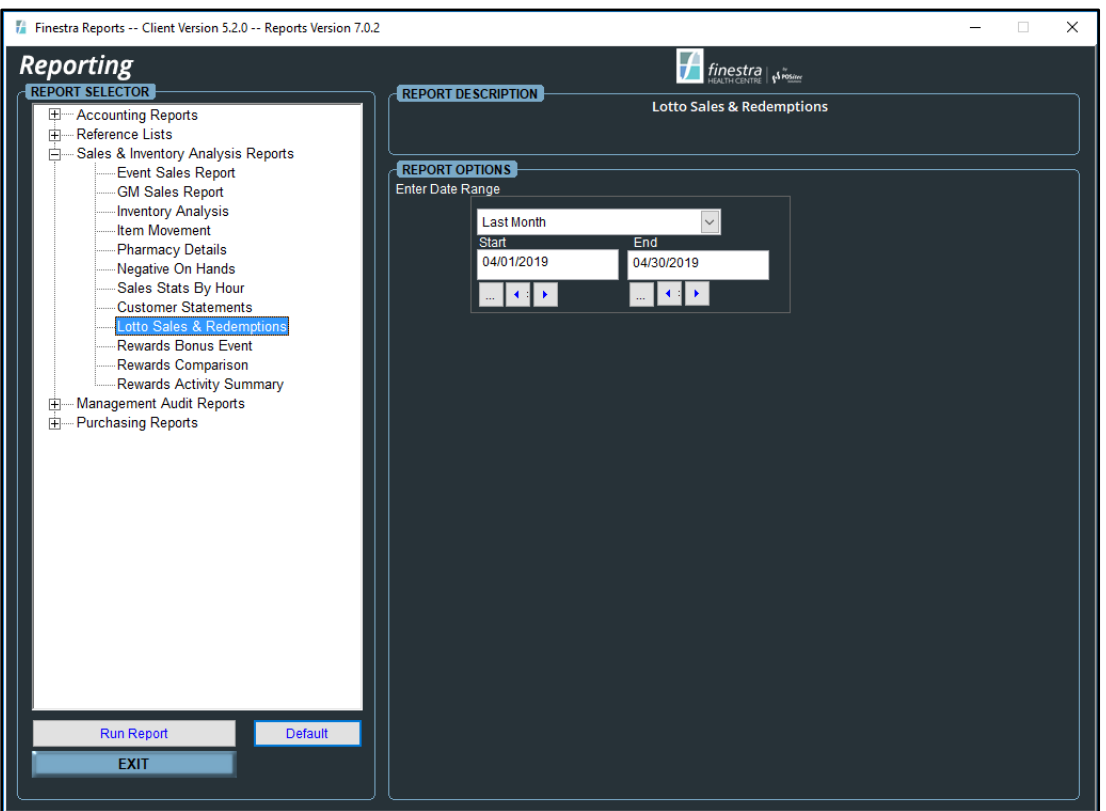

*Figure 58 - Lotto Sales & Redemptions Report Options*

# <span id="page-42-2"></span><span id="page-42-1"></span>**Sample Lotto Sales & Redemptions Report**

<span id="page-42-3"></span>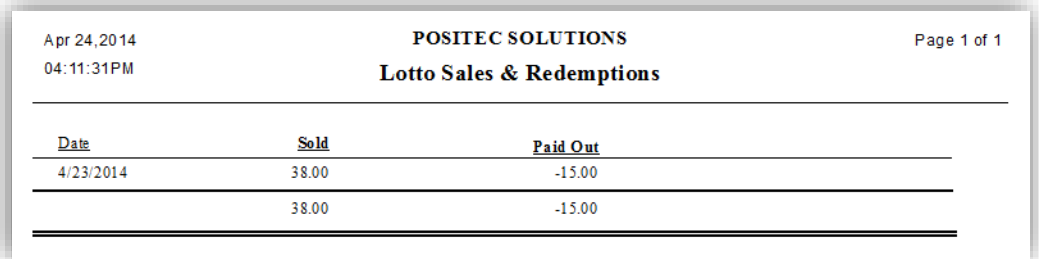

*Figure 59 - Lotto Sales & Redemptions Report*

### <span id="page-43-0"></span>*REWARDS BONUS EVENT*

Use the Rewards Bonus Event Report to review the success of Bonus Point Events. When item-specific points are assigned, you may review the Number of Bonus Points awarded during the event for each item. A Total of Event Bonus Points is included at the end of the report.

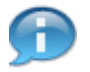

*This report is used by Loyalty Reward Stores only. If you wish to learn more about our Loyalty Rewards Program, please contact POSitec Customer Support.*

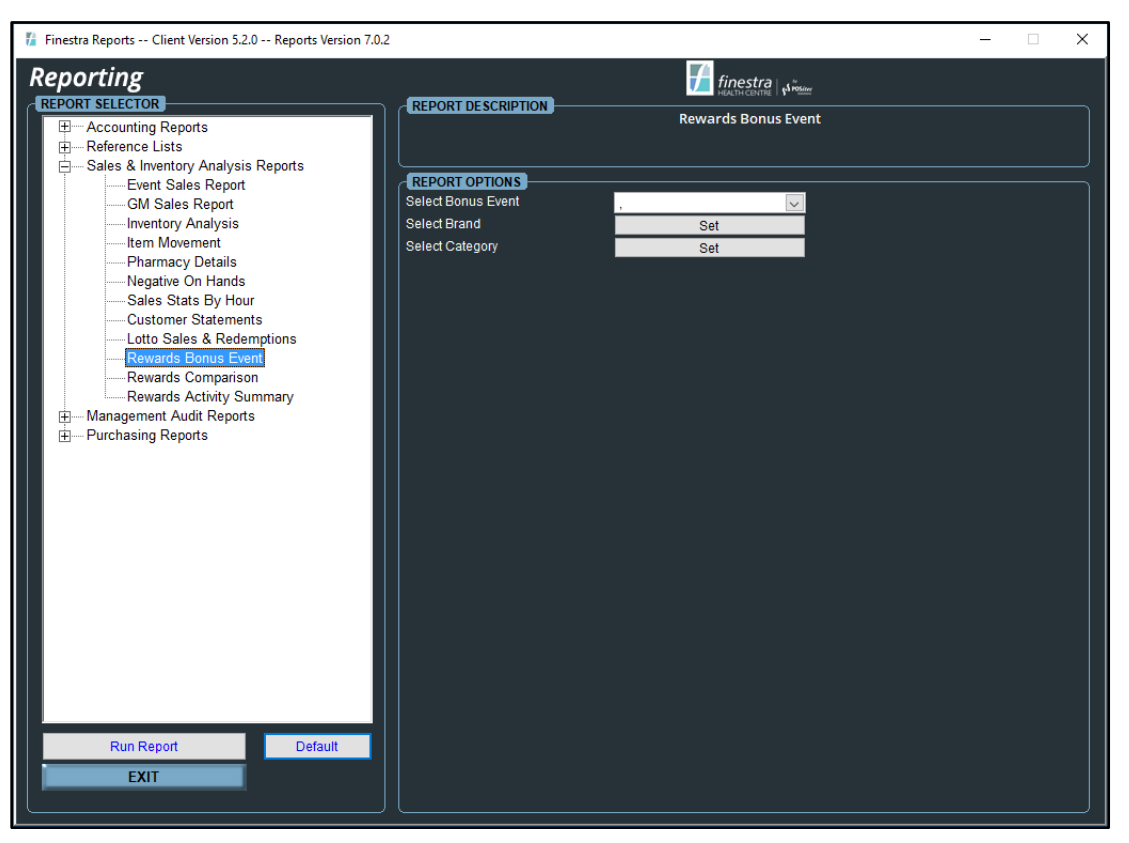

*Figure 60 - Rewards Bonus Event Report Options*

#### <span id="page-43-2"></span><span id="page-43-1"></span>**Report Options**

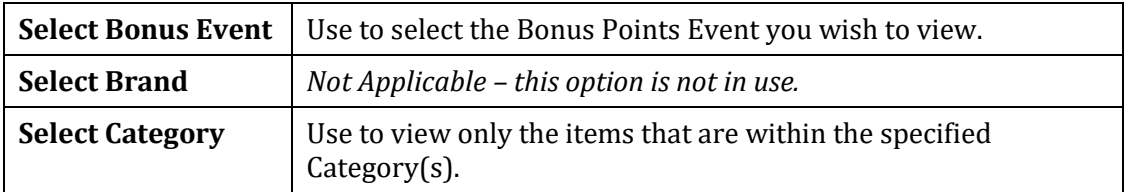

#### <span id="page-44-0"></span>**Sample Rewards Bonus Event**

| Apr 25, 2019<br>11:27:37AM                                                   | <b>POSITEC SOLUTIONS INC.</b> | <b>Rewards Bonus Event</b> |          |                 | Page 1 of 1   |
|------------------------------------------------------------------------------|-------------------------------|----------------------------|----------|-----------------|---------------|
| $: 123 - 0000104$<br>Event<br>: All<br>Category<br><b>Brand</b><br>$:$ $AII$ |                               |                            |          |                 |               |
| Upc                                                                          | <b>Description</b>            | Cost                       | Retail   | <b>Quantity</b> | <b>Points</b> |
| 05803000021                                                                  | PHS AC&C TAB SMG 200S         | \$3.64                     | \$13.99  |                 | 125           |
| 05803001439                                                                  | WQ GLUC/COND SULP CPLT 1      | \$10.43                    | \$17.99  |                 | 161           |
| 05803001707                                                                  | PHS ACID REDUCER MAX TAF      | \$2,63                     | \$12.49  |                 | 112           |
| 05803001819                                                                  | PHS ACET XTRAEZ OPN CAP       | \$2.52                     | \$13.99  |                 | 125           |
| 05803001822                                                                  | PHS ACET XTRA STR TAB 500     | \$3.34                     | \$16.99  |                 | 152           |
| 05803001993                                                                  | PHS WO OMEGA 3 WOMENS C       | \$6.78                     | \$15.99  |                 | 143           |
| 05803002028                                                                  | PHS WO VIT D3 TAB 1000IU      | \$2.71                     | \$7.99   |                 | 71            |
| 05803002614                                                                  | PHS 24HR NASAL ALLERGY RI     | \$8.96                     | \$24.99  |                 | 224           |
| Total                                                                        |                               | \$41.01                    | \$124.42 | s               | 1.113         |

*Figure 61 - Rewards Bonus Event Report*

#### <span id="page-44-2"></span><span id="page-44-1"></span>*REWARDS COMPARISON*

Use the Rewards Comparison Report to compare Sales for Rewards Customers versus Sales for Non-Rewards Customers. This report includes the Number of Customers, Items Purchased and the Average Basket Size.

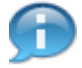

*This report is used by Loyalty Reward Stores only. If you wish to learn more about our Loyalty Rewards Program, please contact POSitec Customer Support.*

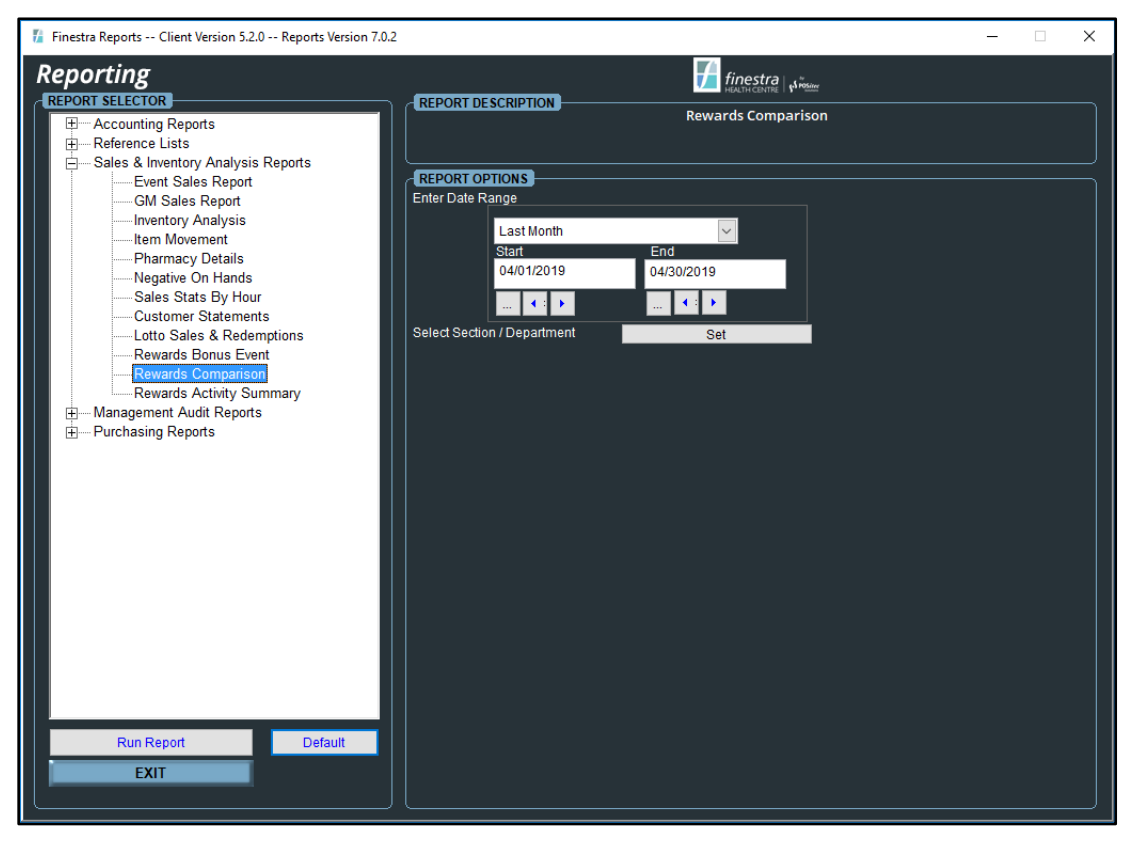

<span id="page-44-3"></span>*Figure 62 - Rewards Comparison Report Options*

# <span id="page-45-0"></span>**Report Options**

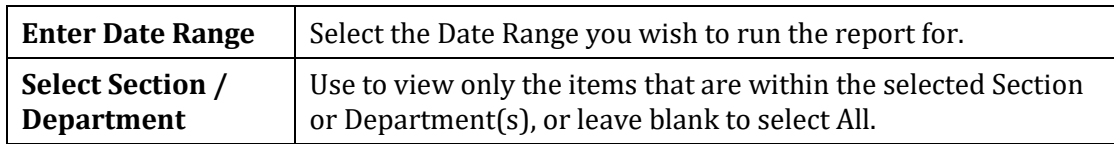

# <span id="page-45-1"></span>**Sample Rewards Comparison Report**

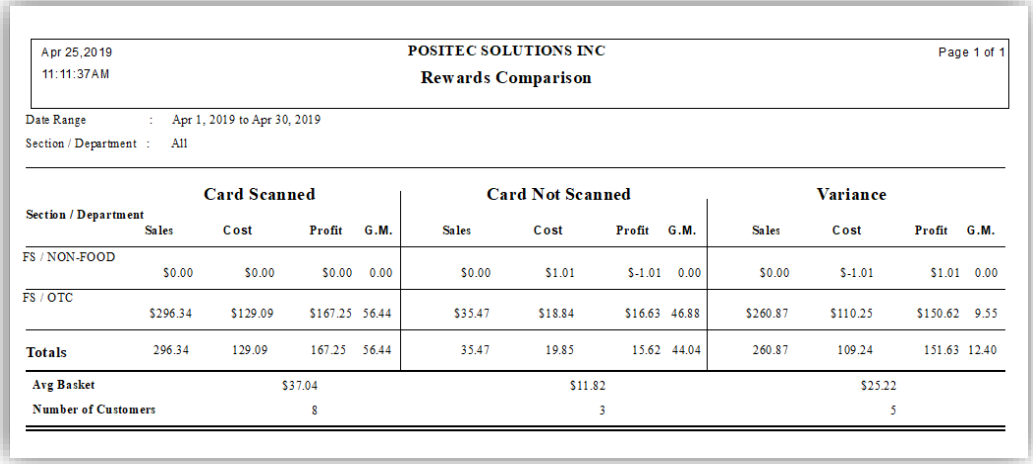

<span id="page-45-2"></span>*Figure 63 - Rewards Comparison Report*

#### <span id="page-46-0"></span>*REWARDS ACTIVITY SUMMARY*

Use the Rewards Activity Summary Report to show a brief one-page Summary of the Points Awarded and Redeemed within the selected date range, or use the *Show Current* option to display the Summary to Date.

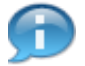

*This report is used by Loyalty Reward Stores only. If you wish to learn more about our Loyalty Rewards Program, please contact POSitec Customer Support.*

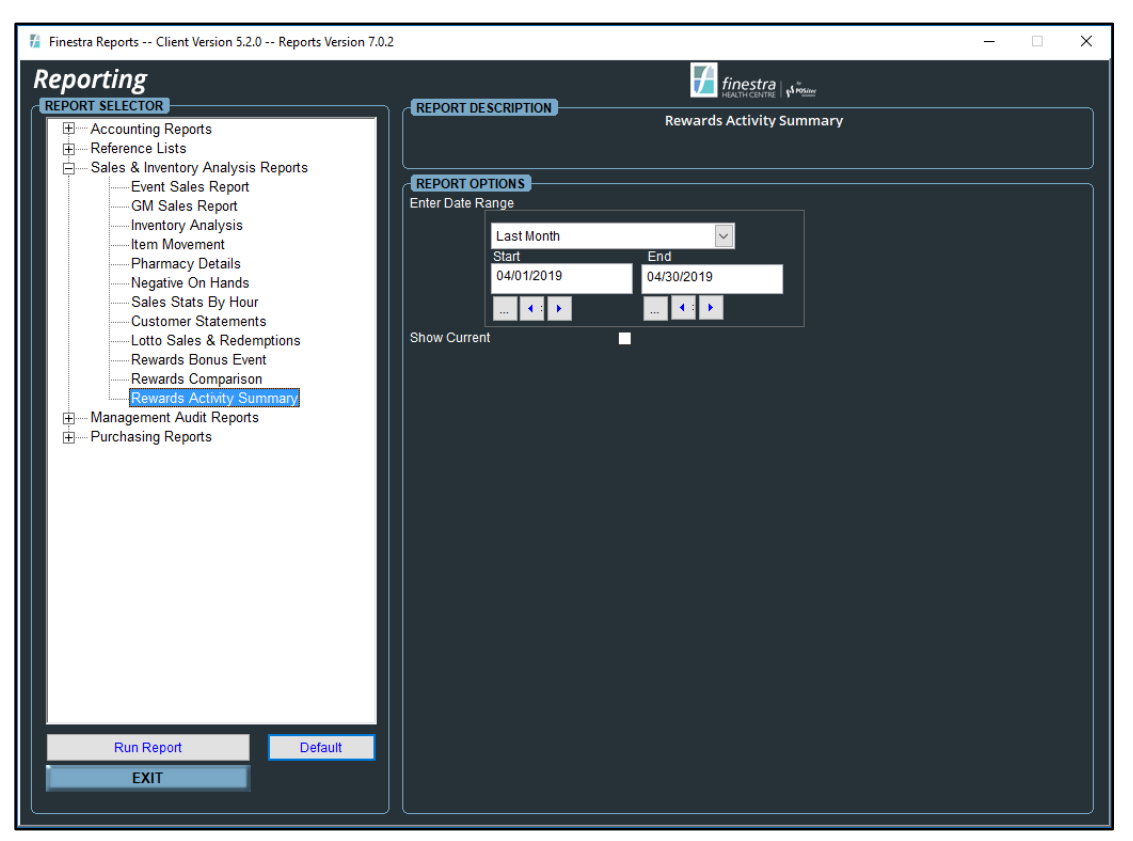

*Figure 64 - Rewards Activity Summary Report Options*

### <span id="page-46-2"></span><span id="page-46-1"></span>**Sample Rewards Activity Summary Report**

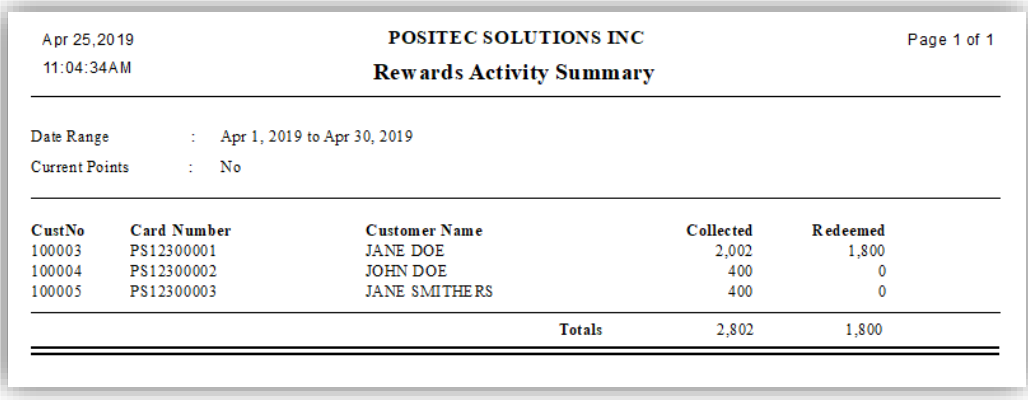

<span id="page-46-3"></span>*Figure 65 - Rewards Activity Summary Report*

# <span id="page-47-0"></span>**CHAPTER 4 – MANAGEMENT AUDIT REPORTS**

# <span id="page-47-1"></span>**OVERVIEW**

The Management Audit Reports are used to monitor various activities through the Finestra Health Centre POS System. These reports will usually be used by managers and supervisors.

### <span id="page-47-2"></span>*INVENTORY ADJUSTMENTS REPORT*

The Inventory Adjustments Report will display a list of items where an Inventory Adjustment occurred for the selected Adjustment Type within the specified date range.

<span id="page-47-3"></span>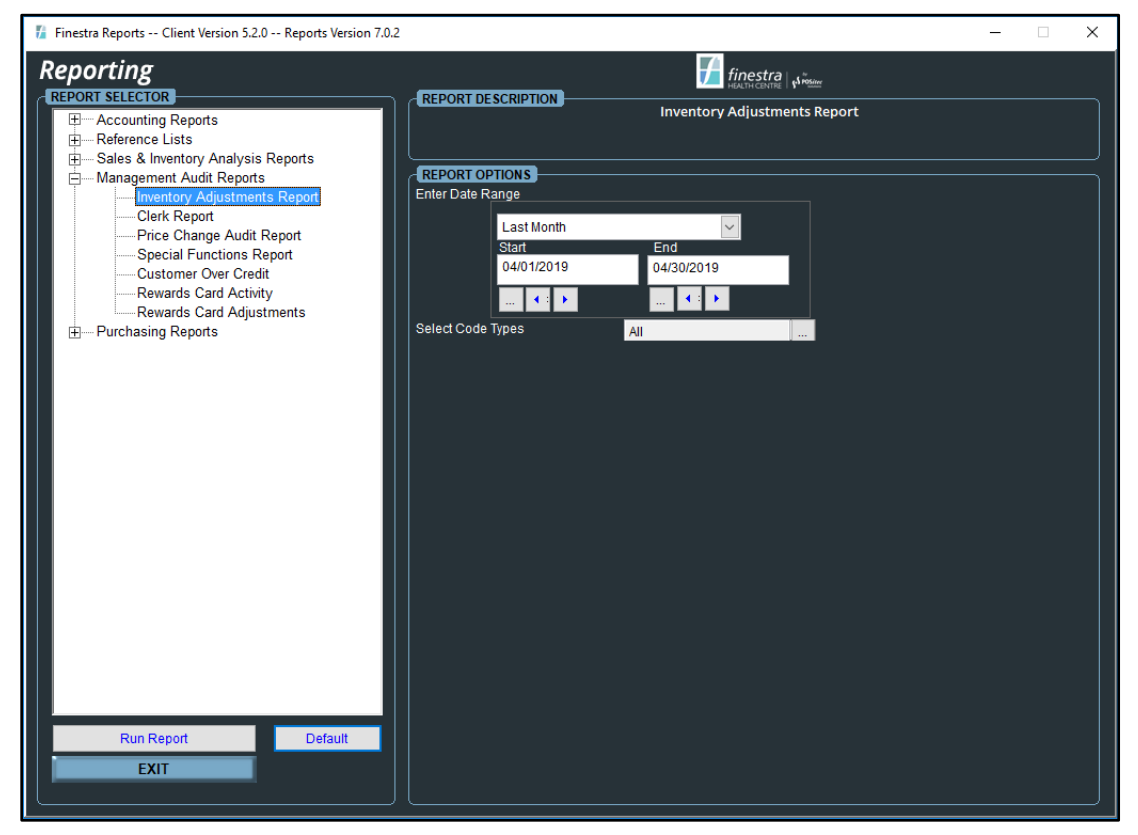

*Figure 66 - Inventory Adjustments Report Options*

# <span id="page-48-0"></span>**Sample Inventory Adjustments Reports**

| Apr 24, 2014            |                                     |                   |              |              | <b>POSITEC SOLUTIONS</b>            |                      |                      |           | Page 1 of 1           |
|-------------------------|-------------------------------------|-------------------|--------------|--------------|-------------------------------------|----------------------|----------------------|-----------|-----------------------|
| 04:16:31PM              |                                     |                   |              |              | <b>Inventory Adjustments Report</b> |                      |                      |           |                       |
| <b>Start Date</b>       | Apr 23, 2014<br>÷.                  |                   |              |              |                                     |                      |                      |           |                       |
| End Date                | Apr 23, 2014<br>÷                   |                   |              |              |                                     |                      |                      |           |                       |
| <b>Adjustment Types</b> | A11<br>÷.                           |                   |              |              |                                     |                      |                      |           |                       |
| <b>UPC</b>              | <b>Description</b>                  | Old<br><b>BOH</b> | Adj<br>Otv   | New          | <b>BOH</b> Date Time                | Cashier              | Adj. Type            |           | Ext. Cost Ext. Retail |
| Start of Batch          | <b>NO BATCH</b><br>×                |                   |              |              |                                     |                      |                      |           |                       |
| 03 60 00 25 837         | KLEENEX ANTI-VIRAL FACIAL TISSUE 6  | $\bullet$         | 14           |              | 1- Apr 23, 2014 15:39               | POSITEC <sub>P</sub> | <b>STORE USAGE</b>   | $2.28 -$  | $2.49 -$              |
| 05 65 00 00 052         | ASPIRIN CHILD 80MG 24               | ۰                 | $1-$         |              | 1- Apr 23, 2014 15:37               | POSITEC <sub>P</sub> | <b>RX USAGE</b>      | $2.84 -$  | $4.99 -$              |
| 05 65 00 00 120         | ASPIRIN DAILY LOW DOSE TABLET 81M ( | $\overline{\tau}$ | ъ.           |              | 6 Apr 23, 2014 15:37                | POSITEC <sub>P</sub> | <b>RX USAGE</b>      | $11.80 -$ | 14.99-                |
| 06464205196             | JAMIESON VIT CW/VIT D CHERRY CHE'   | 3                 | $\mathbf{1}$ |              | 4 Apr 23, 2014 15:40                | POSITEC <sub>P</sub> | INVENTORY ADJUSTMENT | 5.25      | 9.99                  |
| End of Batch            | <b>NO BATCH</b><br>÷                |                   |              |              |                                     |                      |                      |           |                       |
| <b>Report Total:</b>    |                                     |                   | $2-$         |              |                                     |                      |                      | $11.67 -$ | $12.48 -$             |
|                         | <b>Adjustments Summary:</b>         |                   |              |              |                                     |                      |                      |           |                       |
| Adj. Code               | <b>Adjustment Type</b>              |                   |              | Qty          |                                     | Ext. Cost            | Ext. Retail          |           |                       |
| А                       | INVENTORY ADJUSTMENT                |                   |              | $\mathbf{1}$ |                                     | 5.25                 | 9.99                 |           |                       |
| $\circ$                 | <b>RX USAGE</b>                     |                   |              | $2-$         |                                     | 14.64-               | 19.98-               |           |                       |
| U                       | <b>STORE USAGE</b>                  |                   |              | $1-$         |                                     | $2.28 -$             | $2.49 -$             |           |                       |
| <b>Report Total:</b>    |                                     |                   |              | $2-$         |                                     | 11.67-               | $12.48 -$            |           |                       |

*Figure 67 - Inventory Adjustments Report*

#### <span id="page-48-2"></span><span id="page-48-1"></span>*CLERK REPORT*

The Clerk Report provides a summary of Cash Register Activity for each employee within the specified date range. This report includes Sales information, Returns information, Number of Customers and the Number of Cash Drawer No Sales.

<span id="page-48-3"></span>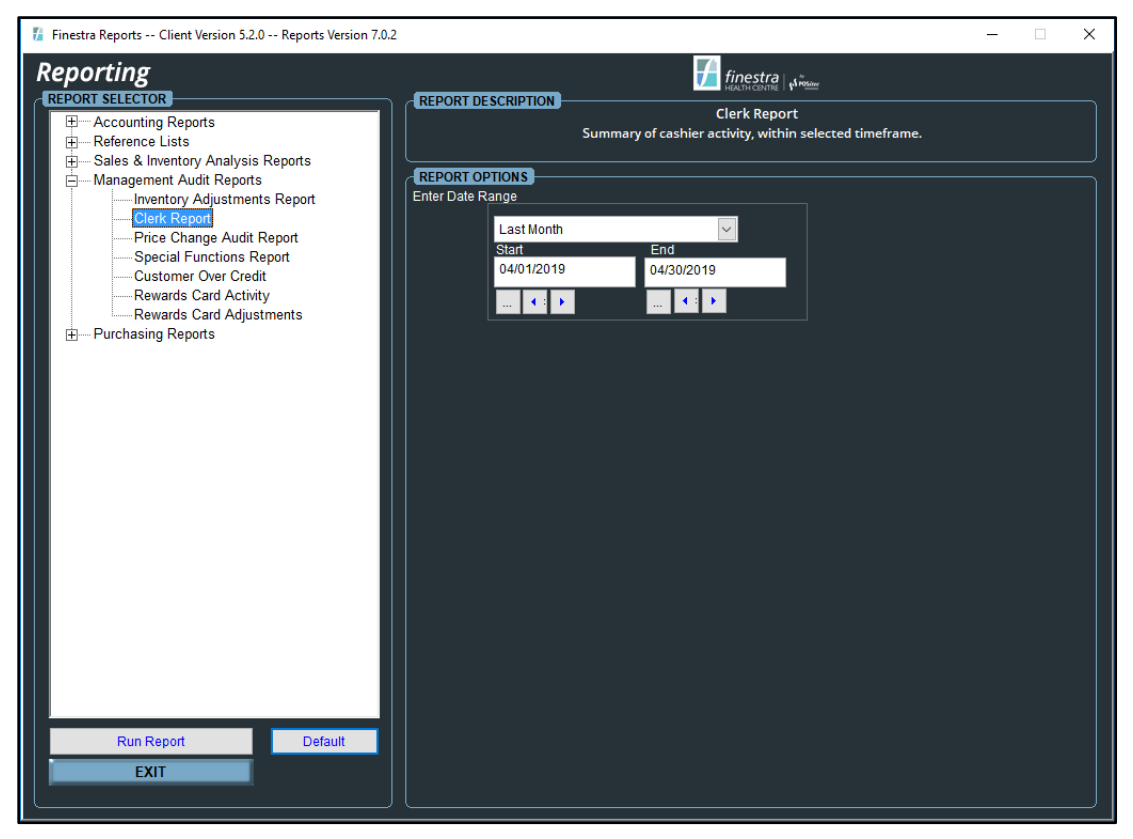

*Figure 68 - Clerk Report Options*

# <span id="page-49-0"></span>**Sample Clerk Report**

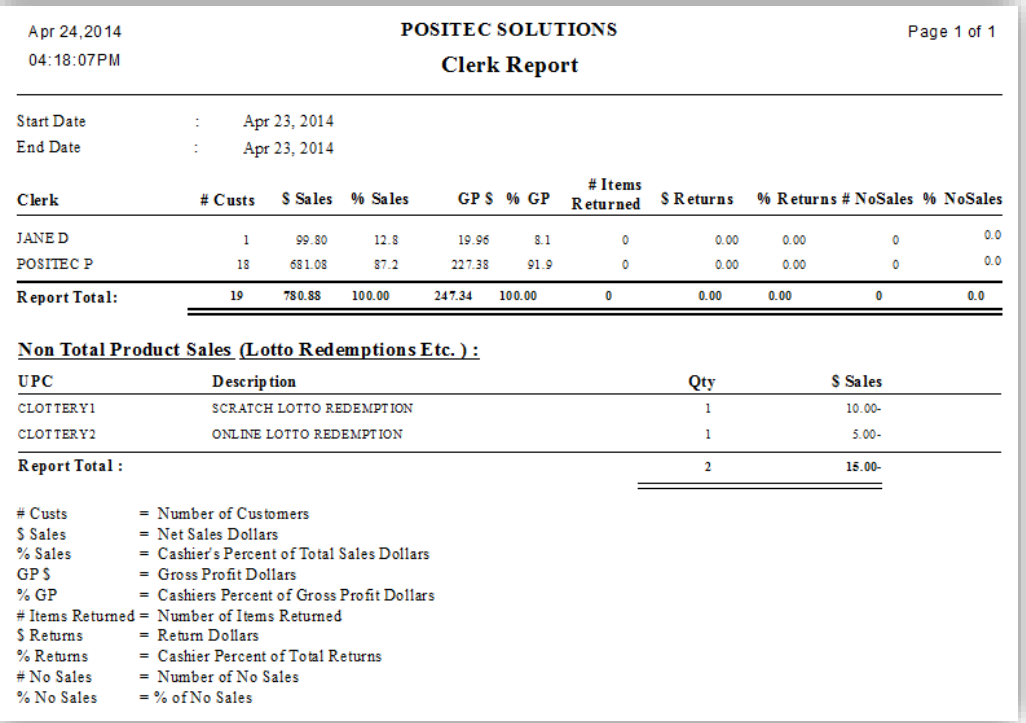

<span id="page-49-1"></span>*Figure 69 - Clerk Report*

# <span id="page-50-0"></span>*PRICE CHANGE AUDIT REPORT*

The Price Change Audit Report displays a list of items where the Retail Price has been modified. This report includes the Employee Name, Date, Old and New Retail Price, Cost and the Old and New Gross Margin Percent. By default, this report will sort by Date/Time.

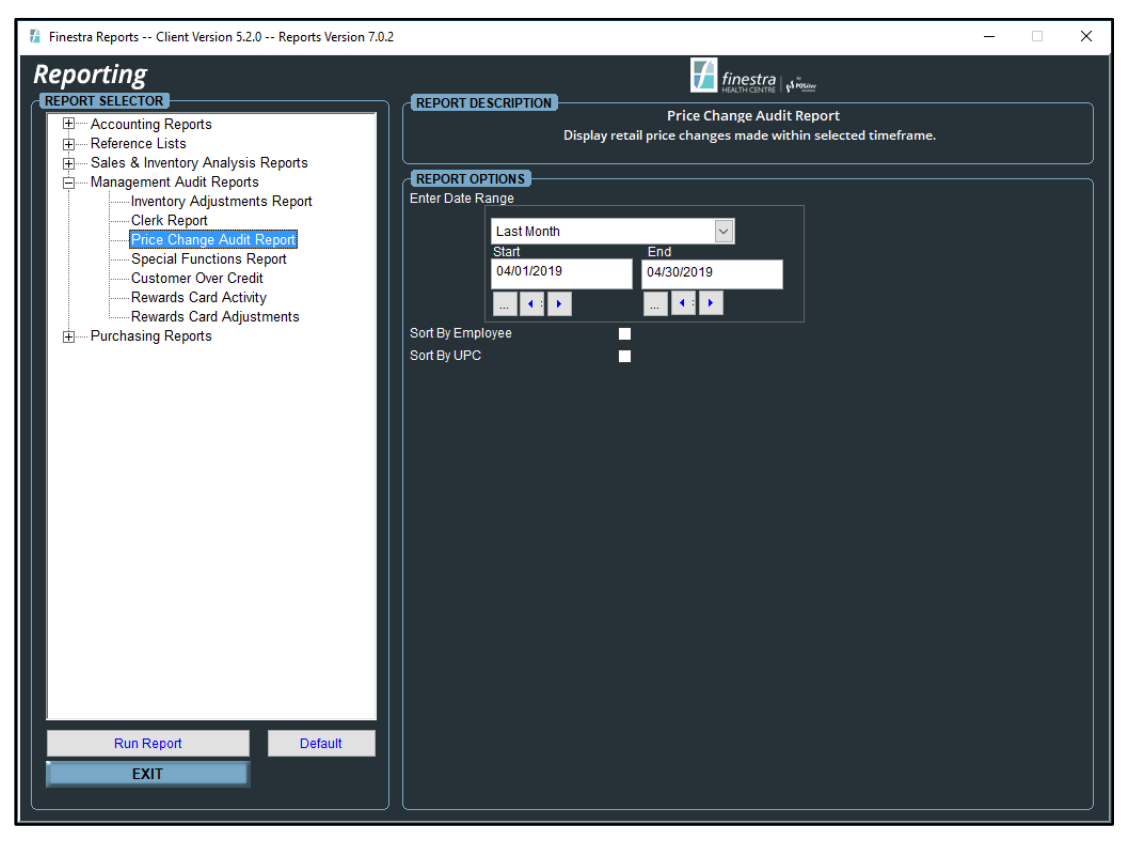

*Figure 70 - Price Change Audit Report Options*

#### <span id="page-50-3"></span><span id="page-50-1"></span>**Report Options**

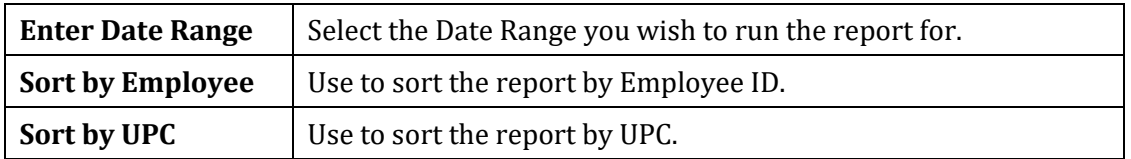

### <span id="page-50-2"></span>**Sample Price Change Audit Report**

<span id="page-50-4"></span>

| Apr 24, 2014<br>03:44:56PM |             |                                |     | <b>POSITEC SOLUTIONS</b><br><b>Price Change Audit Report</b> |             |             |                   |          |       | Page 1 of 1                                     |
|----------------------------|-------------|--------------------------------|-----|--------------------------------------------------------------|-------------|-------------|-------------------|----------|-------|-------------------------------------------------|
| <b>Start Date</b>          | ÷           | Apr 23, 2014                   |     |                                                              |             |             |                   |          |       |                                                 |
| End Date                   | ÷           | Apr 23, 2014                   |     |                                                              |             |             |                   |          |       |                                                 |
| Sort By                    |             | Date Time                      |     |                                                              |             |             |                   |          |       |                                                 |
| Date Time                  | <b>UPC</b>  | <b>Description</b>             | Emp | <b>ID</b> Employee                                           | Old Value S | New Value S | Current<br>Cost S | Retail S | GM %  | <b>Current Current Suggested</b><br><b>GM %</b> |
| Apr 23, 2014 3:41 PM       | 06464205169 | JAM EXXTR A-C 500MG 75CAPS     |     | 16 POSITEC P                                                 | 16.99       | 17.99       | 11.52             | 17.99    | 35.96 | 45.00                                           |
| Apr 23, 2014 3:41 PM       | 06464206926 | JAMIESON VITAMIN D3 SUBLINGUA  |     | 16 POSITEC P                                                 | 0.00        | 10.99       | 6.38              | 10.99    | 41.95 | 38.00                                           |
| Apr 23, 2014 3:41 PM       | 06464202066 | JAMIESON ACIDOPHILUS CAPSULE 1 |     | 16 POSITEC P                                                 | 14.99       | 15.99       | 8.81              | 15.99    | 44.90 | 43.00                                           |
| Apr 23, 2014 3:41 PM       | 06464207261 | JAMIESON BODY GUARD SPORT 60S  |     | 16 POSITEC P                                                 | 32.99       | 34.99       | 17.50             | 34.99    | 49.99 | 42.00                                           |
|                            |             | JAMIESON CALCIUM & MAGNESIUM   |     | 16 POSITEC P                                                 | 10.49       | 11.99       | 6.78              | 11.99    | 43.45 | 42.00                                           |
| Apr 23, 2014 3:42 PM       | 06464202673 |                                |     |                                                              |             |             |                   |          |       |                                                 |

*Figure 71 - Price Change Audit Report*

# <span id="page-51-0"></span>*SPECIAL FUNCTIONS REPORT*

The Special Functions Report is used to Audit Cashier Activity for the specified options. Each option will print on a separate page.

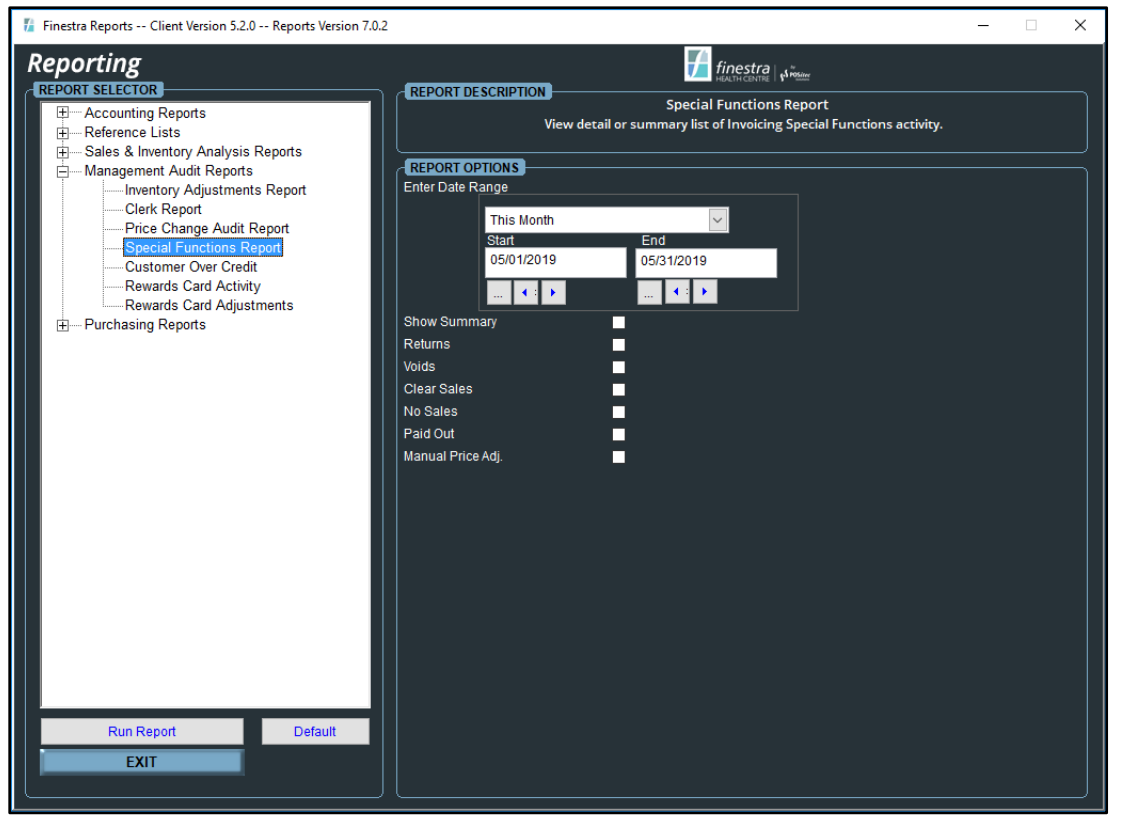

*Figure 72 - Special Functions Report Options*

# <span id="page-51-2"></span><span id="page-51-1"></span>**Report Options**

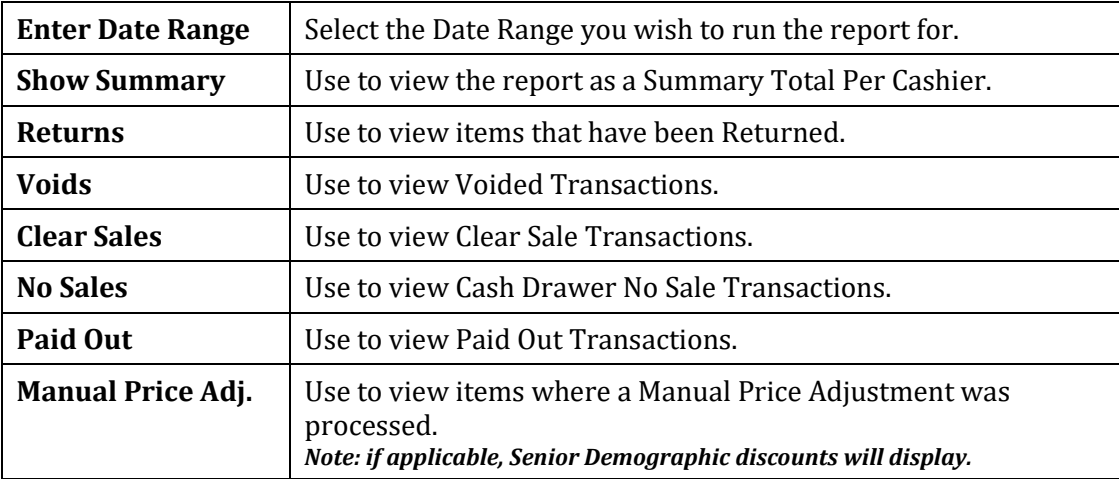

# <span id="page-52-0"></span>**Sample Special Functions Report**

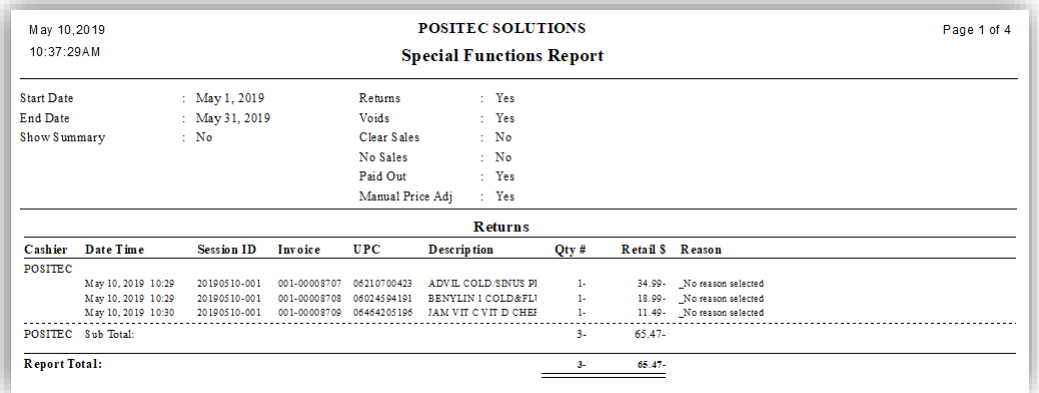

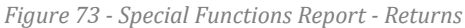

<span id="page-52-1"></span>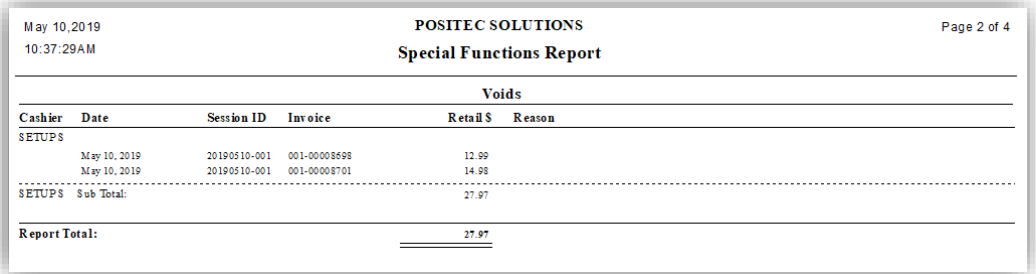

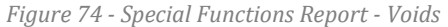

<span id="page-52-2"></span>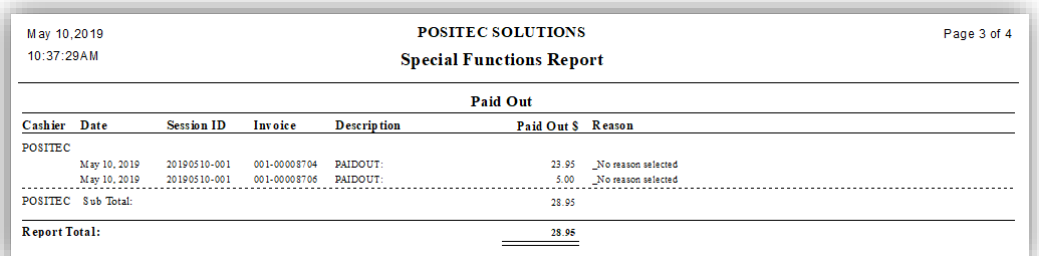

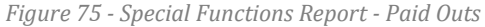

<span id="page-52-3"></span>

| May 10,2019<br>10:37:29AM |                    |                          |            | Page 4 of 4        |                |                                 |                 |          |                         |                  |  |
|---------------------------|--------------------|--------------------------|------------|--------------------|----------------|---------------------------------|-----------------|----------|-------------------------|------------------|--|
|                           |                    |                          |            |                    |                | <b>Manual Price Adjustments</b> |                 |          |                         |                  |  |
|                           |                    |                          |            |                    |                |                                 | <b>Override</b> |          |                         |                  |  |
|                           | Cashier Date Time  | Invoice                  | <b>UPC</b> | <b>Description</b> | $Qty \#$       | Reg Pr S                        | Pr S            |          | Chng S Price Adj. Type  | <b>ND</b> Reason |  |
| POSITEC                   |                    |                          |            |                    |                |                                 |                 |          |                         |                  |  |
|                           | May 10, 2019 10:26 | 001-00008705 06464205196 |            | JAM VIT C VIT !    | 1.             | 11.49                           | 10.34           |          | 1.15- Customer Discount |                  |  |
|                           | May 10, 2019 10:27 | 001-00008705 06464205201 |            | JAMIESON VIT       |                | 11.49                           | 10.34           |          | 1.15- Customer Discount |                  |  |
|                           | POSITEC Sub Total: |                          |            |                    | $\overline{a}$ | 22.98                           | 20.68           | $2.30 -$ |                         |                  |  |
| <b>Report Total:</b>      |                    |                          |            |                    |                | 22.98                           | 20.68           | $2.30 -$ |                         |                  |  |
|                           |                    |                          |            |                    |                |                                 |                 |          |                         |                  |  |

<span id="page-52-4"></span>*Figure 76 - Special Functions Report - Manual Price Adjustments*

#### <span id="page-53-0"></span>*CUSTOMER OVER CREDIT*

<span id="page-53-1"></span>The Customer Over Credit Report displays any Accounts Receivable Customer whose current AR Balance exceeds the designated Credit Limit within their Customer Profile.

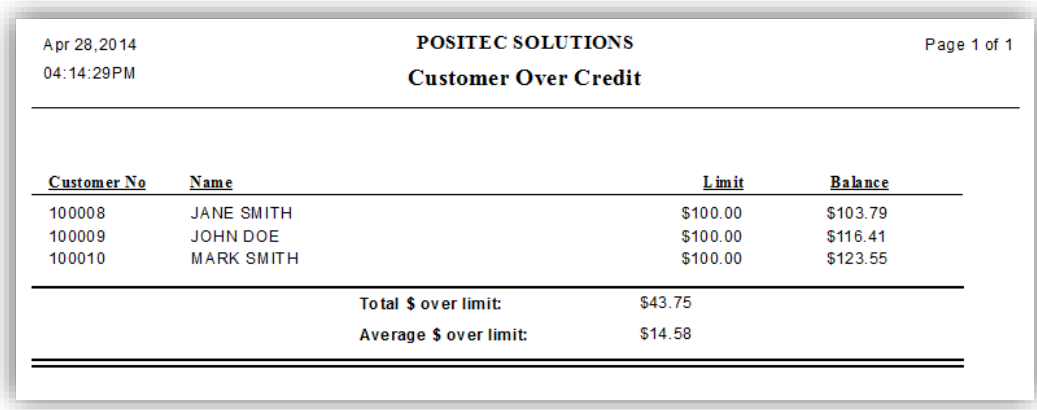

#### **Sample Customer Over Credit Report**

*Figure 77 - Customer Over Credit Report*

### <span id="page-53-3"></span><span id="page-53-2"></span>*REWARDS CARD ACTIVITY*

The Rewards Card Activity Report displays a summary of every transaction that affects a customers Reward Point Balance. This report includes the customers Current Point Balance as well.

п

*This report is used by Loyalty Reward Stores only. If you wish to learn more about our Loyalty Rewards Program, please contact POSitec Customer Support.*

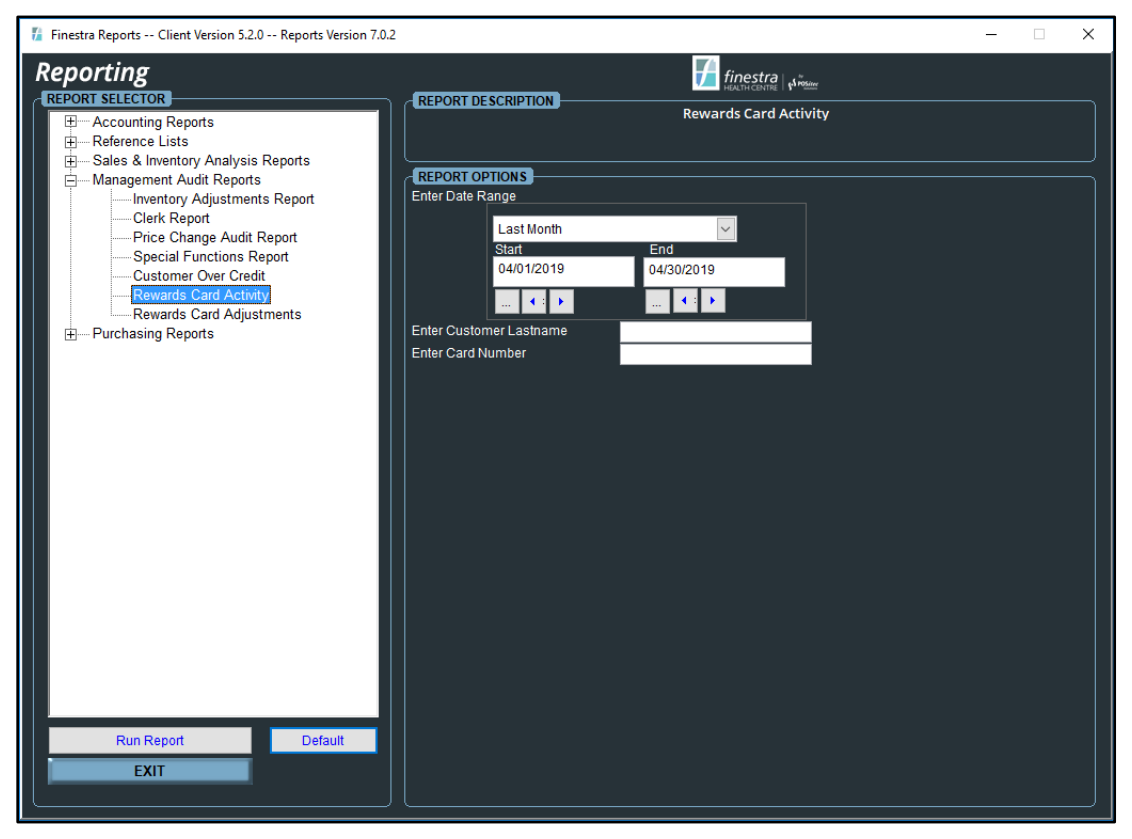

<span id="page-53-4"></span>*Figure 78 - Rewards Card Activity Report Options*

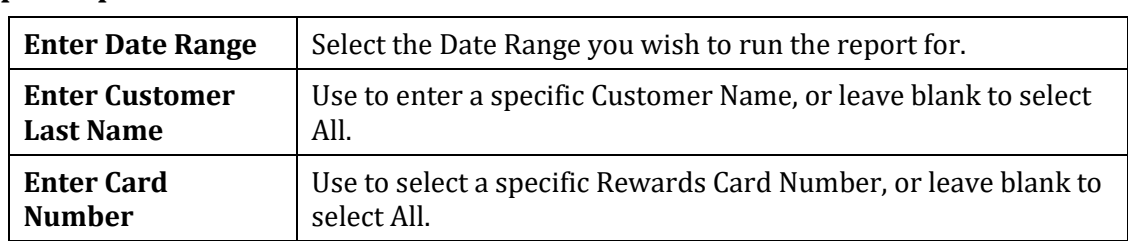

# <span id="page-54-0"></span>**Report Options**

# <span id="page-54-1"></span>**Sample Rewards Card Activity Report**

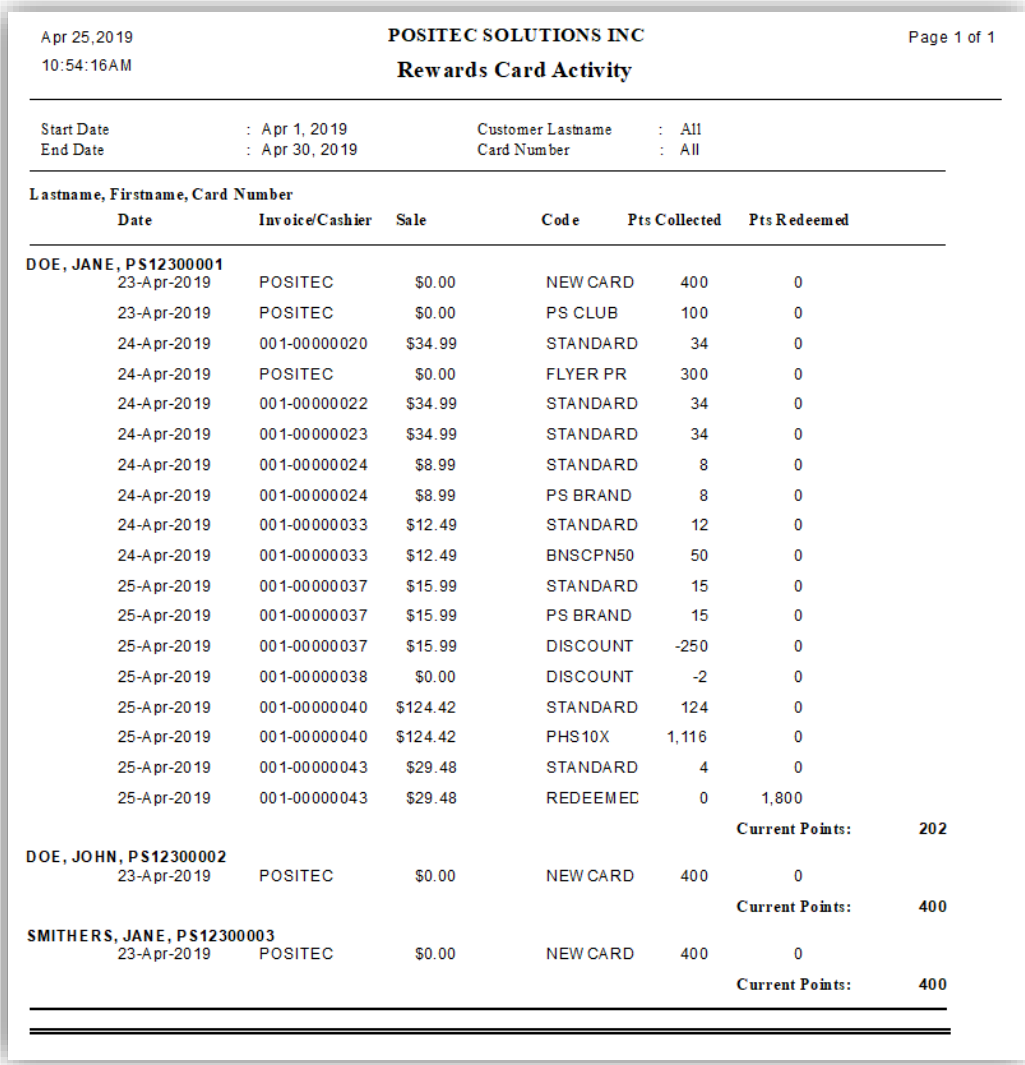

<span id="page-54-2"></span>*Figure 79 - Rewards Card Activity Report*

# <span id="page-55-0"></span>*REWARDS CARD ADJUSTMENTS*

Use the Rewards Card Adjustments Report to review Manual Point Adjustments. The Date/Time is logged for each Manual Loyalty Point Adjustment, as well as the Cashier ID that performed the adjustment.

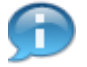

*This report is used by Loyalty Reward Stores only. If you wish to learn more about our Loyalty Rewards Program, please contact POSitec Customer Support.*

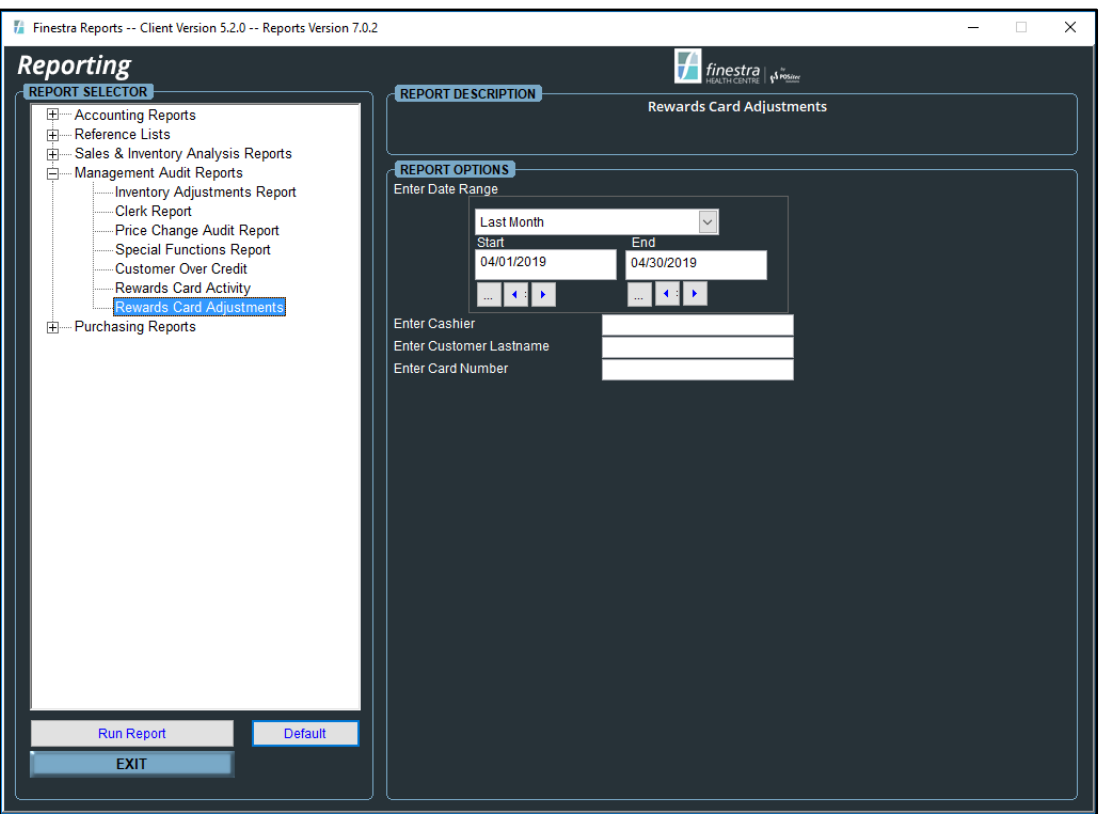

*Figure 80 - Rewards Card Adjustments Report Options*

#### <span id="page-55-2"></span><span id="page-55-1"></span>**Report Options**

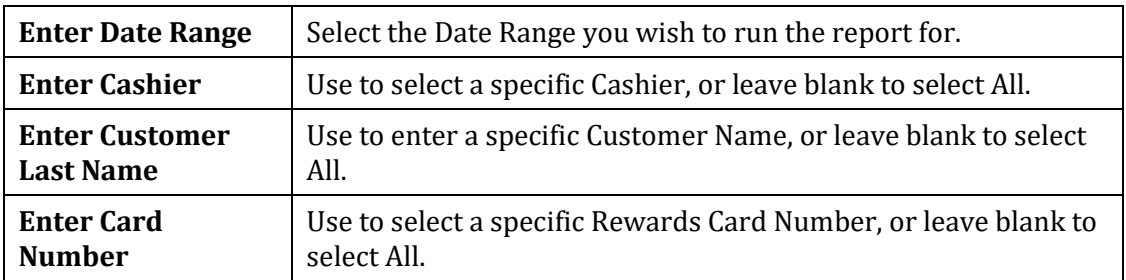

<span id="page-56-0"></span>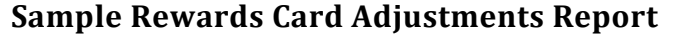

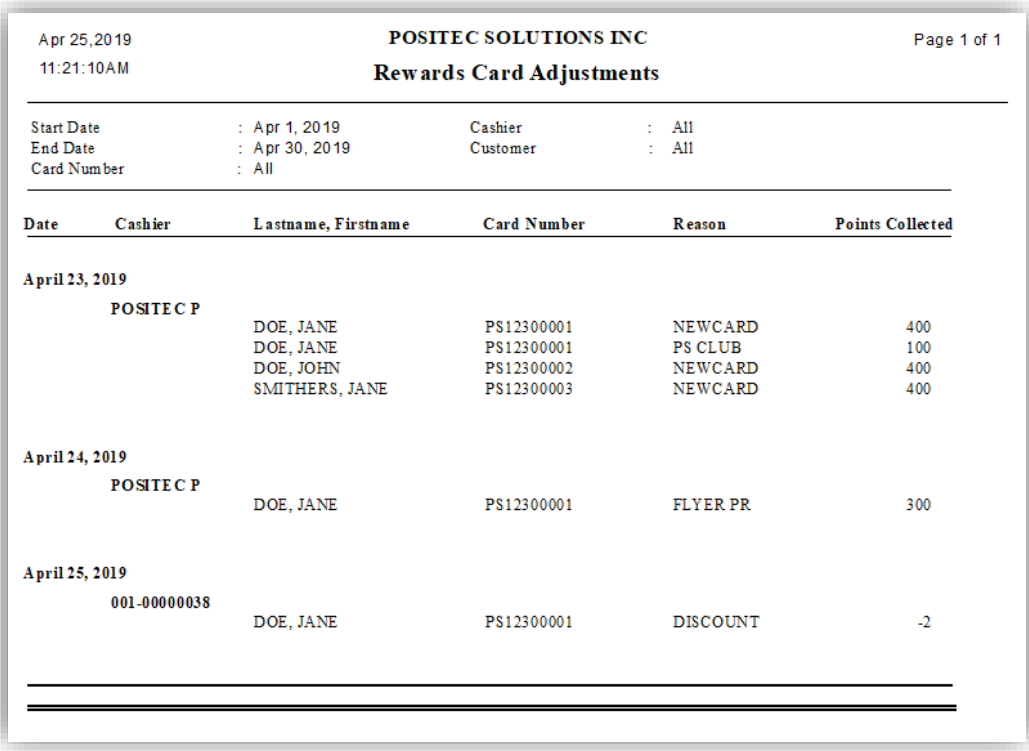

<span id="page-56-1"></span>*Figure 81 - Rewards Card Adjustments Report*

# <span id="page-57-0"></span>**CHAPTER 5 – PURCHASING REPORTS**

# <span id="page-57-1"></span>**OVERVIEW**

The Purchasing Reports are primarily used to provide information about Customer Purchases and Vendor Receiving.

### <span id="page-57-2"></span>*PURCHASES BY CUSTOMER*

The Purchases by Customer Report provides a list of Items Purchased by Known Customers. If applicable, Customer Discounts will display. This report is most often used for monitoring Staff Purchases.

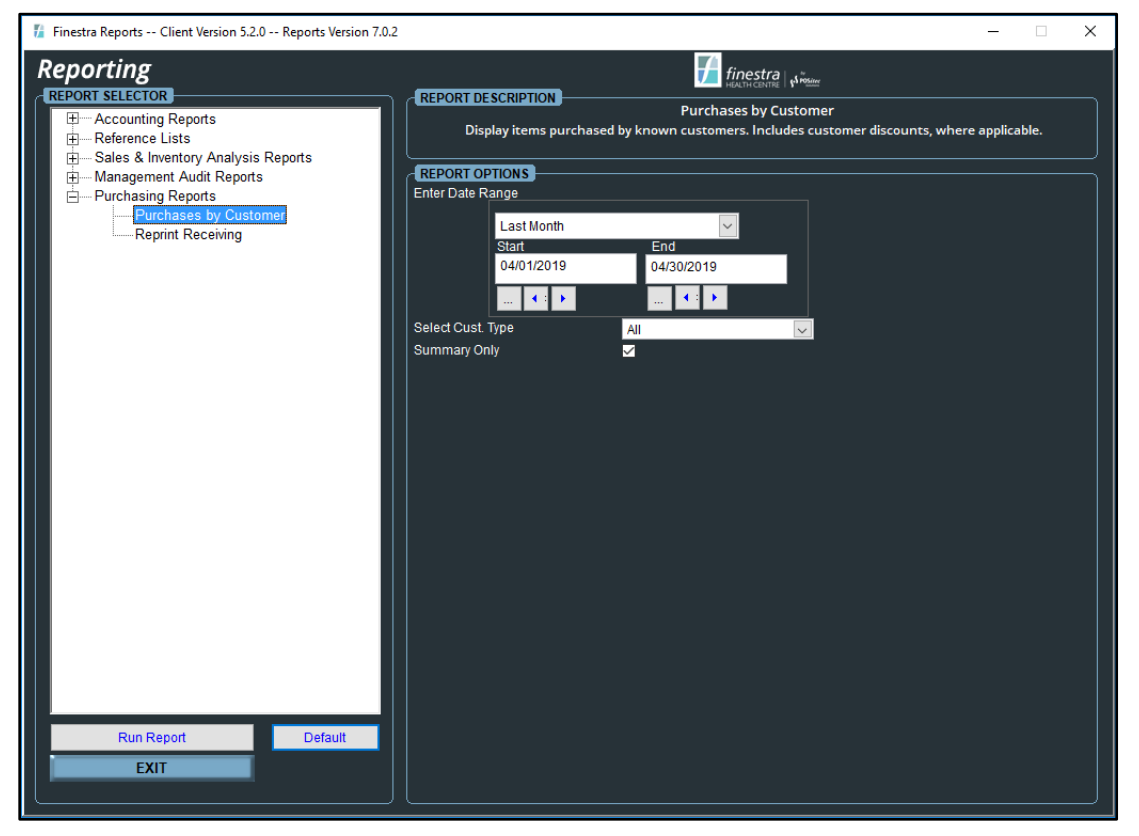

*Figure 82 - Purchases by Customer Report Options*

#### <span id="page-57-4"></span><span id="page-57-3"></span>**Report Options**

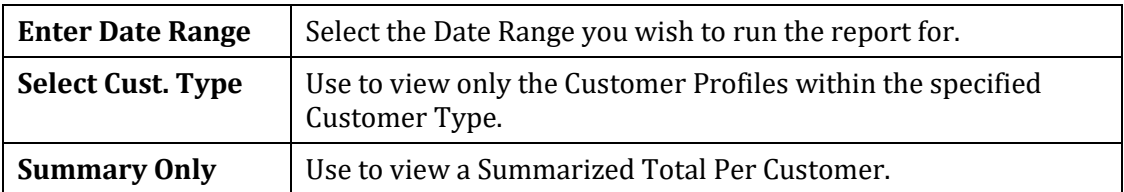

# <span id="page-58-0"></span>**Sample Purchases by Customer Report**

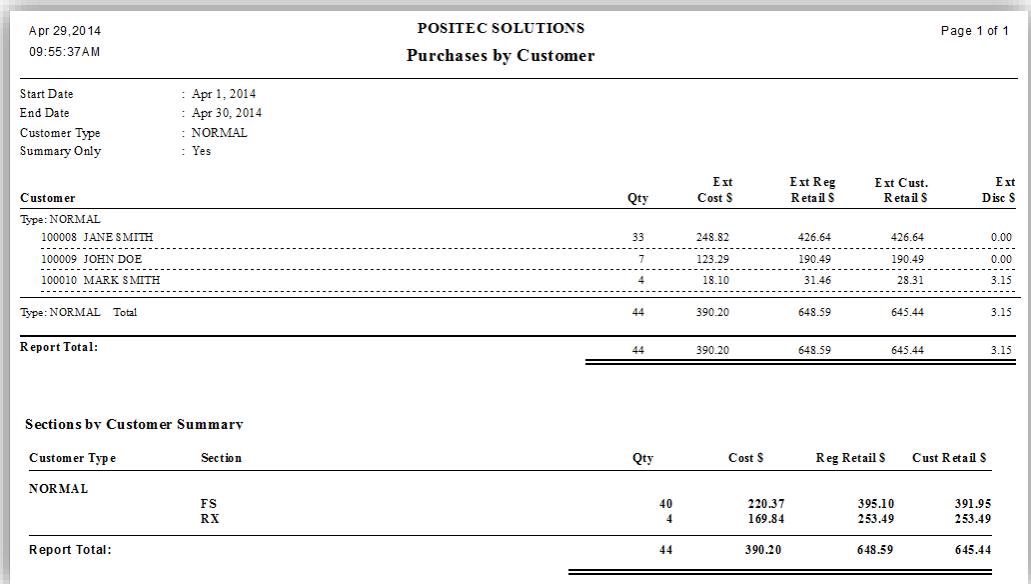

#### *Figure 83 - Purchases by Customer Summary Report*

<span id="page-58-1"></span>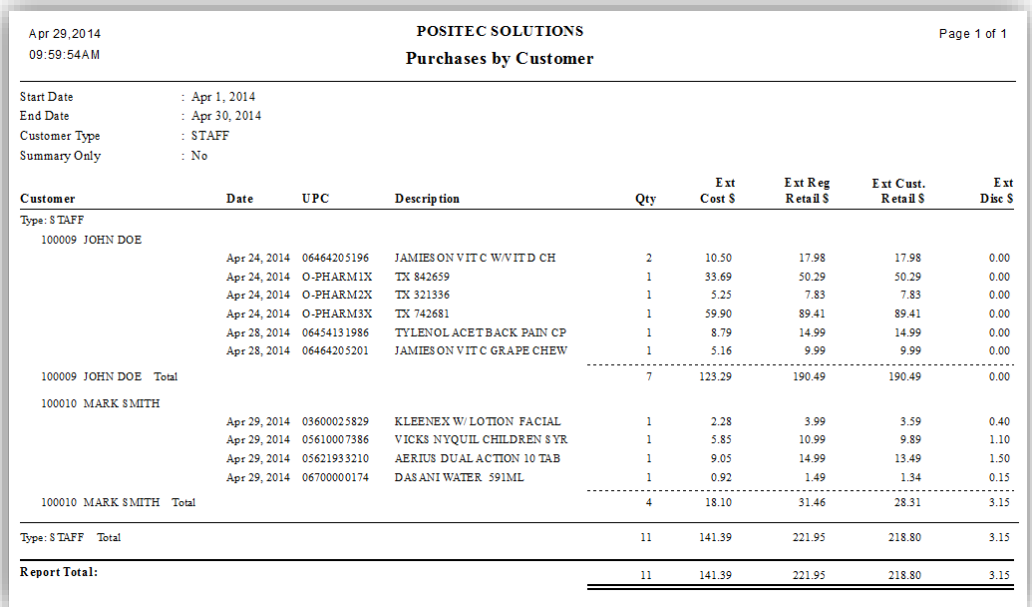

<span id="page-58-2"></span>*Figure 84 - Purchases by Customer Transaction Detail Report*

# <span id="page-59-0"></span>*REPRINT RECEIVING*

Use the Reprint Receiving Report to reprint a Posted Receiving Document.

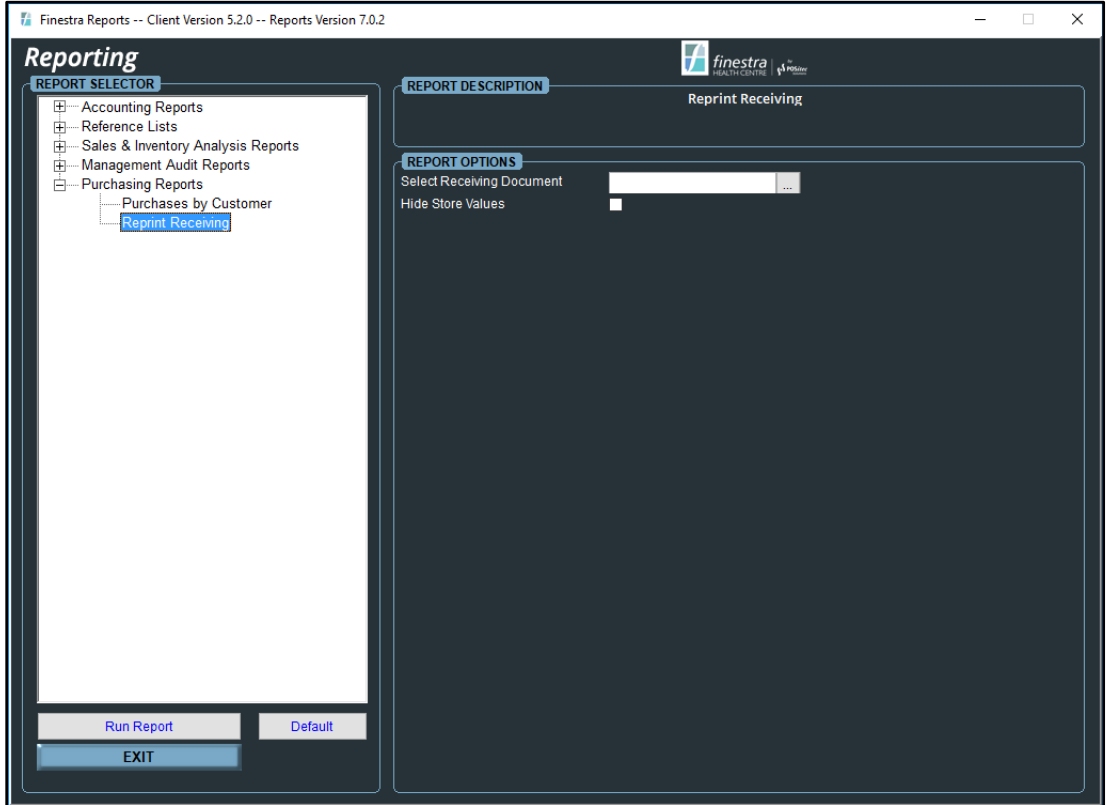

*Figure 85 - Reprint Receiving Report Options*

<span id="page-59-1"></span>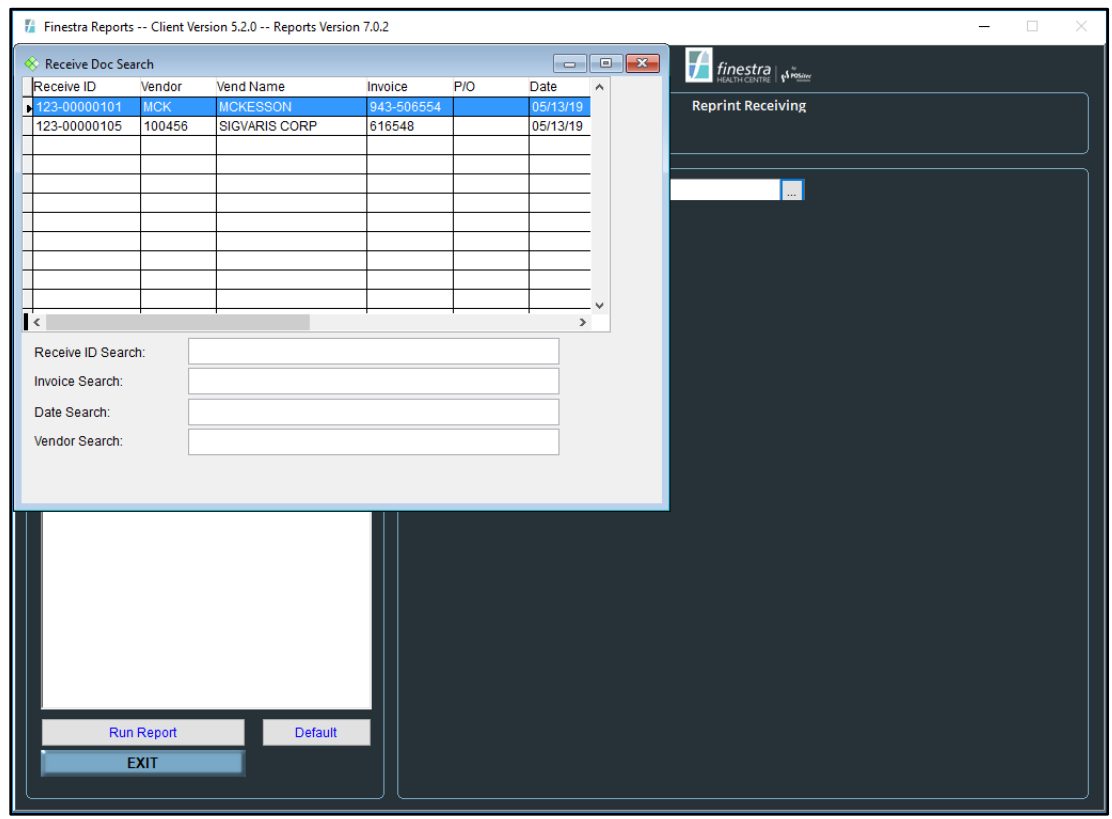

<span id="page-59-2"></span>*Figure 86 - Select Receiving Document Options*

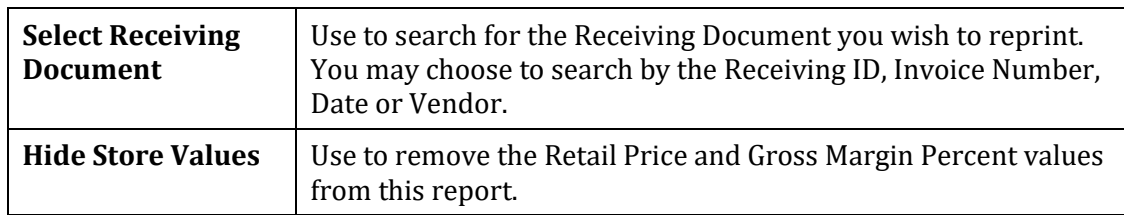

# <span id="page-60-0"></span>**Report Options**

# <span id="page-60-1"></span>**Sample Reprint Receiving Document**

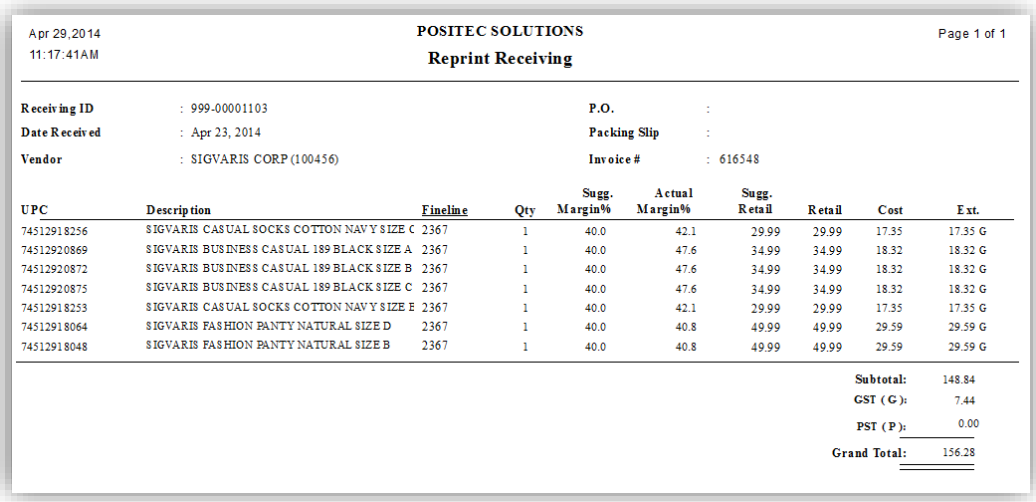

<span id="page-60-2"></span>*Figure 87 - Reprint Receiving Document*

# <span id="page-61-0"></span>**CHAPTER 6 – FRANCHISE SUMMARY REPORT**

# <span id="page-61-1"></span>**OVERVIEW**

The Franchise Summary Report is used as a starting template for compiling your Franchise Summary information for stores who participate in a Banner.

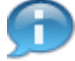

*This report is specifically designed by Banner and by Region. If your Franchise Summary Report does not include the information required by your regional office, please contact POSitec Customer Support to ensure you have the correct report version for your region. A configuration fee will apply if adjustments to this report are required to satisfy your Banner.*

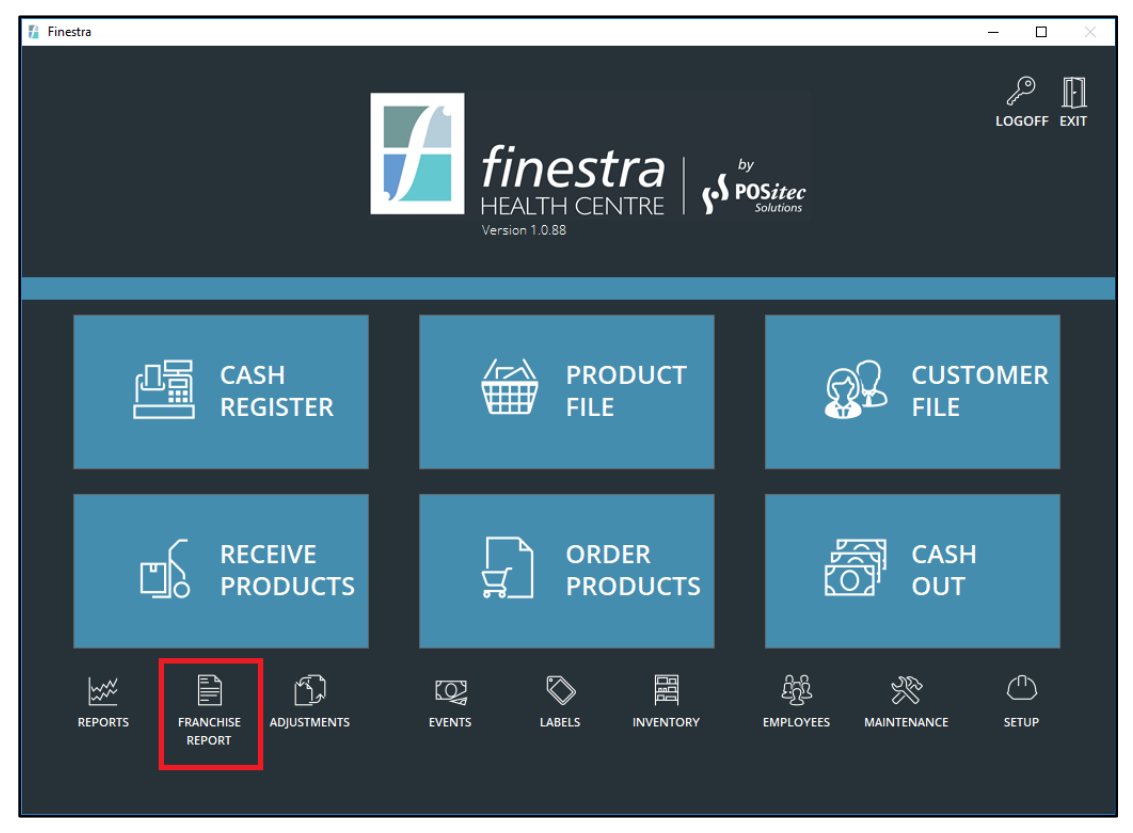

*Figure 88 - Franchise Summary Report Function*

### <span id="page-61-3"></span><span id="page-61-2"></span>**Report Options**

The Franchise Summary Report is designed specifically for each Banner and Region so it does not allow an option selection. Because of this, the report may look slightly different for each store depending on the specific region rules that may be implemented; however, the main template will remain the same.

The Franchise Summary Report exports into an Excel Spreadsheet. Depending on your Banner requirements, you may also have a second worksheet available called Instructions. Check the Instructions worksheet for more details about the Franchise Summary rules and how the different totals are calculated.

#### **Run a Franchise Report**

#### 1. Select **[Franchise Report]**

<span id="page-62-0"></span>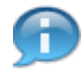

*The Franchise Summary Report module may open in behind Finestra. If this happens, minimize Finestra to access this Module.*

- 2. Select the **[Month]** and **[Year]** you wish to run the report
- 3. Select **[Print]**

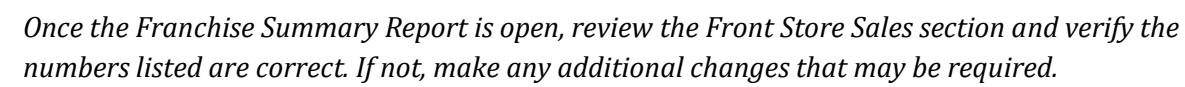

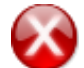

*The Pharmacy Sales section is generally maintained within Kroll. Use the Kroll Daily/Monthly Totals Report to enter the pharmacy information into the Franchise Summary Report manually. Alternately you may use the Estimate Kroll option and then verify that the numbers listed are correct. If not, make any additional changes that may be required.*

# **TABLE OF FIGURES**

<u> 1990 - Jan Stein Berlin, amerikan</u>

<span id="page-63-0"></span>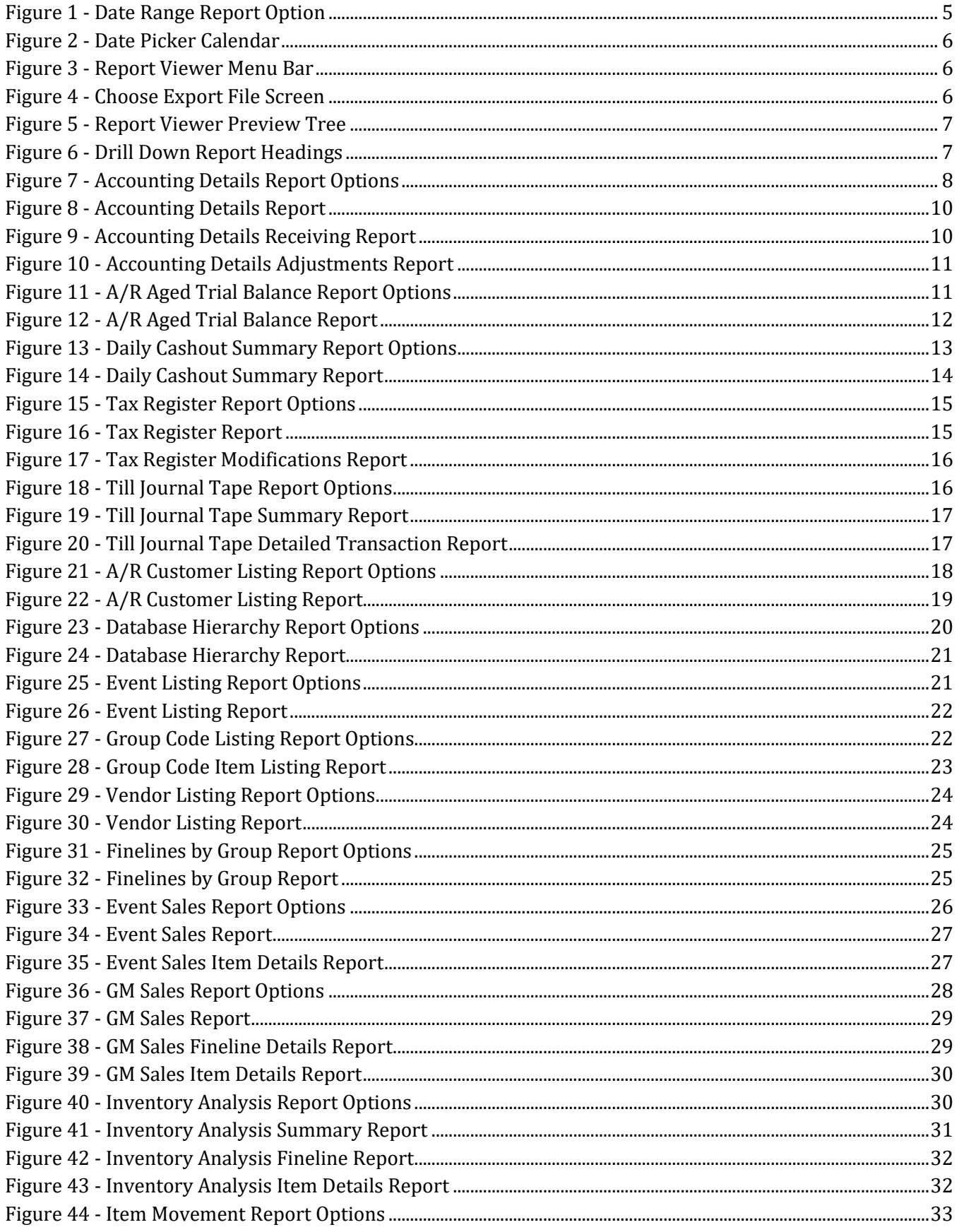

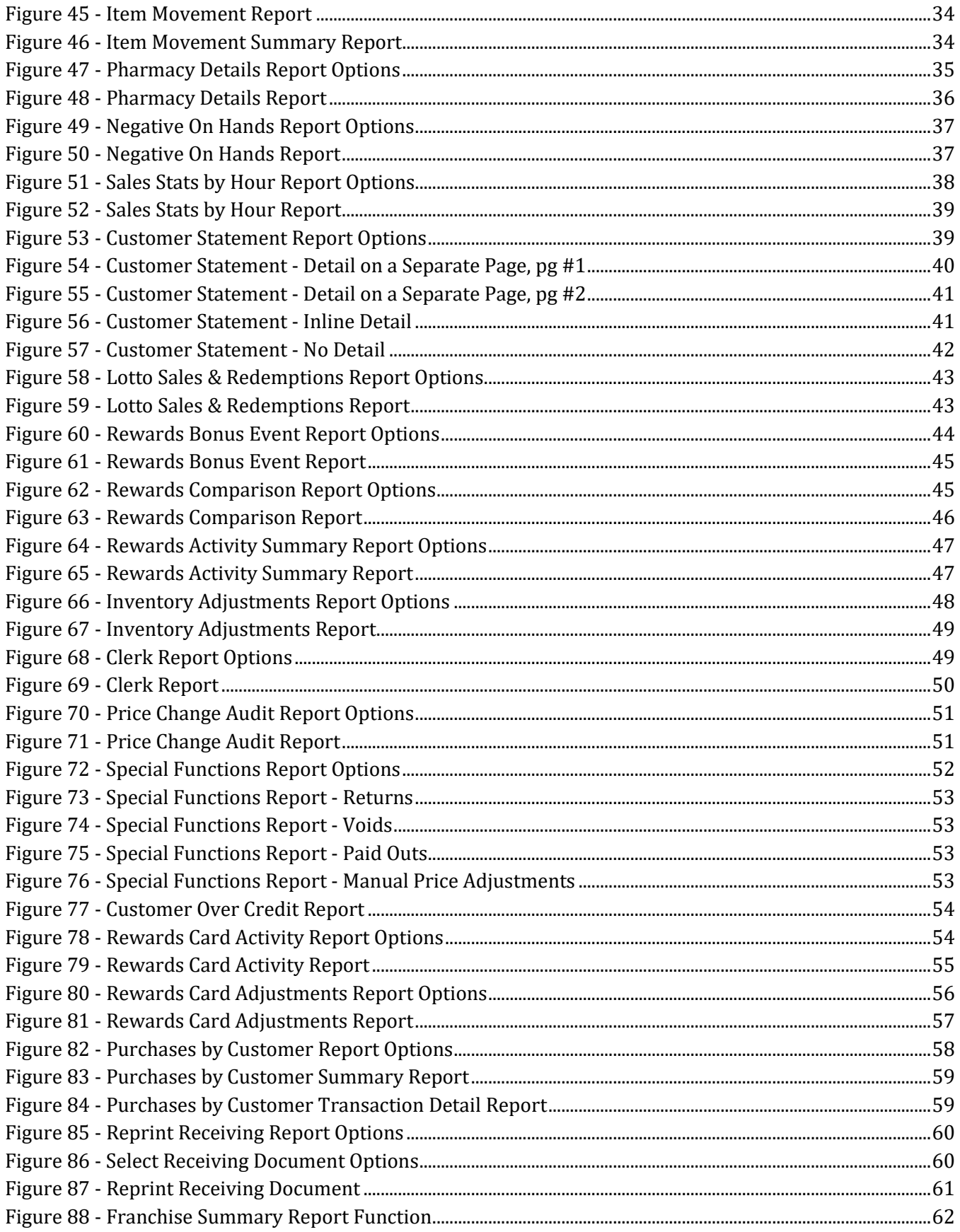